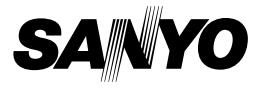

# **MANUEL D'INSTRUCTIONS**

# **VPC-HD1AEX VPC-HD1A**

### **Appareil Photo Numérique**

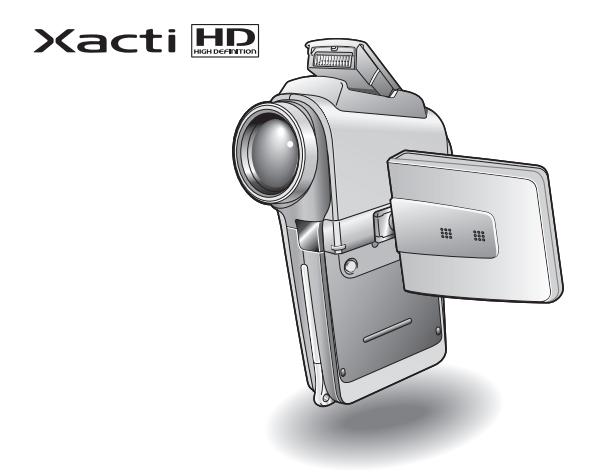

### **Remarque importante**

Ce manuel explique comment utiliser les modèles VPC-HD1AEX et VPC-HD1A en toute sécurité.

Toute information ne s'appliquant qu'à l'un ou l'autre de ces modèles sera identifiée comme telle.

Veuillez lire attentivement ces instructions avant d'utiliser l'appareil photo. Assurez-vous de bien lire et comprendre la brochure "MANUEL DE SÉCURITÉ". Conservez ce manuel dans un endroit sûr pour référence ultérieure.

#### **Avertissement**

POUR RÉDUIRE LES RISQUES D'INCENDIE OU DE CHOC ÉLECTRIQUE, PROTÉGEZ CET APPAREIL DE LA PLUIE ET DE L'HUMIDITÉ.

# **MODÈLE POUR L'AMÉRIQUE DU NORD**

- Cet appareil a été testé et est conforme aux limites imposées aux appareils numériques de classe B, tel que décrit à la partie 15 du règlement FCC. Ces limites ont été établies pour assurer une protection adéquate contre les interférences lors d'une installation résidentielle. Cet appareil génère, utilise et peut émettre une énergie de fréquence radio et, s'il n'est pas installé et utilisé conformément aux instructions, peut causer des interférences nuisibles aux communications radio. Toutefois, l'absence d'interférences ne peut être garantie lors d'une installation particulière. Si cet appareil cause des interférences nuisibles à la réception radio ou télévision, ce qui peut être déterminé en allumant et en éteignant l'appareil, il est recommandé à l'utilisateur d'essayer de corriger l'interférence en prenant une ou plusieurs des mesures suivantes :
	- · Réorienter ou déplacer l'antenne réceptrice.
	- Augmenter la distance entre l'appareil et le récepteur.
	- Brancher l'appareil sur une prise d'un circuit différent de celui sur lequel le récepteur est branché.
	- Contacter le revendeur ou un technicien professionnel radio/TV pour obtenir de l'aide.
- Les modifications non spécifiquement approuvées par la partie responsable de la conformité peuvent annuler le droit de l'utilisateur à faire fonctionner cet appareil.

#### **Déclaration de conformité**

Modèle : VPC-HD1A Appellation commerciale : SANYO Partie responsable : SANYO FISHER COMPANY Adresse : 21605 Plummer Street, Chatsworth, Californie 91311 Téléphone : (818) 998-7322 Cet appareil est conforme à la partie 15 du règlement FCC. Son utilisation est soumise aux deux conditions suivantes : (1) cet appareil ne doit pas causer d'interférences nuisibles, et

(2) cet appareil doit accepter toute interférence reçue, y compris toute interférence susceptible de causer un mauvais fonctionnement.

# **MODÈLE POUR LE CANADA**

i Cet appareil numérique de classe B est conforme à la norme ICES-003 du Canada.

# **MODÈLE POUR L'UNION EUROPÉENNE**

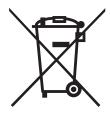

**Remarque :**

• Ce symbole et ce système de recyclage sont propres aux pays de l'Union européenne et ne s'appliquent pas dans les autres pays du monde.

Votre produit SANYO est conçu et fabriqué avec des matériaux et des composants de qualité supérieure qui peuvent être recyclés et réutilisés.

Ce symbole signifie que les équipements électriques et électroniques en fin de vie doivent être éliminés séparément des ordures ménagères.

Nous vous prions donc de confier cet équipement à votre centre local de collecte/recyclage.

Dans l'Union Européenne, il existe des systèmes sélectifs de collecte pour les produits électriques et électroniques usagés. Aidez-nous à préserver l'environnement dans lequel nous vivons !

Les machines ou appareils électriques et électroniques contiennent fréquemment des matières qui, si elles sont traitées ou éliminées de manière inappropriée, peuvent s'avérer potentiellement dangereuses pour la santé humaine et pour l'environnement.

Cependant, ces matières sont nécessaires au bon fonctionnement de votre appareil ou de votre machine. Pour cette raison, il vous est demandé de ne pas vous débarrasser de votre appareil ou machine usagé avec vos ordures ménagères.

# **Nomenclature utilisée dans ce manuel**

**CONSEIL** Points comportant des instructions supplémentaires ou des remarques particulières à prendre en considération.

- **ATTENTION** Points demandant une attention particulière.
- **(page xx)** Reportez-vous à la page indiquée pour des informations détaillées.

Vous pouvez obtenir les réponses à des questions ou à des problèmes relatifs à l'utilisation de l'appareil photo dans les sections "QUESTIONS FRÉQUEMMENT POSÉES" (page 165) et "DÉPANNAGE" (page 173).

# **PRISE DE PHOTO, LECTURE ET ENREGISTREMENT**

# **Préparation de l'appareil photo**

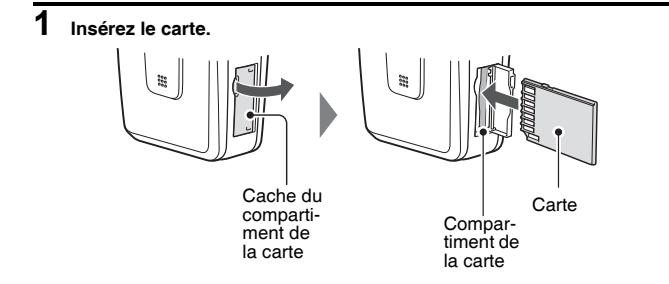

**2 Connectez l'adaptateur de câble à l'appareil photo et branchez l'adaptateur c.a.**

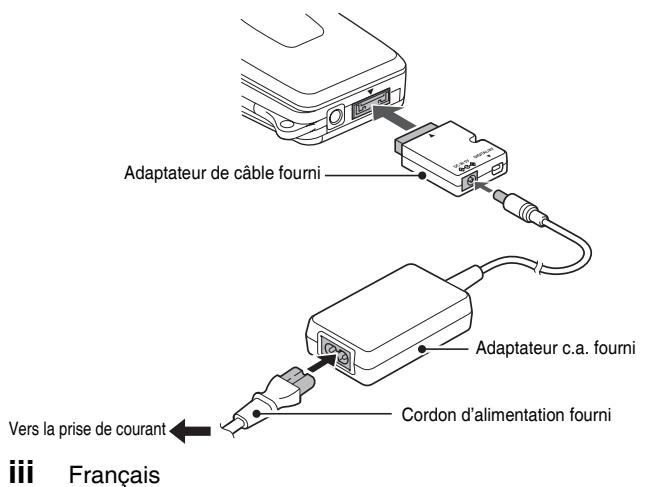

# **Prise de photos/réalisation de vidéo clip**

### k**Enregistrement de vidéo clips**

- **1 Ouvrez le support d'écran et appuyez sur le bouton ON/OFF pendant au moins 1 seconde pour allumer l'appareil photo.**
- **2 Réglez l'interrupteur principal sur REC.**
- **3 Appuyez sur le bouton d'enregistrement de vidéo clip [ ].**
	- L'enregistrement commence.
	- Pour arrêter l'enregistrement, appuyez de nouveau sur le bouton d'enregistrement de vidéo clip.

### k**Photographie d'images individuelles**

- **1 Ouvrez le support d'écran et appuyez sur le bouton ON/OFF pendant au moins 1 seconde pour allumer l'appareil photo.**
- **2 Réglez l'interrupteur principal sur REC.**
- **3 Appuyez sur le bouton de prise**  d'image individuelle [ **0** ].
	- L'image est capturée.

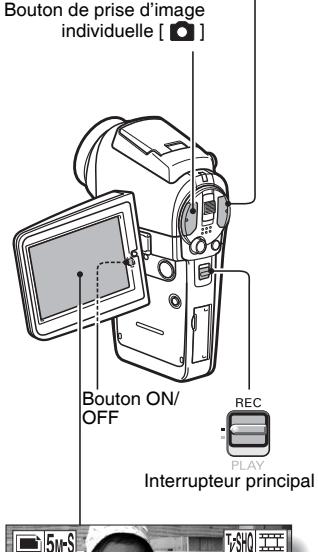

Bouton d'enregistrement de vidéo clip [  $\mathbf{I}$ ]

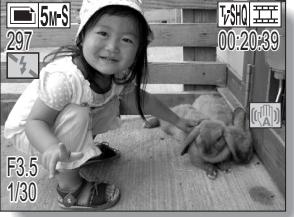

### **Lecture**

# k**Lecture de vidéo clip**

#### **1 Réglez l'interrupteur principal sur PLAY.**

- L'écran de lecture s'affiche.
- Déplacez le bouton de réglage SET vers la gauche ou la droite pour afficher le vidéo clip à lire.
- Les vidéo clips sont indiqués par un modèle de vidéo clip le long des parties inférieure et supérieure de l'écran.
- **2 Appuyez sur le bouton de réglage SET.**
	- La lecture du vidéo clip sélectionné commence.
	- Lorsque l'interrupteur principal est réglé sur REC, l'écran de prise de photos/réalisation de vidéo clip s'affiche.

### k**Lecture d'image individuelle**

### **1 Réglez l'interrupteur principal sur PLAY.**

- L'écran de lecture s'affiche.
- Pour visualiser d'autres images. déplacez le bouton de réglage SET vers la gauche ou la droite.
- Lorsque l'interrupteur principal est réglé sur REC, l'écran de prise de photos/réalisation de vidéo clip s'affiche.

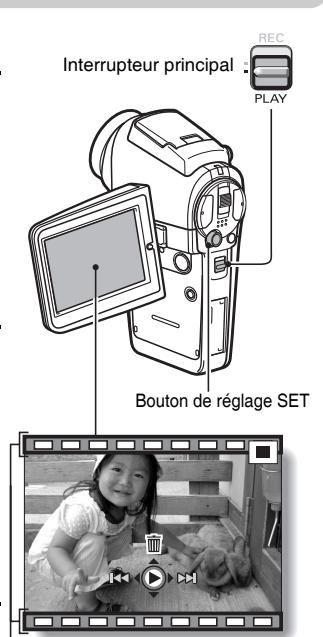

Modèle de vidéo clip

#### **<Exemple : après l'enregistrement d'un vidéo clip>**

# **Après l'utilisation de l'appareil photo...**

Appuyez sur le bouton ON/OFF pendant au moins 1 seconde pour éteindre l'appareil photo.

**v** Français

### **Graver vos vidéo clips enregistrés sur un DVD (Windows XP)**

**Le CD-ROM (Ensemble de logiciels SANYO) fourni avec l'appareil vous permet d'importer les images capturées sur votre ordinateur et de les enregistrer sur un DVD. Vous trouverez des informations détaillées sur l'ensemble de logiciels SANYO à la page 4 du MANUEL D'INSTRUCTIONS de l'ensemble de logiciels SANYO.**

### **Installer les programmes d'application**

- **1 Insérez le CD-ROM (Ensemble de logiciels SANYO) fourni avec l'appareil dans le lecteur de CD-ROM de votre ordinateur.**
	- · La fenêtre d'installation s'ouvre.
- **2 Cliquez sur le programme d'application que vous souhaitez installer.**
	- Installez le programme d'application qui vous permettra d'importer des images sur un ordinateur (Photo Explorer).
	- · Installez le programme d'application qui vous permettra de créer des DVD (MovieFactory).
	- Après avoir cliqué sur un programme d'application, suivez les instructions qui s'affichent à l'écran pour installer le programme.
	- Une fois l'installation terminée, la fenêtre d'enregistrement du produit apparaît : ignorez-la et cliquez sur le bouton Sortie.

# **PRISE DE PHOTO, LECTURE ET ENREGISTREMENT**

- **3 Dans la fenêtre d'installation, cliquez sur [Finish (Terminer)] et retirez le CD-ROM du lecteur de CD-ROM de l'ordinateur. <À propos du service en ligne de Kodak>**
	- Lorsque la fenêtre d'installation se referme, une boîte de dialogue apparaît, afin de vous connecter au site Web de présentation des services en ligne de Kodak. Cochez l'option [No thanks! (Non merci !)]. puis cliquez sur le bouton [OK].

### **Connecter votre appareil photo à un ordinateur**

Utilisez le câble d'interface USB dédié fourni avec l'appareil pour connecter votre appareil photo à un ordinateur (page 7 du MANUEL D'INSTRUCTIONS de l'ensemble de logiciels SANYO).

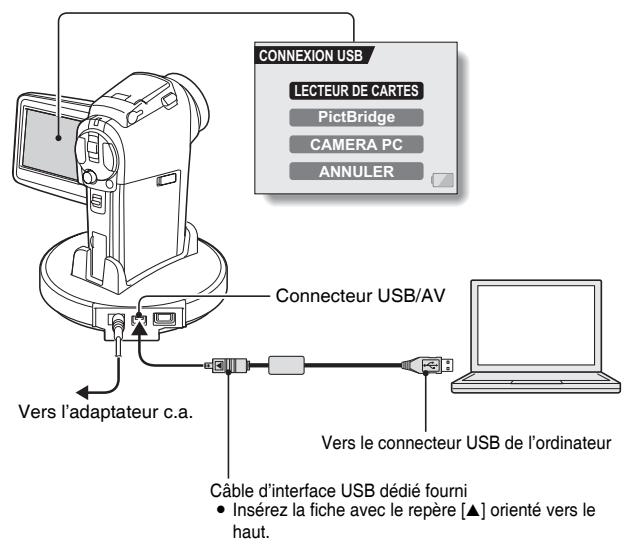

### **Copier un clip vidéo sur votre ordinateur**

Exécutez PhotoExplorer, définissez l'emplacement des données de l'appareil photo comme source de copie, et copiez le(s) clip(s) vidéo sur votre ordinateur (page 17 du MANUEL D'INSTRUCTIONS de l'ensemble de logiciels SANYO).

# **Graver des clips vidéo sur un DVD**

### **1 Cliquez sur l'icône [Ulead DVD MovieFactory 5 Launcher] sur votre bureau pour exécuter MovieFactory.**

- Le programme de lancement de MovieFactory apparaît.
- h Si l'écran d'enregistrement du produit apparaît, sélectionnez [Register Later (Enregistrer plus tard)].

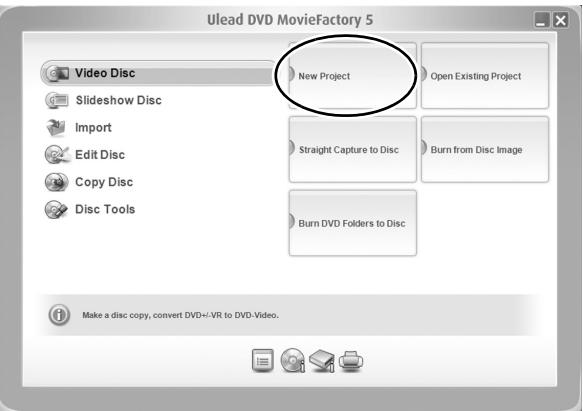

# **PRISE DE PHOTO, LECTURE ET ENREGISTREMENT**

# **2 Cliquez sur [Nouveau projet]**

• La fenêtre [Créer un disque vidéo] s'ouvre.

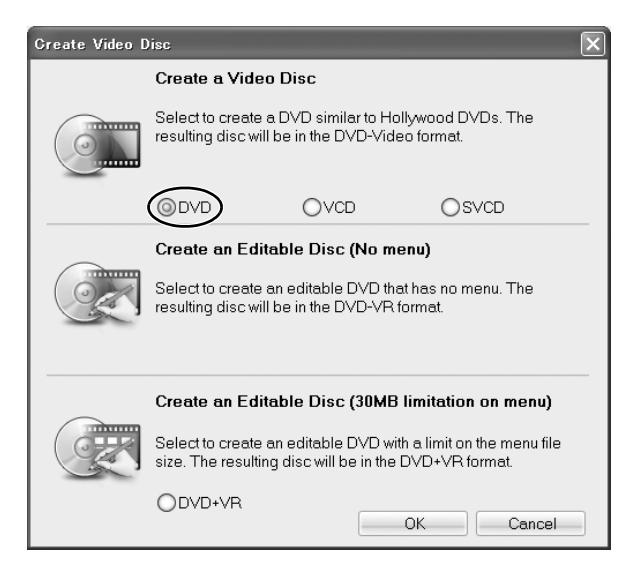

### **3 Réglez l'option [DVD] sur ON et cliquez sur le bouton [OK].**

· La fenêtre [Add/Edit Media (Ajouter/Modifier média)] s'ouvre.

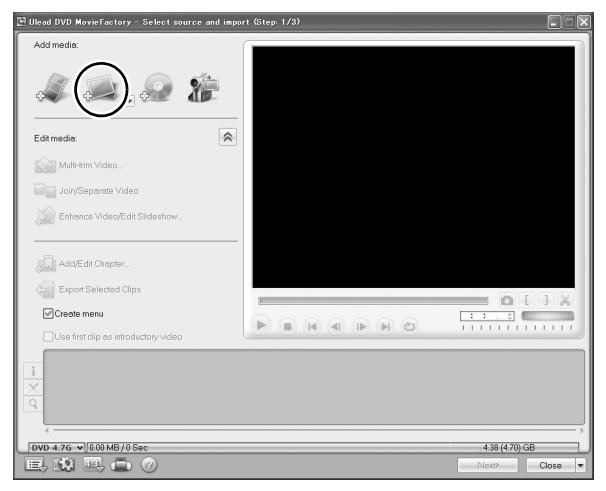

**4 Cliquez sur l'icône [Add video files (Ajouter des fichiers vidéo)].**

Icône [Add video files (Ajouter des fichiers vidéo)]

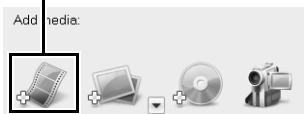

- La boîte de dialogue [Open Video File (Ouvrir le fichier vidéo)] s'ouvre.
- Ouvrez le dossier contenant les fichiers vidéo (Mes Documents\SANYO\_PEX\dossierdate).

# **PRISE DE PHOTO, LECTURE ET ENREGISTREMENT**

# **5 Sélectionnez les fichiers de clip vidéo à graver sur le DVD.**

- Sélectionnez les fichiers à graver sur le DVD en cliquant dessus.
- Pour sélectionner plusieurs fichiers, cliquez sur chaque fichier tout en maintenant la touche [Ctrl] enfoncée. Si vous sélectionnez un fichier, maintenez la touche [Shift (Maj.)] enfoncée et que vous cliquez sur un autre fichier de la liste, tous les fichiers qui se trouvent entre ces deux fichiers seront également sélectionnés.

### **6 Cliquez sur le bouton [Open (Ouvrir)]. <Lorsqu**'**un vidéo clip est sélectionné>**

• La boîte de dialogue [Open Video File (Ouvrir le fichier vidéo)] se ferme.

#### **<Lorsque multiples vidéo clips sont sélectionné>**

- La boîte de dialogue [Rearrange clip order (Ouvrir le fichier vidéo)] se ferme.
- Vous pouvez faire glisser le nom des fichiers pour changer l'ordre de lecture des vidéo clips.
- Cliquez sur le bouton [OK] et la boîte dialogue [Rearrange clip order (Réarranger l'ordre des vidéo clips)] se ferme.
- h Le fichier sélectionné lors de l'étape **5** apparaît dans la fenêtre [Add/ Edit Media (Ajouter/Modifier media)].

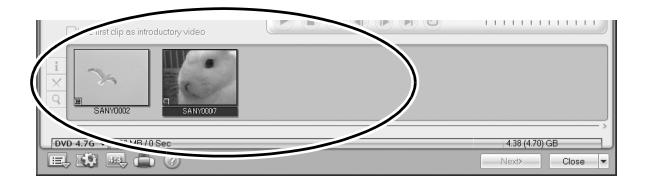

# **7 Cliquez sur le bouton [Next (Suivant)].**

- La fenêtre de modification de la page de titre de votre DVD apparaît.
- **8 Choisissez votre page de titre, puis cliquez sur le bouton [Next (Suivant)].**
	- $\cdot$  La fenêtre de confirmation des pages de titre apparaît.

# **9 Cliquez sur le bouton [Next (Suivant)].**

 $\cdot$  La fenêtre d'exportation des fichiers vidéo sur le DVD apparaît.

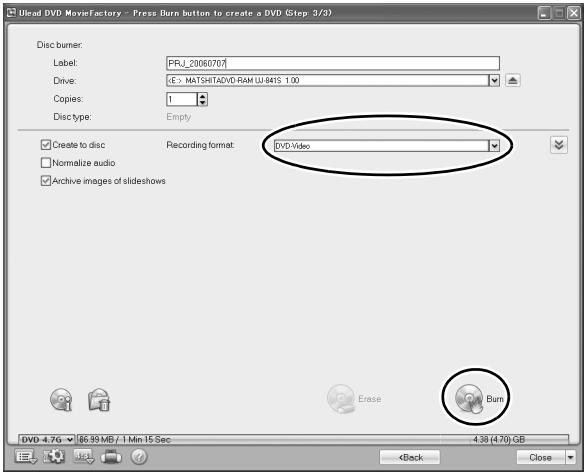

# **10 Réglez [Format d'enregistrement] sur [DVD-Vidéo].**

### **11 Insérez un DVD vierge dans le graveur de disque votre ordinateur, puis cliquez sur l'icône [Burn (Graver)].**

• Une boîte de dialogue de confirmation apparaît.

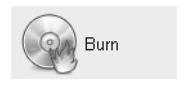

# **PRISE DE PHOTO, LECTURE ET ENREGISTREMENT**

- **12 Cliquez sur le bouton [OK].**
	- L'écriture du disque commence.
	- Après avoir gravé le disque, une boîte de dialogue indique que la gravure est terminée.

# **13 Cliquez sur le bouton [OK].**

• Le tiroir de l'unité de DVD s'ouvre, afin que vous puissiez retirer le disque.

#### **<À propos de l'enregistrement des projets>**

h Après la gravure d'un disque, une boîte de dialogue d'enregistrement de projet apparaît. Si vous souhaitez utiliser les paramètres du projet en cours pour vos projets suivants, vous pouvez les enregistrer. Si vous n'utiliserez pas ces paramètres pour d'autres projets, il est alors inutile de les enregistrer.

# **14 Cliquez sur le bouton [OK].**

h L'écran du programme de lancement de MovieFactory s'affiche de nouveau.

### **15 Cliquez sur le bouton de sortie de MovieFactory [×].**

- Le DVD est prêt.
- Vous quittez MovieFactory.

Qu'en pensez-vous ? Extrêmement pratiques, ces accessoires vous permettent non seulement de visualiser immédiatement les images capturées avec l'appareil photo, mais aussi de télécharger des images sur votre ordinateur et de créer vos propres DVD. Lisez les explications suivantes pour découvrir comment vous pouvez profiter pleinement de la fonction de création de films numériques de votre appareil photo.

# **TABLE DES MATIÈRES**

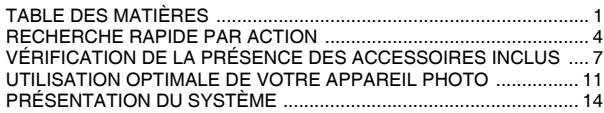

# **RÉGLAGE**

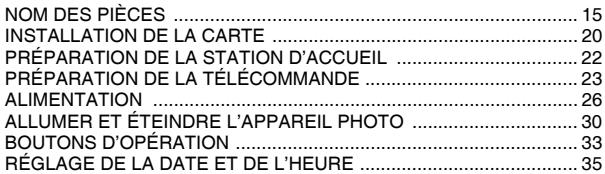

# **FONCTIONNEMENT DE BASE**

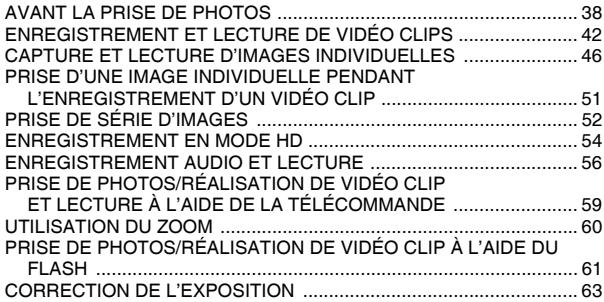

# **PRISE DE VUE**

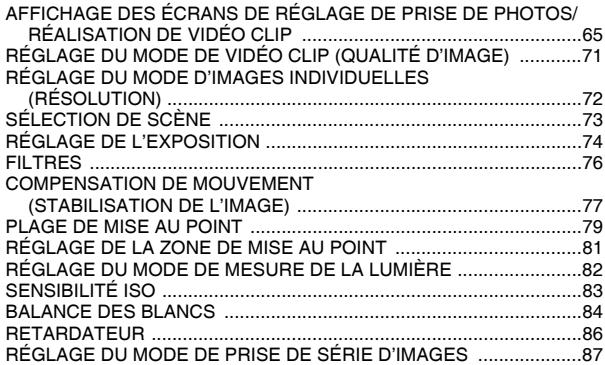

### **LECTURE**

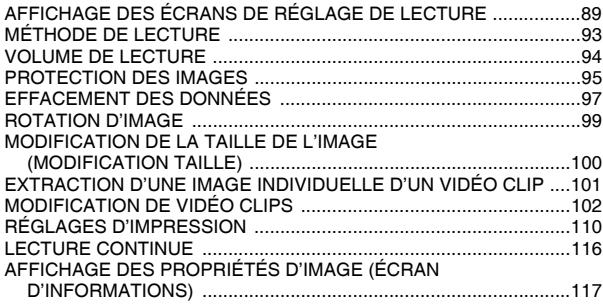

# **TABLE DES MATIÈRES**

# **RÉGLAGES D'OPTION**

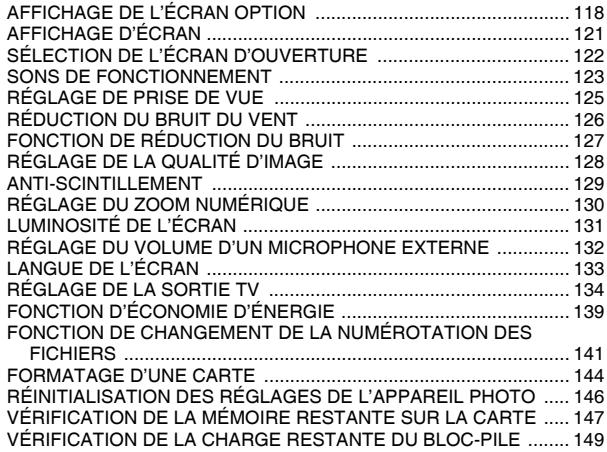

### **AUTRES DISPOSITIFS ET CONNEXIONS**

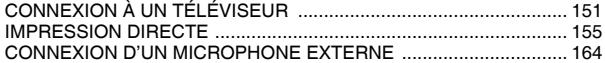

### **ANNEXES**

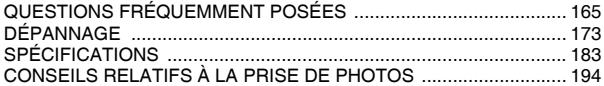

# **RECHERCHE RAPIDE PAR ACTION**

Votre appareil photo dispose de nombreuses fonctions pratiques. Vous pouvez trouver dans le tableau suivant l'action correspondant à vos besoins, de la création de la photo telle que vous souhaitez à la visualisation d'images grâce à diverses techniques.

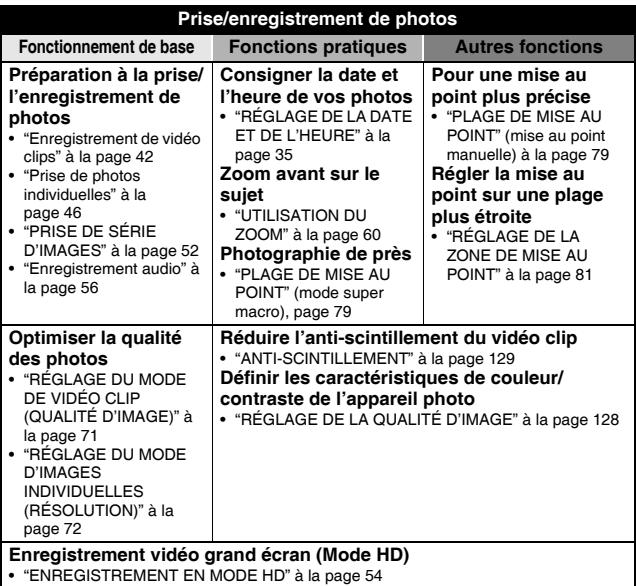

# **RECHERCHE RAPIDE PAR ACTION**

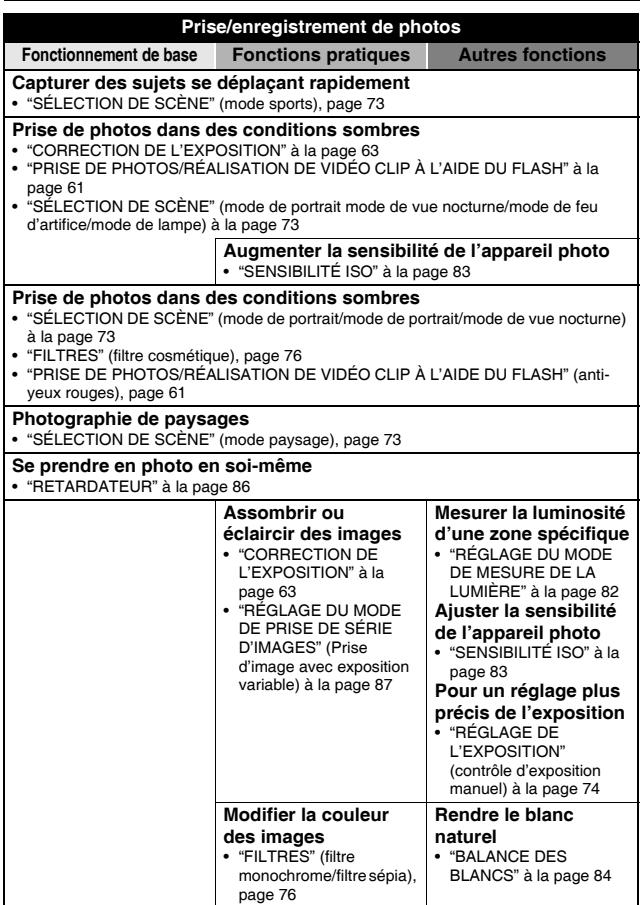

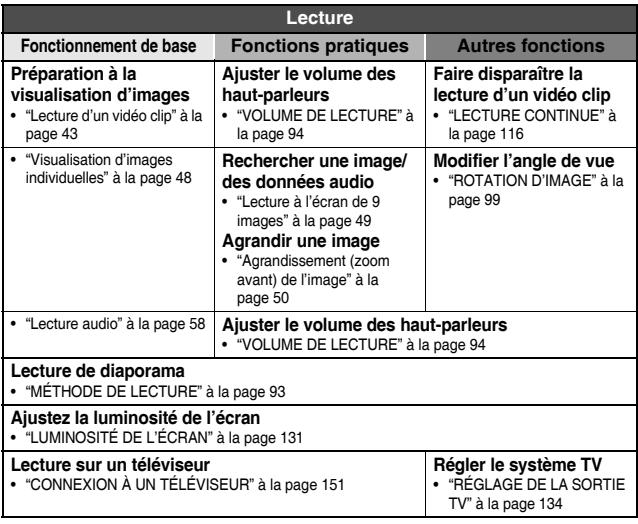

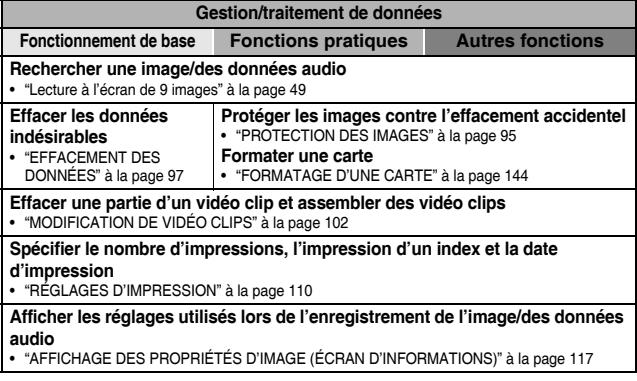

# **VÉRIFICATION DE LA PRÉSENCE DES ACCESSOIRES INCLUS**

**• Dragonne et coffret de l'appareil photo: 1 jeu**

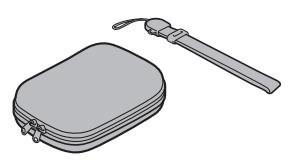

 $\bullet$  Bloc-pile au Li-ion : 1  $\bullet$  Station d'accueil : 1

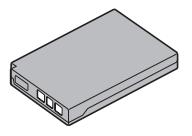

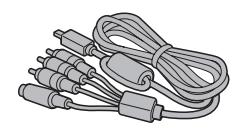

• Câble de composant dédié : 1 • Adaptateur c.a. et cordon

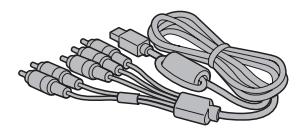

i **Ensemble de logiciels SANYO Software Pack (CD-ROM) : 2**

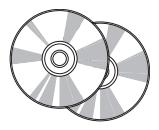

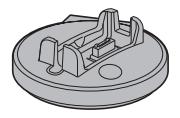

■ Câble d'interface S-AV dédié : 1 · · Câble d'interface USB dédié : 1

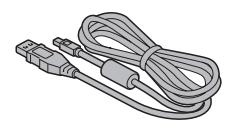

**d'alimentation : 1**

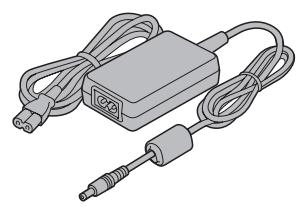

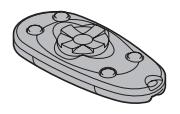

**• Protège-objectif et sangle : 1 • Adaptateur de câble : 1** 

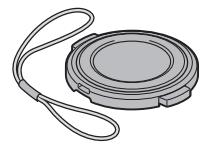

● Câble de connexion du microphone : 1 ● Tore: 1

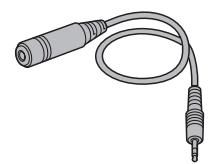

i **"MANUEL DE SÉCURITÉ" (guide des consignes de sécurité) Veuillez lire attentivement ce guide avant d'utiliser l'appareil photo.**

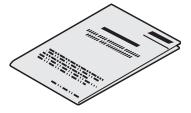

i **Télécommande : 1** i **Télécommande, bloc-pile au lithium (CR2025) : 1**

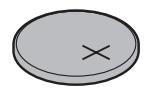

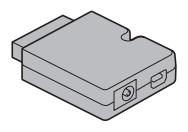

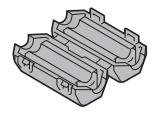

 $\bullet$  **Guide d'utilisation rapide** 

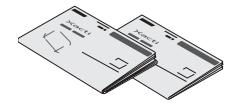

# **VÉRIFICATION DE LA PRÉSENCE DES ACCESSOIRES INCLUS**

### **Comment utiliser les accessoires**

 $\blacksquare$  Dragonne

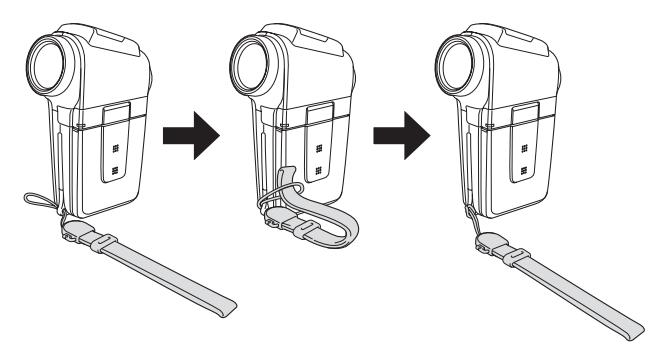

k **Protège-objectif** 

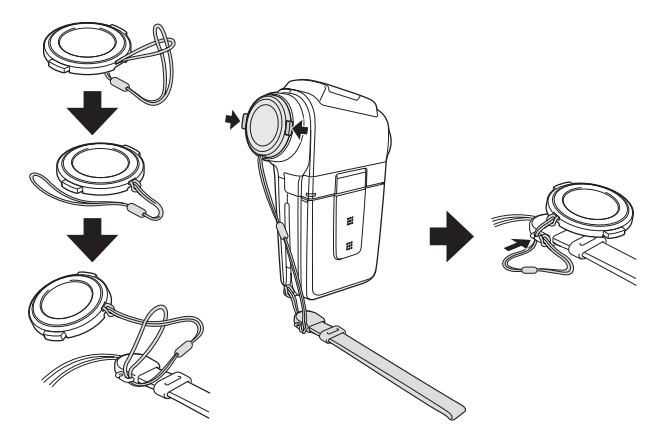

### $\blacksquare$  Coffret de l'appareil photo

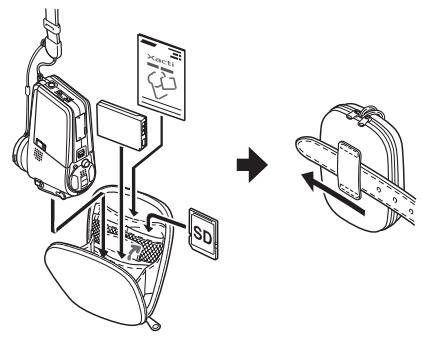

### **Cartes pouvant être utilisées avec l'appareil photo**

Les cartes pouvant être utilisées avec l'appareil photo sont les suivantes :

• Carte mémoire SD

# **UTILISATION OPTIMALE DE VOTRE APPAREIL PHOTO**

Cet appareil photo numérique permet de réaliser des vidéo clips et de les lire avec une qualité d'image supérieure. Vous pouvez enregistrer des vidéo clips à un taux d'images de 60 photos par seconde avec un rapport d'aspect 16:9. Vous pouvez également lire à un taux d'images de 60 photos par seconde les vidéo clips enregistrés à un taux de 30 photos par seconde. Votre appareil photo capture des images individuelles de qualité supérieure, comme vous le souhaitez, et vous pouvez même en prendre pendant l'enregistrement d'un vidéo clip. La station d'accueil facilite la connexion d'autres dispositifs à votre appareil photo et vous permet ainsi de bénéficier de doubles avantages de la fonctionnalité sophistiquée et de la convivialité.

### **Enregistrement et lecture en mode d'écran grand angle (mode HD) (page 54)**

**Outre le mode d'enregistrement normal (mode normal, rapport d'aspect 4:3), votre appareil photo peut réaliser et effectuer la lecture de vidéo clips en mode d'écran grand angle avec un rapport d'aspect de 16:9 (mode HD).**

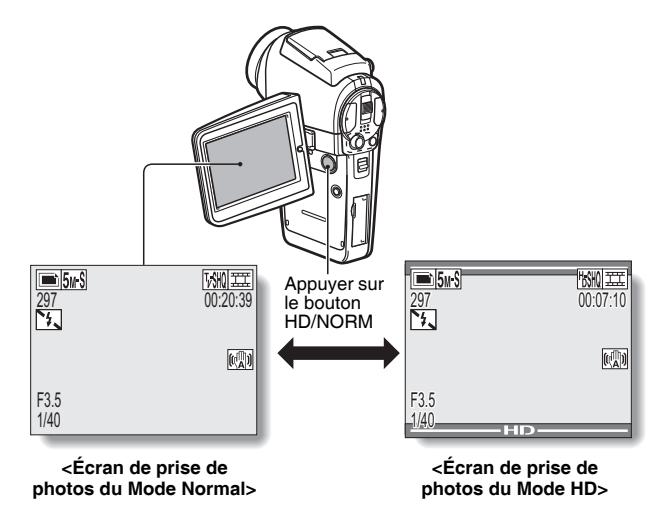

### **Une qualité d'image supérieure avec une prise de 60 photos par seconde (page 71)**

**En comparaison aux images TV standard de 30 photos par seconde, le mouvement des sujets se déplaçant rapidement apparaît plus continu, et ce, même dans les vidéo clips enregistrés à un taux d'images de 60 photos par seconde.**

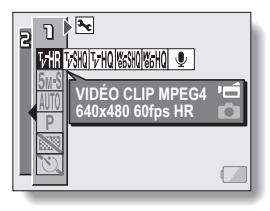

### **Prise de photos individuelles pendant l'enregistrement d'un vidéo clip (page 51)**

**Imaginez que pendant l'enregistrement d'un vidéo clip, vous êtes devant une scène que vous souhaiteriez sauvegarder comme photo individuelle. Votre appareil photo vous permet d'enregistrer la photo individuelle sans interrompre l'enregistrement du vidéo clip.**

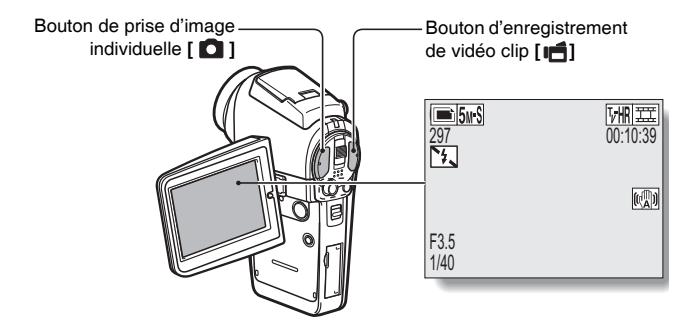

# **UTILISATION OPTIMALE DE VOTRE APPAREIL PHOTO**

### **Station d'accueil pour une connexion aisée**

**La station d'accueil simplifie les connexions complexes à votre téléviseur ou ordinateur. Placez l'appareil photo dans la station d'accueil pour afficher directement vos photos sur votre téléviseur ou ordinateur.**

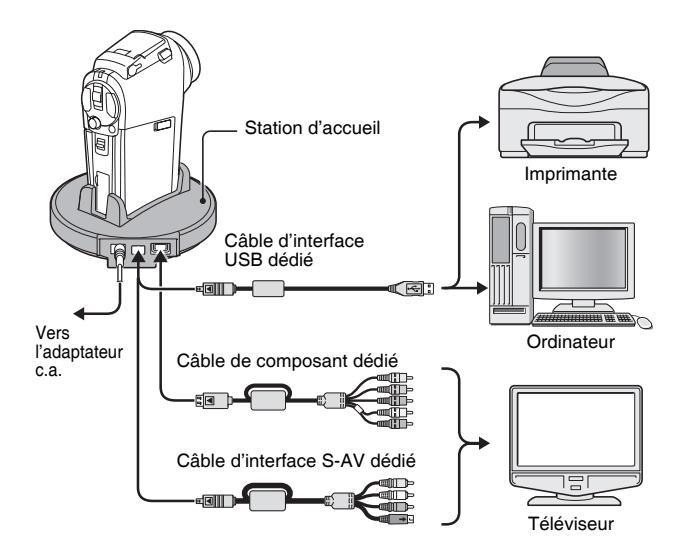

# **PRÉSENTATION DU SYSTÈME**

Vous pouvez connecter l'appareil photo à plusieurs dispositifs pour accroître ses capacités.

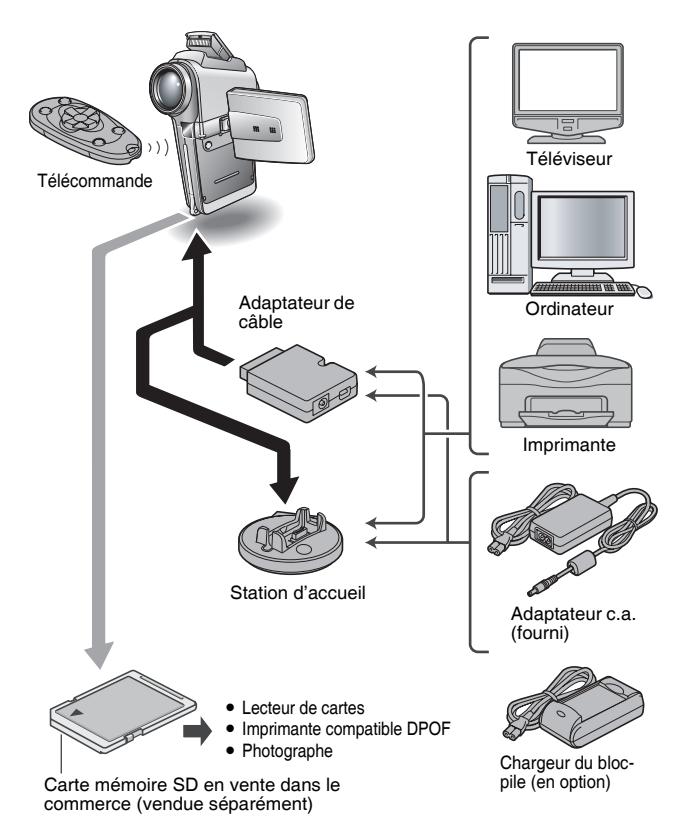

# **NOM DES PIÈCES**

# **Appareil photo**

### **Vue avant**

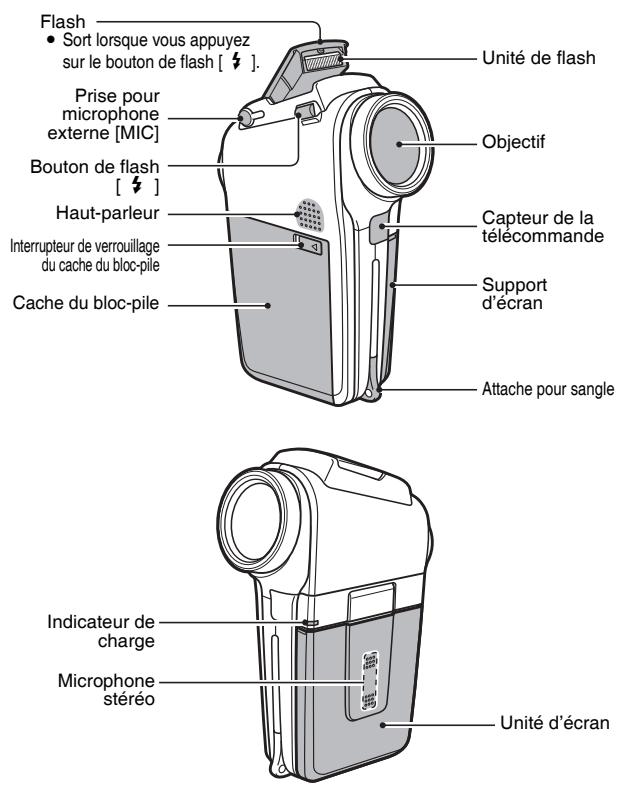

**<Pour ouvrir le support d'écran>**

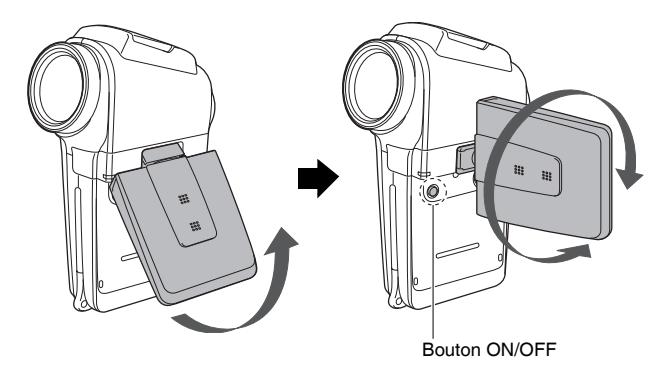

# **NOM DES PIÈCES**

# **Vue arrière**

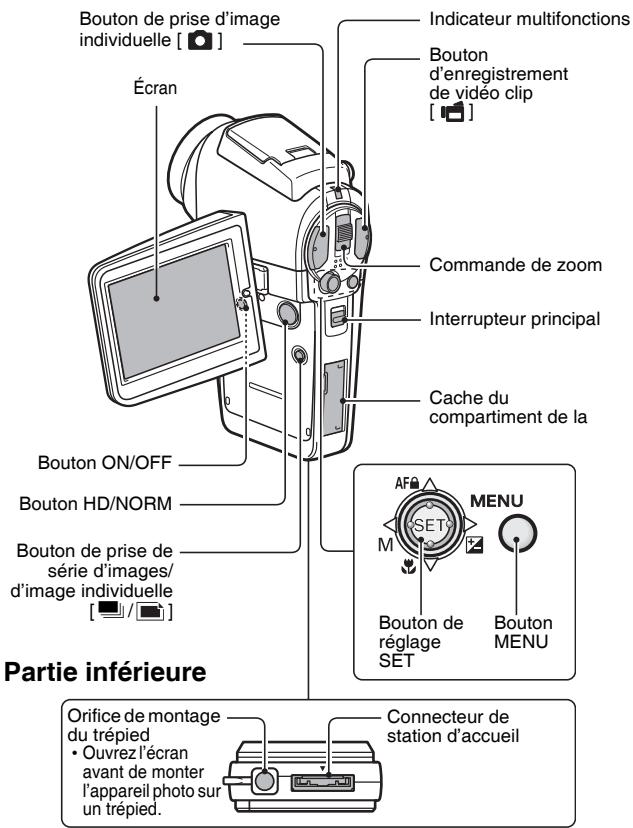

# **Station d'accueil**

### **Vue avant**

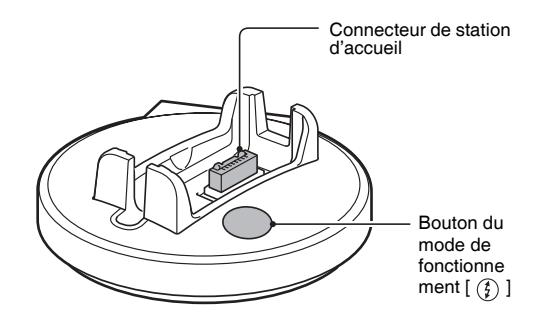

### **Vue arrière**

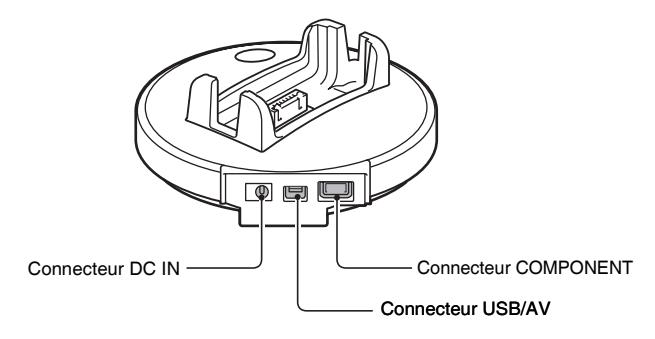

# **NOM DES PIÈCES**

### **Télécommande**

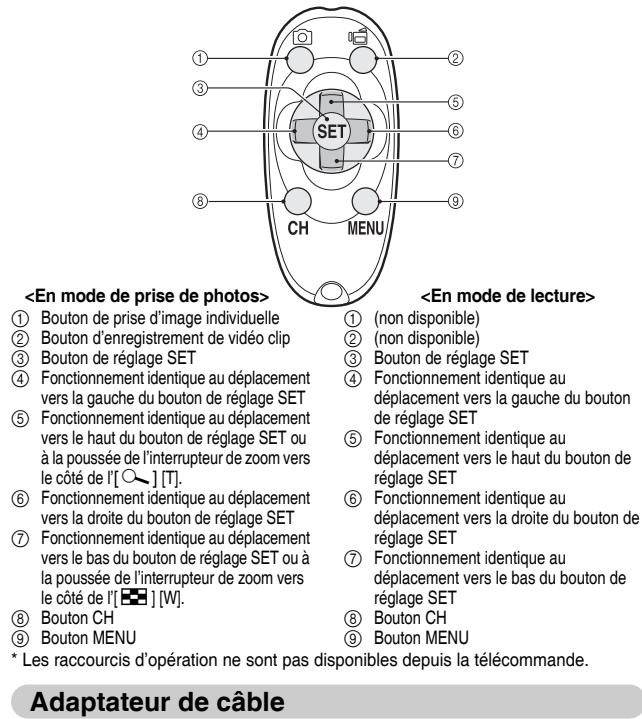

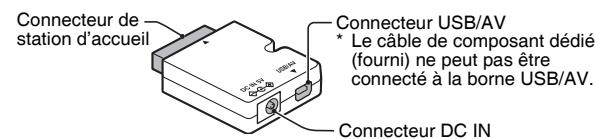

**19** Français

# **INSTALLATION DE LA CARTE**

Veillez à formater la nouvelle carte achetée ou celle utilisée dans un autre périphérique avant de vous en servir pour votre appareil photo (page 144). Si vous utilisez une carte non formatée, vous risquez de ne pas pouvoir vous en servir.

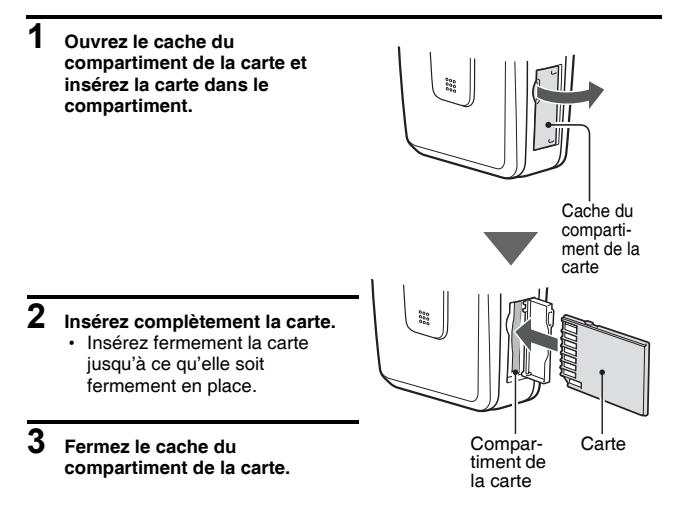

# **INSTALLATION DE LA CARTE**

#### **<Pour retirer la carte...>**

• Pour enlever la carte, appuyez dessus, puis relâchez-la. La carte dépassera légèrement et vous pourrez la retirer.

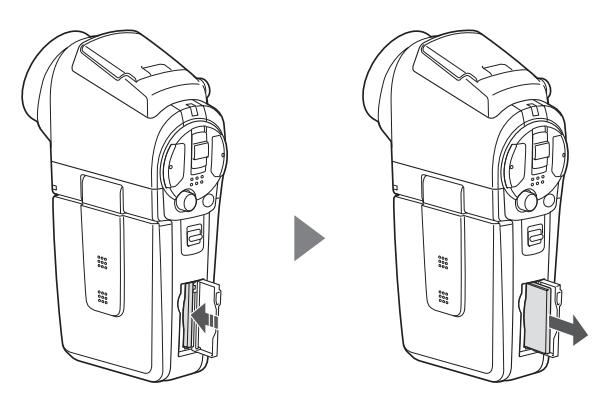

#### **ATTENTION**

#### **Ne forcez pas lorsque vous retirez la carte.**

- Sinon, vous risquez de l'endommager ou de perdre les données enregistrées.
- **Si l'indicateur multifonctions clignote en rouge...**
- Ne retirez jamais la carte lorsque l'indicateur multifonctions clignote en rouge, sinon vous risquez de perdre les données enregistrées sur la carte.

# **PRÉPARATION DE LA STATION D'ACCUEIL**

La station d'accueil fournie permet de connecter votre appareil photo à un ordinateur, une imprimante ou un téléviseur, ainsi que de charger le bloc-pile installé sur l'appareil photo.

# **1 Branchez la station d'accueil sur une prise de courant.**

• Utilisez l'adaptateur c.a. et le cordon d'alimentation fournis.

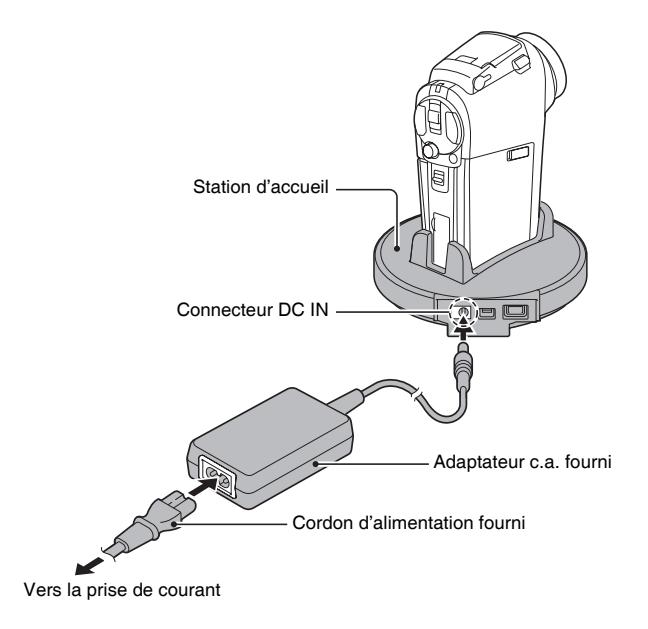
# **PRÉPARATION DE LA TÉLÉCOMMANDE**

Vous pouvez utiliser la télécommande pour prendre des photos et les lire à l'aide de l'appareil photo.

## **Insertion de la pile**

Installez le bloc-pile fourni (CR2025) dans la télécommande.

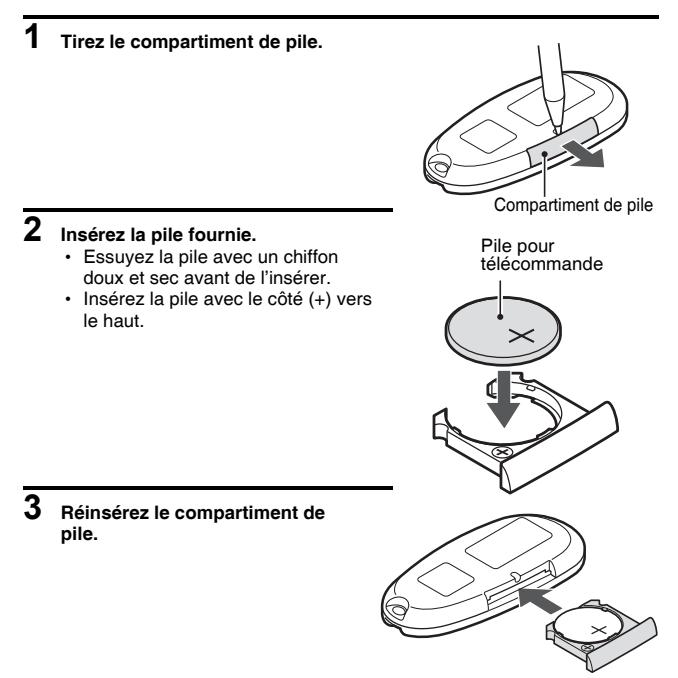

## **Utilisation de la télécommande**

**Vous pouvez utiliser la télécommande à un angle horizontal de 15 degrés par rapport au capteur de la télécommande situé à l'avant de l'appareil photo, à une distance maximale de 7 m. Lorsque vous utilisez la télécommande, retirez tout objet pouvant obstruer la voie de son faisceau jusqu'au capteur de la télécommande.**

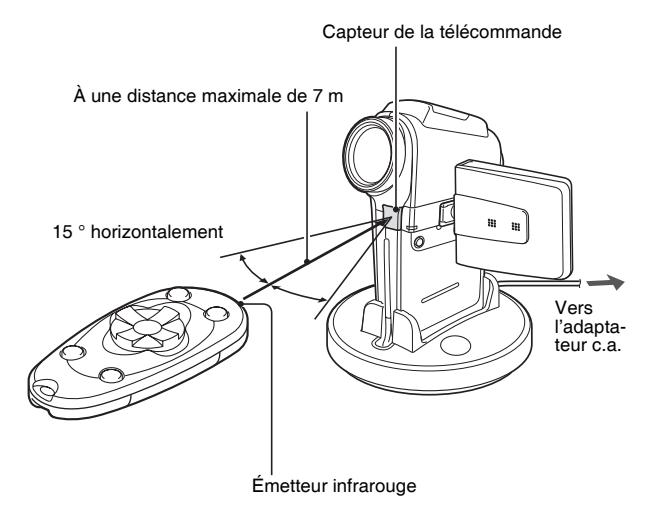

#### **ATTENTION**

· Si la télécommande est utilisée en plein soleil ou sous un éclairage inverse, la plage de réception de la télécommande risque de se réduire. Il s'agit d'une caractéristique de la télécommande infrarouge et non d'un défaut. Pour éviter ce dysfonctionnement lors de l'utilisation de la télécommande, veillez à protéger le capteur de télécommande de la lumière intense.

# **PRÉPARATION DE LA TÉLÉCOMMANDE**

### **Modification du code de télécommande**

**La télécommande peut être également utilisée avec d'autres appareils photos Sanyo qui fonctionnent avec une télécommande infrarouge. Si plusieurs appareils photos sont utilisés, il est recommandé de modifier le code de télécommande pour assurer que seul l'appareil photo souhaité fonctionne lorsque la télécommande est utilisée. À l'achat, le code de télécommande est défini sur "RC CODE 1".**

**<Pour modifier le code de télécommande de "RC CODE 1" à "RC CODE 2">**

- **1 Dirigez l'émetteur infrarouge vers le capteur de télécommande de la station d'accueil.**
- **2 Maintenez le bouton CH enfoncé et appuyez sur le bouton [**J**] pendant environ 3 secondes.**
- **3 Appuyez sur un bouton de la télécommande et vérifiez que l'appareil photo reçoit le signal correctement.**
	- h Les codes de télécommande sont conservés même si la pile de la télécommande ou le bloc-pile de l'appareil photo est remplacé.
	- · Si les codes de télécommande de la télécommande et de l'appareil photo ne correspondent pas, vous ne pouvez pas utiliser la télécommande avec l'appareil photo.

**<Pour réinitialiser le code de télécommande sur "RC CODE 1">**

- **1 Dirigez l'émetteur infrarouge vers le capteur de télécommande de la station d'accueil.**
- **2 Maintenez le bouton CH enfoncé et appuyez sur le bouton [**I**] pendant environ 3 secondes.**

# **ALIMENTATION**

Chargez le bloc-pile fourni avant de l'utiliser. L'appareil photo peut également être alimenté par une prise de courant si la station d'accueil ou l'adaptateur de câble est utilisé.

# **Charge du bloc-pile**

**1 Tout en appuyant sur l'interrupteur de verrouillage du cache du bloc-pile, faites-le glisser (**1**) et tirez le cache vers le bas de l'appareil photo (**2**). 2 Ouvrez le cache du blocpile (**3**).** • Le cache du bloc-pile s'ouvre. terrupteur de vern du cache du bloc-pile Cache du bloc-pile

## **ALIMENTATION**

# **3 Insérez le bloc-pile.**

• Vérifiez qu'il est correctement positionné.

- **4 Fermez le cache du bloc-pile. <Pour retirer le bloc-pile...>**
	- Soulevez le bord du bloc-pile pour le retirer.

**5 Préparez la station d'accueil (page 22).**

- **6 Fermez le support d'écran de l'appareil photo et placez ce dernier dans la station d'accueil.**
	- Fixez fermement l'appareil photo, en vous assurant qu'il est correctement orienté par rapport aux contacts des bornes de la station d'accueil.
	- Le bloc-pile commence à se charger lorsque l'appareil photo est placé dans la station d'accueil.
	- Pendant la charge, l'indicateur CHARGE est allumé en rouge. Lorsque la charge est terminée, l'indicateur CHARGE s'éteint.
	- Si l'indicateur de charge clignote en rouge, cela signifie que le bloc-pile est défectueux ou que l'appareil photo n'est pas correctement placé dans la station d'accueil. Placez-le correctement dans la station d'accueil.
	- h La durée de la charge est d'environ 90 minutes.

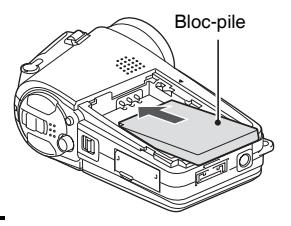

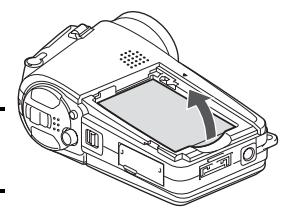

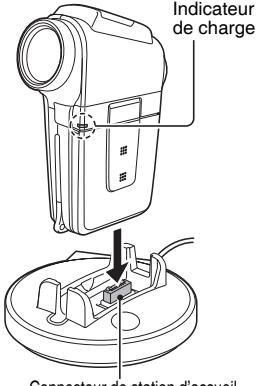

Connecteur de station d'accueil

#### **ATTENTION**

#### **Utilisation de l'appareil photo une fois placé dans la station d'accueil...**

• Vous pouvez photographier et visualiser des images lorsque l'appareil photo est placé dans la station d'accueil. Le bloc-pile peut être chargé lorsque l'appareil se trouve dans le mode de lecture, mais pas lorsqu'il se trouve dans le mode de prise de photos.

**Ne chargez pas le bloc-pile immédiatement après que l'appareil photo ait été utilisé continuellement pendant longtemps.**

• Le bloc-pile chauffe lorsque l'appareil photo est utilisé continuellement pendant longtemps. Si vous tentez de charger le bloc-pile alors qu'il est dans cet état, l'indicateur de charge peut clignoter en rouge et il peut ne pas être possible de charger le bloc-pile. Attendez que le bloc-pile se soit refroidi avant de tenter de le charger.

#### **CONSEIL**

#### **À propos de la pile de sauvegarde interne**

• La pile interne de cet appareil photo permet de conserver les réglages de la date et de l'heure, ainsi que les réglages de prise de photos/réalisation de vidéo clip. La pile de sauvegarde est entièrement chargée si le bloc-pile reste dans l'appareil photo pendant environ 2 jours. Une fois complètement chargée, la pile de sauvegarde conserve les réglages de l'appareil photo pendant environ 7 jours.

#### **Si vous n'utilisez pas l'appareil photo pendant une longue période, retirez le bloc-pile.**

• Même si l'appareil photo est éteint, il consomme une faible quantité d'énergie. Par conséquent, il est recommandé de retirer le bloc-pile de l'appareil si vous pensez ne pas l'utiliser pendant une longue période. Si le bloc-pile est retiré pendant une longue période, les réglages de la date et de l'heure peuvent être effacés. Avant de réutiliser l'appareil photo, vérifiez que les réglages sont corrects.

# **ALIMENTATION**

## **Utilisation d'une prise de courant**

L'appareil photo peut être alimenté par une prise de courant si la station d'accueil ou l'adaptateur de câble est utilisé.

## **Utilisation de la station d'accueil**

Utilisez le cordon d'alimentation fourni pour brancher la station d'accueil sur une prise de courant et placez l'appareil photo dans la station d'accueil.

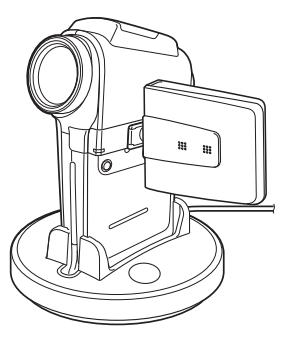

### **Utilisation de l'adaptateur de câble**

Connectez l'adaptateur de câble à l'appareil photo et utilisez le cordon d'alimentation fourni pour le brancher sur une prise de courant.

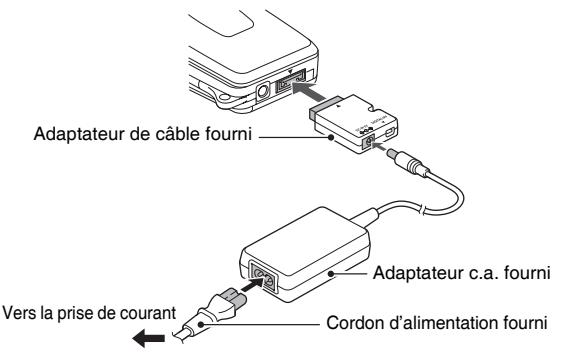

# **ALLUMER ET ÉTEINDRE L'APPAREIL PHOTO**

## **Allumer l'appareil photo**

- **1 Réglez l'interrupteur principal. Pour prendre des photos :** Réglez-le sur REC **Pour lire des images :** Réglez-le sur PLAY
- **2 Ouvrez le support d'écran.**
- **3 Appuyez sur le bouton ON/OFF pendant au moins 1 seconde.**
	- L'appareil photo s'allume et une image apparaît sur l'écran.

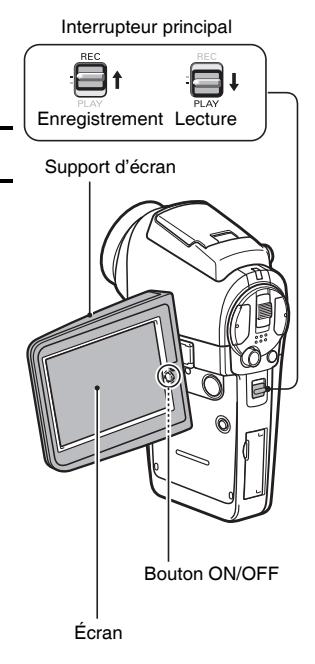

# **ALLUMER ET ÉTEINDRE L'APPAREIL PHOTO**

### **Allumer l'appareil photo lorsque la fonction d'économie d'énergie (veille) est active**

**Pour économiser l'alimentation du bloc-pile, la fonction d'économie d'énergie (veille) éteint automatiquement l'appareil photo après une minute d'inactivité pendant la prise de photos/réalisation de vidéo clip ou cinq minutes d'inactivité pendant la lecture (réglage par défaut).**

- i Lorsque la fonction d'économie d'énergie est active, vous pouvez rétablir l'alimentation de l'une des façons suivantes :
	- **Appuyez sur l'interrupteur principal.**
	- **Appuyez sur le bouton ON/OFF.**
	- h **Appuyez sur le bouton de prise d'image individuelle/ d'enregistrement de vidéo clip.**
	- **Appuyez sur le bouton de réglage SET ou MENU.**
	- h **Appuyez sur la commande de zoom.**
	- **Appuyez sur le bouton [ 2 ] de flash.**
	- **Appuyez sur le bouton HD/NORM.**
	- h **Appuyez sur le bouton de prise de série d'image/d'image individuelle**  $\Box$ / $\Box$ 1.
- Lorsque la fonction d'économie d'énergie a été active pendant environ 1 heure, l'appareil photo passe en mode d'attente. Dans ce cas, vous pouvez restaurer l'alimentation en appuyant sur le bouton ON/OFF ou en fermant, puis en rouvrant le support d'écran.
- i Lorsque l'adaptateur c.a. est connecté, la fonction d'économie d'énergie s'active environ 10 minutes après que l'appareil photo a été allumé (réglage par défaut).
- i L'utilisateur peut spécifier le temps écoulé avant l'activation de la fonction d'économie d'énergie (page 139).
- Si l'appareil photo est connecté à un ordinateur ou à une imprimante, la fonction d'économie d'énergie s'active après environ 12 heures.

# **Éteindre l'appareil photo**

- **1 Appuyez sur le bouton ON/OFF pendant au moins 1 seconde.**
	- L'appareil photo s'éteint.

#### **CONSEIL**

#### **Pour activer immédiatement la fonction d'économie d'énergie**

- Appuyez brièvement sur le bouton ON/OFF pour activer la fonction d'économie d'énergie.
- **À propos du mode d'attente**
- Pour éteindre l'appareil photo pendant un court instant seulement, vous pouvez fermer le support d'écran pour faire passer l'appareil photo en mode d'attente. Ce mode ne consomme presque pas d'énergie. Lorsque vous ouvrez de nouveau le support d'écran, l'appareil photo s'allume immédiatement et vous pouvez prendre des photos/réaliser un vidéo clip ou visualiser des images sans plus attendre.
- **Si le réglage de la date et de l'heure est terminé (page 35)...**
- L'heure actuelle est montrée sur l'écran lorsque l'appareil photo est allumé.

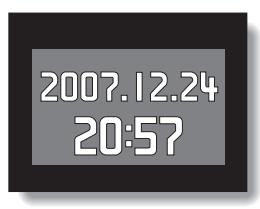

### **ATTENTION**

### **Si l'icône <b>Q2** s'affiche

• Lorsque vous prenez une photo, la date et l'heure de la capture sont également enregistrées. Si le réglage de la date et de l'heure n'est pas terminé (page 35), ces informations ne peuvent pas être enregistrées avec les images capturées. C'est pourquoi, immédiatement après avoir allumé l'appareil photo, le message de rappel "RÉGLER DATE ET HEURE" apparaît et l'icône  $\boxed{\odot$ ? s'affiche sur l'écran de prise de photos/réalisation de vidéo clip. Pour enregistrer la date et l'heure avec les images, terminez ce réglage avant de les capturer.

# **BOUTONS D'OPÉRATION**

Les procédures pour changer les réglages de l'appareil photo, choisir des images, etc. sont exécutées et utilisant le bouton de réglage SET pour contrôler l'affichage de l'écran. Cette opération étant utilisée très fréquemment, il est préférable de s'y familiariser dès maintenant.

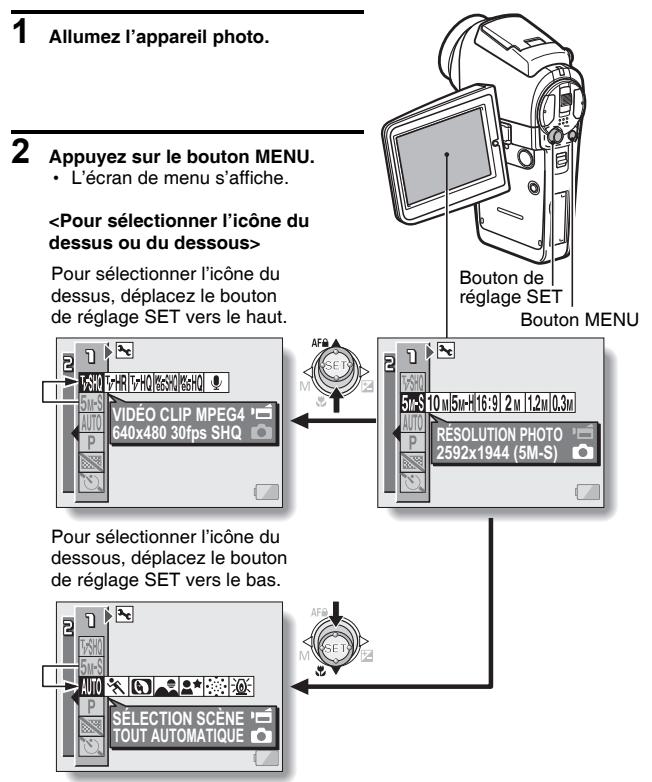

#### **<Pour sélectionner l'icône de droite ou de gauche>**

Pour sélectionner l'icône de droite, déplacez le bouton de réglage SET vers la droite.

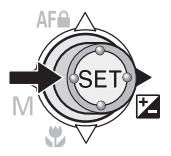

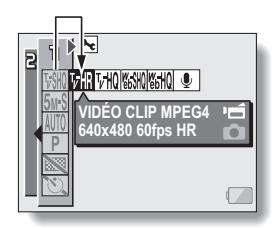

Pour sélectionner l'icône de gauche, déplacez le bouton de réglage SET vers la gauche.

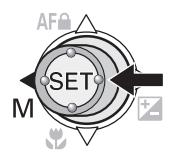

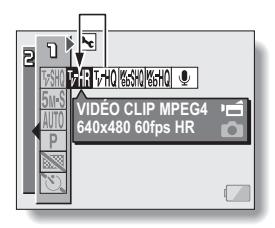

**<Activez l'icône sélectionnée>**

Appuyez sur le bouton de réglage SET. L'icône sélectionnée se déplace vers l'extrémité gauche de la ligne.

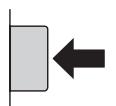

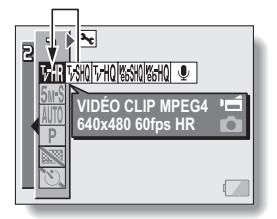

# **RÉGLAGE DE LA DATE ET DE L'HEURE**

L'appareil photo enregistre la date et l'heure de prise d'une image ou d'un enregistrement audio de sorte qu'elles puissent être affichées lors de la lecture. C'est pourquoi, avant de capturer des images, assurez-vous que la date et l'heure sont réglées correctement.

Exemple : pour régler l'horloge sur 19:30, le 24.12.06

### **1 Affichez l'écran Option (page 118).**

- **2 Sélectionnez l'icône de réglage de l'horloge** C **et appuyez sur le bouton de réglage SET.**
	- L'écran de réglage de l'horloge s'affiche.
	- h Les réglages de la date et de l'heure en cours s'affichent.
	- Respectez les procédures cidessous pour activer ou désactiver l'affichage de la date lors de la lecture, définir le format d'affichage de la date et régler la date et l'heure.
	- Pour revenir à l'écran Option, appuyez sur le bouton MENU ou sélectionnez "SORTIE" et appuyez sur le bouton de réglage SET.

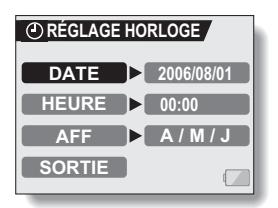

## **3 Réglez la date.**

- 1 Sélectionnez "DATE".
- 2 Appuyez sur le bouton de réglage SET.
	- L'écran de réglage de la date s'affiche.
- 3 Réglez la date sur "2006/12/24".
	- La date est réglée dans l'ordre suivant : l'année → le mois → le jour.
	- Déplacez le bouton de réglage SET vers la gauche ou la droite pour sélectionner l'année, le mois ou le jour. Déplacez le bouton de réglage SET vers le haut ou le bas pour augmenter ou diminuer le nombre.

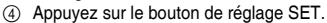

## **4 Réglez l'horloge.**

- 1 Sélectionnez "HEURE".
- 2 Appuyez sur le bouton de réglage SET.
	- L'écran de réglage de l'heure s'affiche.
- 3 Réglez l'heure sur "19:30".
	- L'heure est réglée dans l'ordre suivant : l'heure  $\rightarrow$  les minutes.
	- Une horloge de 24 heures est utilisée pour l'affichage de l'heure.
- 4 Appuyez sur le bouton de réglage SET.

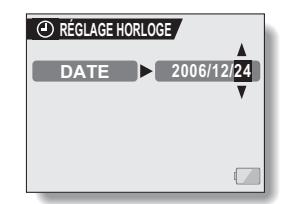

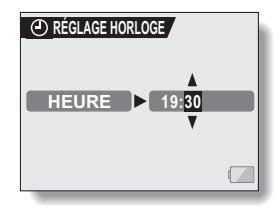

# **RÉGLAGE DE LA DATE ET DE L'HEURE**

### **5 Définissez l'ordre d'affichage de la date pendant la lecture.**

- 1 Sélectionnez "AFF".
- 2 Appuyez sur le bouton de réglage SET.
	- $\cdot$  L'écran de réglage du format de la date s'affiche.
- 3 Déplacez le bouton de réglage SET vers le haut ou le bas.
	- Déplacez le bouton de réglage SET vers le haut pour modifier l'ordre d'affichage de la date comme suit :

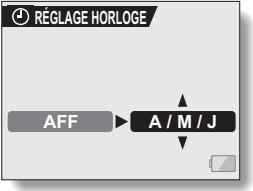

année/mois/jour → mois/jour/année → jour/mois/année

Déplacez le bouton de réglage SET vers le bas pour faire défiler les propositions dans l'ordre inverse.

4 Appuyez sur le bouton de réglage SET.

**6 Sélectionnez "SORTIE" et appuyez sur le bouton de réglage SET.**

- Le réglage de la date et de l'heure est terminé et l'écran Option s'affiche de nouveau.
- h Pour retourner à l'écran de prise de photos ou de lecture, appuyez sur le bouton MENU.

#### **CONSEIL**

• Dans des conditions normales, une pile interne conserve les réglages de la date et de l'heure pendant le remplacement du bloc-pile. Toutefois, il est possible que ces réglages soient perdus (la sauvegarde dure environ 7 jours). Il est recommandé de vérifier que les réglages de la date et de l'heure sont encore corrects après le remplacement du bloc-pile et avant toute prise de photos/réalisation de vidéo clip ou enregistrement quelconque (suivez les étapes **1** et **2**).

#### **Pour corriger les réglages de la date et de l'heure**

i Après les étapes **1** et **2**, sélectionnez la ligne du réglage que vous souhaitez modifier, appuyez sur le bouton de réglage SET et respectez la procédure des paragraphes respectifs ci-dessus pour modifier le réglage.

# **AVANT LA PRISE DE PHOTOS**

### **Comment tenir l'appareil photo**

**Tenez l'appareil photo fermement, en gardant vos coudes près du corps et en s'assurant qu'il est stable.**

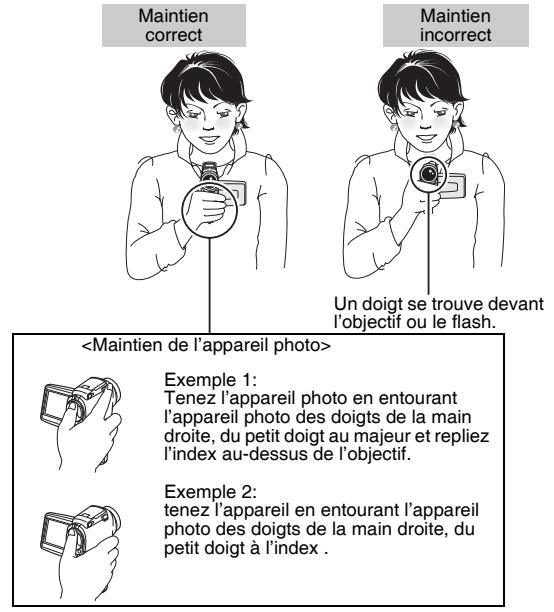

Assurez-vous que vos doigts ou la sangle ne se trouve pas devant l'objectif et le flash.

#### **CONSEIL**

- Pendant la lecture, vous pouvez faire pivoter les images capturées en mode de prise d'image individuelle (page 99).
- i Lors de l'utilisation du zoom optique ou lors du fonctionnement de la mise au point automatique, l'image peut trembler ; il ne s'agit pas d'un dysfonctionnement.

# **AVANT LA PRISE DE PHOTOS**

### **Utilisation de la mise au point automatique**

**La mise au point automatique fonctionne dans la plupart des situations. Toutefois, elle peut ne pas fonctionner correctement dans certaines conditions. Si la fonction de mise au point automatique ne fonctionne pas correctement, réglez la plage de mise au point pour capturer des images (page 79).**

#### ■ Conditions pouvant entraîner une mise au point incorrecte

Les exemples suivants illustrent certaines situations dans lesquelles la fonction de mise au point automatique peut ne pas fonctionner correctement.

i **Sujets avec peu de contraste, très lumineux au centre de l'image ou sujets ou endroits sombres**

Utilisez la fonction de verrouillage de la mise au point pour verrouiller la mise au point sur un objet contrasté à la même distance que le sujet souhaité.

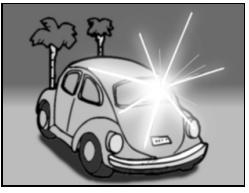

#### **• Sujets sans lignes verticales**

Utilisez la fonction de verrouillage de la mise au point pour verrouiller la mise au point tout en cadrant le sujet verticalement, puis réorientez l'appareil photo pour composer une image cadrée horizontalement.

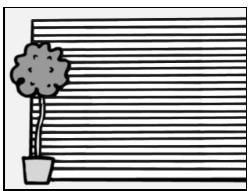

Les exemples suivants illustrent certaines situations dans lesquelles la fonction de mise au point automatique peut fonctionner mais ne pas donner le résultat escompté.

- $\bullet$  Lorsque des objets proches et des **objets lointains sont présents à la fois** Utilisez la fonction de verrouillage de la mise au point pour verrouiller la mise au point sur un objet à la même distance que le sujet souhaité, puis placez l'appareil photo pour composer la photo.
- **Sujets qui se déplacent rapidement** Utilisez la fonction de verrouillage de la mise au point pour verrouiller la mise au point sur un objet à la même distance que le sujet souhaité, puis placez l'appareil photo pour composer la photo.

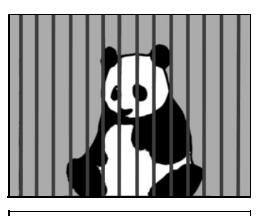

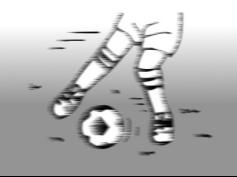

# **AVANT LA PRISE DE PHOTOS**

### **Conseils relatifs à la prise de photos**

#### **Mise en sourdine des sons de fonctionnement**

• Les sons produits, par exemple, lorsque vous appuyez sur le bouton de prise d'image individuelle, le bouton MENU ou le bouton de réglage SET, ainsi que le guide audio lors de l'activation du mode, peuvent être mis en sourdine (page 123).

#### **Où sont enregistrées les données image et audio ?**

• Toutes les données image et audio sont enregistrées sur la carte installée dans l'appareil photo.

#### **Prise de photos à contre-jour...**

• Si vous prenez des photos lorsque la source de lumière se trouve à l'arrière du sujet, des lignes ou des formes lumineuses (lumière parasite) peuvent apparaître sur l'image capturée en raison des caractéristiques de l'objectif. Dans cette situation, il est recommandé d'éviter de prendre des photos lorsque le sujet est éclairé de l'arrière.

#### **Pendant l'enregistrement des données image...**

• Pendant que l'indicateur multifonctions clignote en rouge, les données image sont inscrites sur la mémoire et la capture d'une autre image est impossible. Une autre image peut être capturée une fois l'indicateur clignotant en rouge éteint. Toutefois, même si l'indicateur multifonctions clignote en rouge, en fonction de la capacité restante de la mémoire interne de l'appareil photo, l'image suivante peut, dans certains cas, être capturée environ deux secondes après la prise de la photo.

#### **Vérification de la dernière prise d'image (visualisation instantanée)**

- i Après la prise d'une photo, vous pouvez immédiatement la visualiser en appuyant une fois sur le bouton de réglage SET.
- i Pendant le visionnement instantané d'un vidéo clip, les fonctions de lecture normale, de lecture vers l'arrière et de pause etc., sont disponibles (page 44).
- Si vous souhaitez effacer l'image (pour un vidéo clip, le mode de pause ou d'arrêt doit être activé), déplacez le bouton de réglage SET vers le haut pour accéder à la fonction d'effacement.
- i Vous pouvez visualiser d'autres images pendant que l'affichage de la visualisation instantanée est actif en déplaçant le bouton de réglage SET vers la gauche ou la droite.
- Annulez l'affichage de la visualisation instantanée en déplaçant le bouton de réglage SET vers le bas.

# **ENREGISTREMENT ET LECTURE DE VIDÉO CLIPS**

### **Enregistrement de vidéo clips**

**1 Allumez l'appareil photo.** Si le support d'écran est fermé → Ouvrez-le. Si l'appareil photo est en mode d'économie d'énergie → Appuyez sur le bouton ON/ OFF. **2 Réglez l'interrupteur principal sur REC. 3 Appuyez sur le bouton d'enregistrement de vidéo clip [ ].** • L'enregistrement<br>commence · Il n'est pas nécessaire de maintenir le bouton de déclencheur d'obturateur enfoncé pendant la réalisation du vidéo clip.<br>• Lorsque la durée restante d'enregistrement disponible pour le vidéo clip en cours de réalisation est basse, un compte à rebours de la durée restante d'enregistrement apparaît à l'écran. **4 Terminez l'enregistrement. 5 5** Interrupteur principal Support d'écran Bouton d'enregistrement de vidéo clip [  $\Box$ ] Durée d'enregistrement restante

• Appuyez de nouveau sur

le bouton d'enregistrement de vidéo clip pour terminer l'enregistrement.

Durée d'enregistrement disponible restante

 **00:00:15 00:00:15**

**REC** 

# **ENREGISTREMENT ET LECTURE DE VIDÉO CLIPS**

## **Lecture d'un vidéo clip**

- **5 Réglez l'interrupteur principal sur PLAY.**
	- Le vidéo clip qui vient d'être enregistré est montré sur l'écran.
- **6 Appuyez sur le bouton de réglage SET.**
	- La lecture du vidéo clip sélectionné commence.

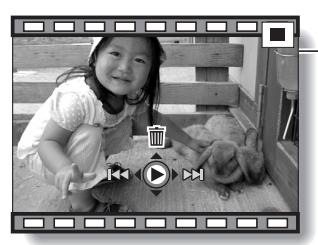

**<Exemple: après avoir enregistré un vidéo clip: mode Normal>**

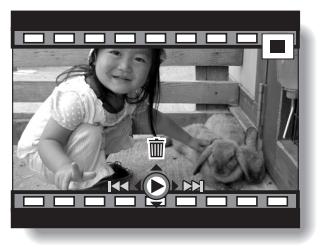

**<Exemple : après avoir enregistré un vidéo clip: mode HD>**

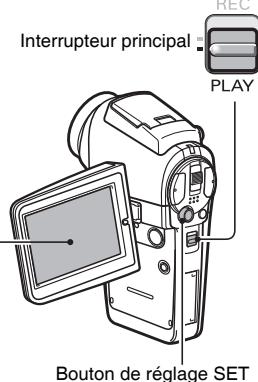

**43** Français

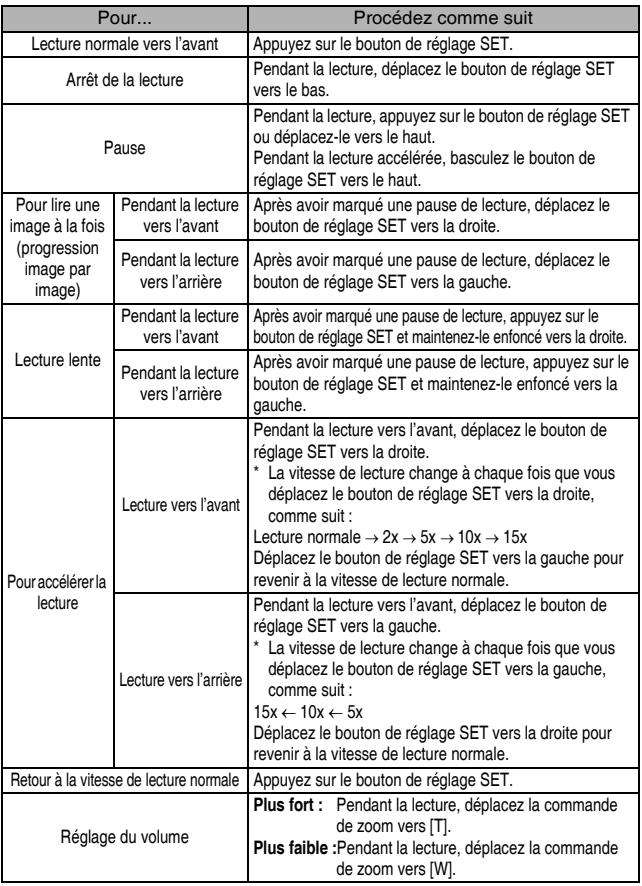

# **Après l'utilisation de l'appareil photo...**

i **Appuyez sur le bouton ON/OFF pour éteindre l'appareil photo.**

# **ENREGISTREMENT ET LECTURE DE VIDÉO CLIPS**

#### **CONSEIL**

#### **Régler la luminosité de l'écran:**

i Pendant que l'écran de prise de photos est actif, vous pouvez accéder rapidement à l'écran d'ajustement de la luminosité de l'écran en appuyant sur le bouton MENU pendant au moins 1 seconde.

#### **La mise au point peut être verrouillée.**

- La mise au point automatique peut être réglée sur une mise au point fixe pendant l'enregistrement d'un vidéo clip si vous déplacez le bouton de réglage SET vers le haut. Lorsque la mise au point automatique est fixe, l'icône **AFA** apparaît sur l'écran.
- Si le réglage de la plage de mise au point (page 79) est modifié, le verrouillage de la mise au point est désactivé.

#### **Les données d'un vidéo clip sont volumineuses.**

- Donc, si le vidéo clip est téléchargé sur un ordinateur pour en effectuer la lecture, soyez conscient du fait que l'ordinateur peut ne pas être capable d'effectuer la lecture de la vidéo à une vitesse suffisante, la faisant apparaître saccadée. (La vidéo sera toujours correctement affichée sur l'écran ou sur un téléviseur.)
- En fonction de la carte, le temps disponible pour la réalisation d'un vidéo clip peut être inférieur au temps indiqué.

#### **Affichage du point de lecture du vidéo clip**

- Pendant la lecture d'un vidéo clip, appuyez sur le bouton MENU pendant au moins une seconde pour afficher une barre indiquant le point de lecture en cours du vidéo clip.
- Appuyez sur le bouton MENU pendant au moins 1 seconde pour annuler la barre.

#### **ATTENTION**

#### **Pendant la lecture de vidéo clips, le bruit d'un moteur peut être audible...**

- i Pendant l'enregistrement, le bruit du mouvement du zoom optique ou de la mise au point automatique a été enregistré. Il ne s'agit pas d'un dysfonctionnement.
- **Si aucun son n'est audible...**
- i Les sons ne sont pas lus pendant la lecture du vidéo clip en mode de lecture image par image, de lecture accélérée ou de lecture vers l'arrière.

# **CAPTURE ET LECTURE D'IMAGES INDIVIDUELLES**

### **Prise de photos individuelles**

- **1 Appuyez sur le bouton ON/OFF pour allumer l'appareil photo.**
- **2 Réglez l'interrupteur principal sur REC.**
- **3 Appuyez sur le bouton de prise d'image individuelle [ ].**
	- 1 **Appuyez sur le bouton de prise d'image individuelle jusqu'à mi-course.**
		- La mise au point automatique fonctionne et s'applique à l'image (verrouillage de la mise au point).
	- 2 **Continuez d'appuyer doucement mais complètement sur le bouton de prise d'image individuelle.**
		- L'obturateur se déclenche et l'image est capturée.
		- Vous pouvez visionner l'image capturée sur l'écran en maintenant le bouton de prise d'images individuelles enfoncé lorsque vous capturez l'image (après-vue [page 125]).

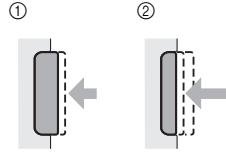

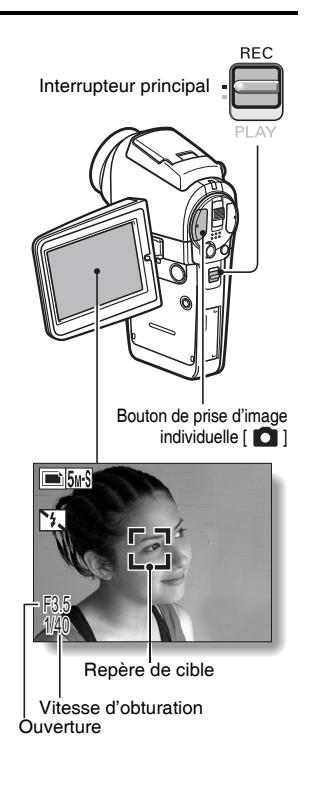

# **CAPTURE ET LECTURE D'IMAGES INDIVIDUELLES**

#### **CONSEIL**

#### **Sur quoi l'appareil photo fait-il la mise au point ?**

- Une  $\Box$  de marque de cible sur l'écran montre la zone sur laquelle l'appareil photo se met au point.
- L'appareil photo détermine automatiquement la mise au point adaptée en se basant sur 5 points de mises au point différents dans la zone de prise de photos. Si le repère de cible apparaît à une position différente de celle à laquelle vous souhaitez appliquer la mise au point, vous pouvez de nouveau effectuer la mise au point, par exemple, en modifiant l'angle de prise de vue.

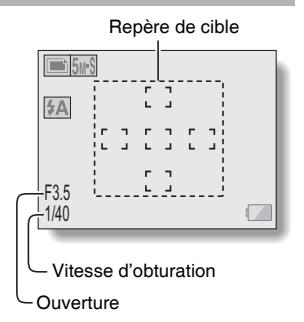

• Le grand repère de cible s'affiche lorsque la mise au point est appliquée à une grande zone au centre de l'écran.

#### **La vitesse d'obturation et l'ouverture s'affichent**

- i Lorsque l'appareil photo fait la mise au point et que le repère de cible apparaît, simultanément, les réglages d'ouverture et de vitesse d'obturation s'affichent également. Vous pouvez les utiliser comme référence lors de la prise de photos.
- **Si l'**> **de alerte de mouvement apparaît…**
- Pendant la prise d'images individuelles, si la vitesse de l'obturateur est lente et si la possibilité d'une image floue à la suite d'un alerte de mouvement est élevée, l'icône de alerte de mouvement peut apparaître sur l'écran. Dans ce cas, utilisez un trépied pour stabiliser l'appareil photo pendant la prise de photos, ou bien réglez le mode d'opération du flash sur automatique (page 61).
- Lors de la prise de photos avec la fonction de sélection de scène réglée sur l'icône du mode feu d'artifice  $\boxed{|\cdots|}$ , l'icône de alerte de mouvement apparaît toujours, mais ceci est normal.

### **Visualisation d'images individuelles**

#### **1 Réglez l'interrupteur principal sur PLAY.**

- Une image s'affiche sur l'écran.
- **2 Sélectionnez l'image à afficher.** Pour afficher l'image précédente, déplacez le bouton de réglage SET vers la gauche. Pour afficher l'image suivante,

déplacez le bouton de réglage SET vers la droite.

• Afficher l'image désirée.

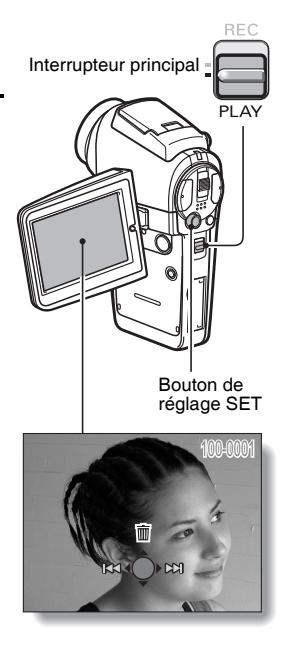

# **CAPTURE ET LECTURE D'IMAGES INDIVIDUELLES**

### **Lecture à l'écran de 9 images**

**1 Réglez l'interrupteur principal sur PLAY.**

#### **2 Déplacez la commande de zoom vers [W] ([P2]).**

• L'écran de 9 images s'affiche.

### **3 Sélectionnez l'image à lire.**

· Déplacez le bouton de réglage SET vers le haut, le bas, la gauche ou la droite pour placer le cadre orange sur l'image souhaitée, puis appuyez sur le bouton de réglage SET. Au lieu d'appuyer sur le bouton de réglage SET, vous pouvez déplacer la commande de zoom vers [T]  $([O_1])$  pour afficher l'image en plein écran.

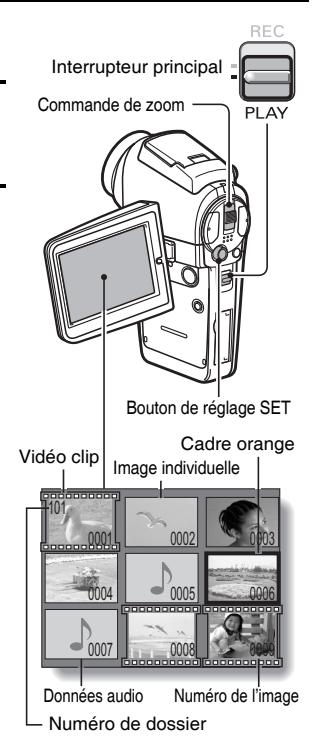

#### **CONSEIL**

• Vous pouvez également accéder à la lecture multiécrans de 9 images en sélectionnant **P** sur l'écran de réglage de lecture.

### **Agrandissement (zoom avant) de l'image**

### **1 Affichez l'image à agrandir.**

• Pour un vidéo clip, marquez une pause de lecture à l'endroit que vous souhaitez agrandir.

### **2 Déplacez la commande de zoom vers [T] ([**]**]).**

- L'agrandissement est activé.
- L'image est agrandie et sa partie centrale s'affiche.
- Déplacez le bouton de réglage SET pour voir les différentes parties de l'image agrandie.

#### **Pour agrandir :**

L'agrandissement augmente chaque fois que vous déplacez la commande de zoom vers [T]  $([O_1]$ .

#### **Pour revenir à la taille originale :**

L'agrandissement diminue chaque fois que vous déplacez la commande de zoom vers [W]  $(\boxed{p}$ ]).

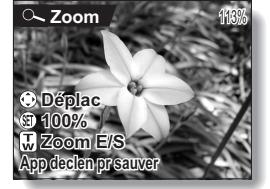

• Appuyez sur le bouton de réglage SET pour revenir à l'affichage normal (100 %).

#### **CONSEIL**

#### **La partie agrandie de l'image peut être enregistrée comme image séparée.**

• Appuyez sur le bouton de prise d'image individuelle. La partie agrandie est enregistrée comme nouvelle image individuelle.

# **PRISE D'UNE IMAGE INDIVIDUELLE PENDANT L'ENREGISTREMENT D'UN VIDÉO CLIP**

Vous pouvez capturer une image fixe (une seule photo) tout en enregistrant un vidéo clip.

- **1 Appuyez sur le bouton ON/OFF pendant au moins 1 seconde pour allumer l'appareil photo.**
- **2 Réglez l'interrupteur principal sur REC.**
- **3 Appuyez sur le bouton d'enregistrement de vidéo clip [ ].**
- **4 Lorsque vous voyez une scène que vous souhaiteriez capturer en tant qu'image individuelle, appuyez sur le bouton de prise d'image individuelle [ ].**
- **5 Terminez l'enregistrement.**
	- Appuyez sur le bouton d'enregistrement de vidéo clip pour terminer l'enregistrement.

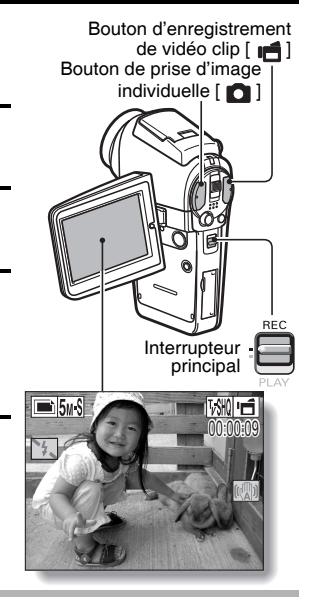

#### **ATTENTION**

- i Lors de la prise d'une image individuelle pendant l'enregistrement d'un vidéo clip, le flash ne fonctionne pas.
- Lors de la prise d'une image individuelle pendant l'enregistrement d'un vidéo clip, l'affichage marque une brève pause, puis revient au vidéo clip une fois l'image individuelle capturée.
- Si la résolution de l'image individuelle est réglée sur **10M**, elle se règle automatiquement sur **5M-S** et l'image est capturée.
- i Lorsque la durée d'enregistrement vidéo restante arrive à environ 50 secondes, il n'est plus possible de capturer une image fixe pendant l'enregistrement d'un vidéo clip. La durée d'enregistrement restante exacte à laquelle cela se produit diffère en fonction du sujet et du réglage du mode vidéo (page 71). Si vous désirez capturer une image fixe pendant l'enregistrement d'un vidéo clip, nous vous suggérons de bien noter la durée d'enregistrement vidéo restante.

# **PRISE DE SÉRIE D'IMAGES**

Votre appareil photo peut capturer des prises de série d'images standard et des prises avec exposition variable (série d'images pendant que l'exposition est changée). La procédure ci-dessous explique comment effectuer des prises de série d'images standard. Pour plus d'informations sur les prises d'images avec exposition variable, reportez-vous à la page 87.

- **1 Appuyez sur le bouton ON/OFF pendant au moins 1 seconde pour allumer l'appareil photo.**
- **2 Réglez l'interrupteur principal sur REC.**
- **3 Appuyez sur le bouton de prise de série d'images/d'image individuelle** [<u>O</u>/mil.
	- L'appareil photo passe au mode de prise de série d'images et l'icône  $\blacksquare$  de prise de série d'image apparaît sur l'écran.
	- Chaque fois que vous appuyez sur le bouton série/fixe, l'appareil photo bascule entre le mode de prise d'image individuelle et le mode de prise de série d'images.

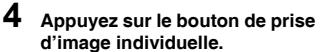

- $\cdot$  La prise de photos commence. Elle se poursuit tant que le bouton de prise d'image individuelle est enfoncé.
- Le nombre maximum de prises de vues en série d'images est de 10 vues lorsque la résolution de l'image fixe est réglée sur  $\boxed{1.2M}$  $\overline{0.3}$   $\overline{0.3}$  réglages de résolution.

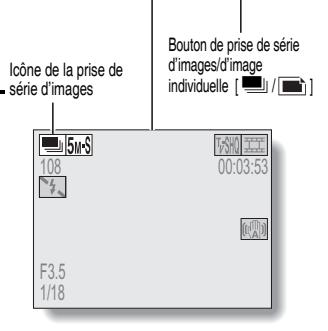

Bouton de prise d'image  $individuelle$   $[$   $]$   $]$ 

# **PRISE DE SÉRIE D'IMAGES**

# **5 Relâchez le bouton de prise d'image individuelle.**

- La prise de photos est terminée.
- $\cdot$  La procédure de lecture des images dans les prises de série d'images est identique à celle des prises d'images individuelles (page 48).

#### **CONSEIL**

#### **À propos de la mise au point lors de la prise de série d'images**

- Lorsque les prises de série d'images sont capturées, la mise au point automatique s'effectue lorsque vous appuyez sur le bouton de prise d'image individuelle jusqu'à mi-course.
- La prise de série d'images à une résolution de <sup>100</sup> n'est pas possible. Si la résolution est réglée sur <sup>10M</sup>, elle change automatiquement à 5m<sup>H</sup>.

**Le retardateur et/ou le flash peuvent-ils être utilisés?**

• Le retardateur et le flash ne fonctionnent pas lors de la prise d'une série d'image.

# **ENREGISTREMENT EN MODE HD**

Outre le mode de réalisation de vidéo clip standard (mode Normal, rapport d'aspect 4:3), votre appareil photo peut réaliser des vidéo clips en mode d'écran grand angle avec un rapport d'aspect de 16:9 (mode HD).

### **Commutation entre le mode normal et le mode HD**

- **1 Appuyez sur le bouton ON/OFF pendant au moins 1 seconde pour allumer l'appareil photo.**
- **2 Réglez l'interrupteur principal sur REC.**
- **3 Appuyez sur le bouton HD/ NORM.**
	- h L'écran affiche les changements au mode HD avec un rapport d'aspect de 16:9.
	- Chaque pression sur le bouton HD/NORM commute le mode entre le mode HD et le mode normal.
- **4 Appuyez sur le bouton d'enregistrement de vidéo clip [ ].**

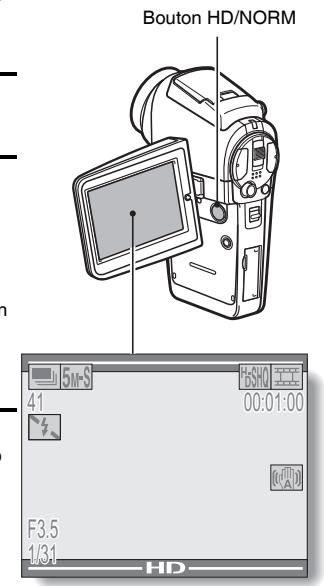

**<Mode HD>**

## **ENREGISTREMENT EN MODE HD**

### **Aperçu de l'écran de prise de photos/ réalisation de vidéo clip en mode HD**

En mode HD, la zone plus claire à l'écran indique la zone d'enregistrement.

Zone de capture en mode HD $\vdash$ 41 00:01:00 (A) F3.5 1/8

Zone de capture du mode Normal

# **ENREGISTREMENT AUDIO ET LECTURE**

Votre appareil photo peut procéder à des enregistrements audio et peut les lire.

# **Enregistrement audio**

- **1 Réglez l'interrupteur principal sur REC.**
- **2 Appuyez sur le bouton MENU.** • L'affichage du menu apparaît.

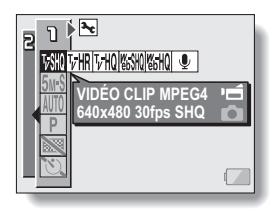

- **3 Dans le menu de mode de vidéo clip, sélectionnez l'icône du mémo audio** <**, puis appuyez sur le bouton de réglage SET.**
	- Le mode d'enregistrement audio est activé.
	- L'affichage du menu est annulé si vous appuyez sur le bouton **MENU.**

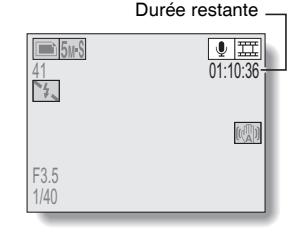

## **ENREGISTREMENT AUDIO ET LECTURE**

#### **4 Appuyez sur le bouton d'enregistrement de vidéo clip.**

- L'enregistrement audio commence. Pendant l'enregistrement, l' $\boxed{\bullet}$ apparaît sur l'écran. Il n'est pas nécessaire de continuer à appuyer sur le bouton d'enregistrement de vidéo clip pendant la réalisation du vidéo-clip.
- h La durée maximale de l'enregistrement d'un mémo audio continu est d'environ 13 heures.

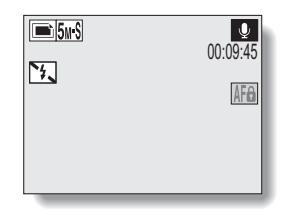

# **5 Terminez l'enregistrement.**

• Appuyez de nouveau sur le bouton d'enregistrement de vidéo clip pour terminer l'enregistrement.

#### **CONSEIL**

#### **Vous pouvez capturer une image individuelle pendant un enregistrement audio**

i Notez, toutefois, que si la résolution en mode d'image individuelle est réglée sur  $\overline{10m}$ , elle se règle automatiquement sur  $\overline{5m}$  et l'image est capturée.

### **Lecture audio**

#### **1 Affichez les données audio souhaitées.**

**2 Démarrez la lecture de l'enregistrement. Début de la lecture vers l'avant :** Appuyez sur le bouton de

réglage SET.

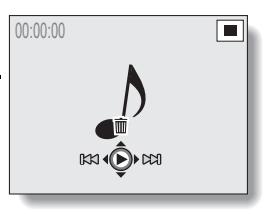

**Pause :**Pendant la lecture, appuyez

sur le bouton de réglage SET.

ou bien déplacez le bouton de réglage SET vers le haut. Pendant la lecture accélérée vers l'avant ou vers l'arrière, déplacez le bouton de réglage SET vers le haut.

#### **Arrêt de la lecture :**

Pendant la lecture, déplacez le bouton de réglage SET vers le bas.

#### **Lecture accélérée vers l'avant/l'arrière :**

- La lecture accélérée vers l'avant/l'arrière est possible aux vitesses 2x (avant uniquement), 5x, 10x et 15x.
- Déplacez le bouton de réglage SET vers la gauche ou la droite pendant la lecture pour activer la lecture accélérée vers l'avant/ l'arrière.
- La vitesse de lecture change à chaque fois que vous déplacez le bouton de réglage SET vers la gauche ou la droite.

#### **Lecture accélérée vers l'avant (déplacez le bouton de réglage SET vers la droite)**

 $2x \rightarrow 5x \rightarrow 10x \rightarrow 15x$ 

\* Déplacez le bouton de réglage SET vers la gauche pour revenir à la vitesse de lecture normale.

#### **Lecture accélérée vers l'arrière (déplacez le bouton de réglage SET vers la gauche)**

 $15x \leftarrow 10x \leftarrow 5x$ 

\* Déplacez le bouton de réglage SET vers la droite pour revenir à la vitesse de lecture normale.

#### **ATTENTION**

#### **Si aucun son n'est audible...**

• Les sons ne sont pas lus pendant la lecture du mémo audio en mode de lecture accélérée vers l'avant/l'arrière.
# **PRISE DE PHOTOS/RÉALISATION DE VIDÉO CLIP ET LECTURE À L'AIDE DE LA TÉLÉCOMMANDE**

Le capteur de télécommande de votre appareil photo permet de capturer des images et de les lire à l'aide de la télécommande.

### **1 Préparez la télécommande (page 23).**

- **2 Allumez l'appareil photo et réglez l'interrupteur principal sur REC ou sur PLAY.**
	- Réglez l'interrupteur principal sur REC pour la prise de photos/ réalisation de vidéo clip, ou sur PLAY pour la lecture.
- **3 Dirigez la télécommande vers le capteur de la télécommande de l'appareil photo.**
	- Ouvrez le support d'écran.
- **4 Appuyez sur les boutons de la télécommande pour faire fonctionner l'appareil photo.**

# **UTILISATION DU ZOOM**

Votre appareil photo dispose de deux fonctions de zoom : zoom optique et zoom numérique.

Vous pouvez spécifier si le zoom numérique doit être activé ou pas (page 130).

### **1 Dirigez l'objectif de l'appareil photo vers le sujet.**

**2 Appuyez sur [T] ou [W] de la commande de zoom pour composer l'image souhaitée.** [T] : Zoom avant sur le sujet.

[W] : Zoom arrière.

- Lorsque la commande de zoom est pressée, la barre de zoom apparaît sur l'écran.
- Lors de l'utilisation du zoom optique, appuyez légèrement sur la commande de zoom pour zoomer lentement et appuyez plus fortement pour zoomer rapidement.
- Lorsque le facteur d'agrandissement du zoom optique est au maximum, le zoom s'arrête temporairement. Lorsque vous déplacez de nouveau la commande de zoom vers [T], l'appareil photo passe en mode de zoom numérique et le zoom continue.

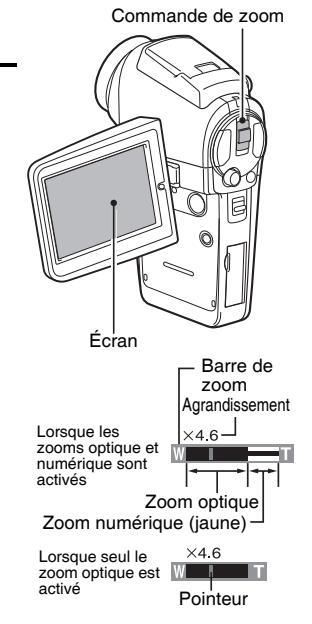

# **3 Prenez la photo.**

Pour la prise de vidéo clip, reportez-vous à la page 42. Pour la prise de photos de vues simples, reportez-vous à la page 46. Pour la prise de série d'images, reportez-vous à la page 52.

# **PRISE DE PHOTOS/RÉALISATION DE VIDÉO CLIP À L'AIDE DU FLASH**

Le flash n'est pas seulement utilisé pour prendre des photos en cas de luminosité insuffisante, mais également lorsque le sujet est dans l'ombre ou à contre-jour. Votre appareil photo possède quatre modes de fonctionnement (mode de flash automatique, mode de flash obligatoire, mode de flash interdit et anti-yeux rouges). Sélectionnez le mode de flash qui convient aux conditions environnantes. Vous ne pouvez activer le flash qu'en prenant des images individuelles.

- **1 Réglez l'interrupteur principal sur REC.** Bouton de flash **2 Appuyez sur le bouton de flash pour le faire sortir.** • Le réglage du flash apparaît sur l'écran. Aucune indication de flash : L'appareil photo détecte la luminosité du sujet et n'utilise le flash qu'en cas de nécessité. À contrejour, si seul le centre de l'image est très sombre, le flash fonctionne pour compenser (flash automatique). 40 00:02:47  $\mathbb{C}^{\mathbb{C}}$ F3.5 1/40
	- Réglage du flash
- $\vert \cdot \vert$  : Le flash se déclenche pour chaque image capturée indépendamment des conditions. Utilisez ce réglage en cas de contre-jour, lorsque le sujet est dans l'ombre, sous un éclairage fluorescent, etc. (flash obligatoire).
- $\lceil 7 \rceil$  : Le flash ne fonctionne pas, même dans un environnement sombre. Utilisez ce réglage pour la capture d'une image dans un endroit où l'utilisation du flash est interdite ou lors de la photographie d'un paysage nocturne (flash interdit).
- J :L'appareil photo numérique détecte la luminosité du sujet et n'utilise le flash qu'en cas de nécessité. A ce moment le flash fonctionne de manière à réduire la réflexion de la couleur rouge ("yeux rouges") dans les yeux du sujet (antiyeux rouges).

# **3 Appuyez sur le bouton de flash pour régler le mode de flash.**

- Chaque pression sur le bouton du flash fait changer le mode du flash.
- Affichez l'icône du mode de flash souhaité.

### **4 Appuyez sur le bouton de prise d'image individuelle.**

• L'image est prise et le flash fonctionne suivant le mode sélectionné.

### **CONSEIL**

• Le flash ne peut pas être utilisé pendant la réalisation d'un vidéo clip ou pendant la prise d'une série d'images.

# **CORRECTION DE L'EXPOSITION**

Lors de la capture d'images, vous pouvez éclaircir ou assombrir l'image.

- **1 Réglez l'interrupteur principal sur REC.**
	- Si l'écran de réglage de prise de photo/réalisation de vidéo clip s'affiche, appuyez sur le bouton MENU pour en sortir.
- **2 Lorsque l'écran de prise de photos/réalisation de vidéo clip est affiché, déplacez le bouton de réglage SET vers la droite.**
	- La barre de correction de l'exposition s'affiche.
- **3 Déplacez le bouton de réglage SET vers la gauche ou la droite pour régler l'exposition.**
	- La valeur numérique du réglage de l'exposition est affichée à l'extrémité gauche de la barre correspondante.
	- L'exposition peut être réglée sur une valeur comprise entre  $-1.8$  EV à  $+1.8$  EV.
	- La barre de correction de l'exposition est annulée lorsque le bouton MENU ou le bouton de réglage SET est pressé.

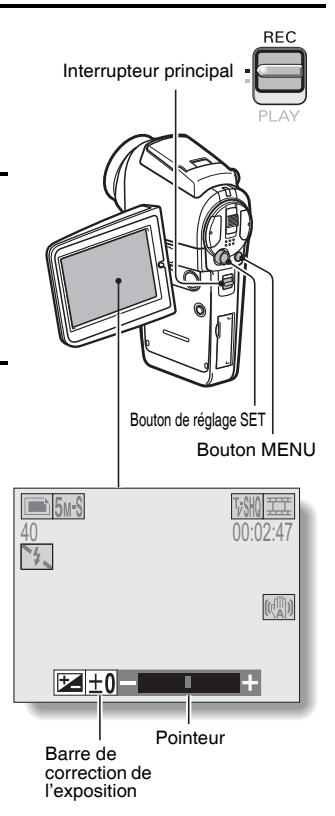

### **CONSEIL**

#### **Le réglage de correction de l'exposition est annulé dans les cas suivants :**

- i lorsque le pointeur est réglé sur la position centrale.
- i Après l'ouverture de l'écran Option.
- lorsque l'interrupteur principal est réglé sur PLAY.
- i après la mise hors tension de l'appareil photo numérique.

# **AFFICHAGE DES ÉCRANS DE RÉGLAGE DE PRISE DE PHOTOS/RÉALISATION DE VIDÉO CLIP**

Ces écrans permettent de définir les réglages de prise de photos/réalisation de vidéo clip de l'appareil photo. Ils sont organisés en deux affichages : **PAGE 1** et **PAGE 2**. Les réglages de **PAGE 1** (page 67) couvrent les réglages de base et ceux de **PAGE 2** (page 69) fournissent des réglages plus détaillés.

**1 Allumez l'appareil photo (page 30). REC 2 Réglez l'interrupteur principal sur**  Interrupteur principal **REC. 3 Appuyez sur le bouton MENU.**  $\cdot$  L'écran de réglage de prise de photos/réalisation de vidéo clip s'affiche. • Rappuyez sur le bouton MENU pour quitter l'écran de réglage de prise de photos/réalisation de vidéo clip. **À propos de l'affichage de l'AIDE** Lorsque l'icône de l'écran de prise de photos est sélectionné, l'affichage de l'aide Bouton MENU apparaît, montrant la fonction de l'icône Affichage de l'AIDE sélectionnée et le(s) mode(s) de prise de vue disponible(s).  $\overline{\eta \nmid \mathbf{E}}$ **VIDÉO CLIP MPEG4**  HRIT HOMAS **640x480 30fps SHQ VIDÉO CLIP MPEG4 640x480 30fps SHQ <S'applique au mode d'enregistrement de vidéo clip> <S'applique au mode de prise d'image individuelle> <S'applique aux deux modes de prise de vue>**

### **CHANGEMENT DE PAGE**

Passez de **PAGE 1** à **PAGE 2**, ou vice versa, selon la façon dont vous souhaitez utiliser votre appareil photo.

- **1 Affichez un écran de réglage de prise de photos/réalisation de vidéo clip.**
- **2 Déplacez le bouton de réglage SET vers la gauche.**
	- La PAGE de l'écran de réglage de prise de photos/réalisation de vidéo clip change.
	- Chaque fois que vous déplacez le bouton de réglage SET vers la gauche, la PAGE change.

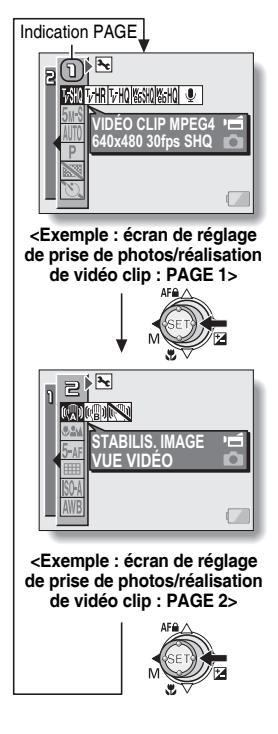

### **AFFICHAGE DES ÉCRANS DE RÉGLAGE DE PRISE DE PHOTOS/RÉALISATION DE VIDÉO CLIP**

### **Présentation des écrans de réglage de prise de photos/réalisation de vidéo clip**

### **PAGE 1**

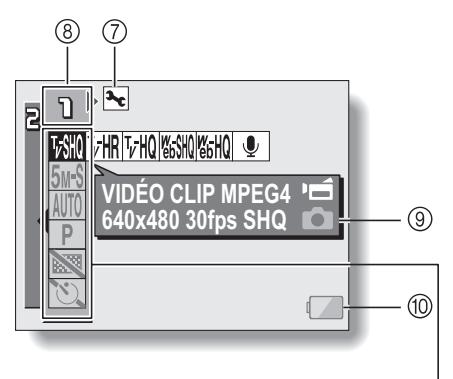

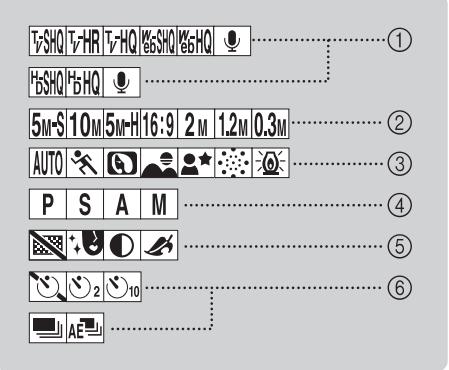

- 1 **Menu du mode de vidéo clip (page 71) <Dans le mode normal> <Dans le mode HD>** 2 **Menu du mode d'images individuelles (page 72)** 3 **Menu de sélection de scène (page 73) V** SHQ : Permet d'enregistrer à 640 × 480 pixels, 30 photos par seconde, qualité d'image supérieure.  $\boxed{\text{VHR}}$ : Permet d'enregistrer à 640 × 480 pixels, 60 photos par seconde.  $\boxed{\text{VHO}}$ : Permet d'enregistrer à 640 × 480 pixels, 30 photos par seconde, qualité d'image élevée. **EGSHQ**: Permet d'enregistrer à 320 × 240 pixels, 30 photos par seconde. **(GHQ)** : Permet d'enregistrer à 320 × 240 pixels, 15 photos par seconde.  $\boxed{\bullet}$ : Permet de réaliser un enregistrement audio.  $|$ <sup>1</sup>bSHQ : Permet d'enregistrer à 1.280  $\times$  720 pixels, 30 photos par seconde, qualité d'image supérieure. F6HQ : Permet d'enregistrer à 1.280 × 720 pixels, 30 photos par seconde, qualité d'image élevée.  $\boxed{\bullet}$ : Permet de réaliser un enregistrement audio. **5M-S** : Permet de prendre une image à une résolution de 2.592 × 1.944 (environ 5 millions de pixels [compression normale]) 10M : Permet de prendre une image à une résolution de  $3.680 \times 2.760$  (environ 10 millions de pixels) **5M-H** : Permet de prendre une image à une résolution de 2.592 × 1.944 (environ 5 millions de pixels [compression basse])  $\boxed{16:9}$  : Prenez la photo à une résolution de 2.592  $\times$  1.464 (environ 3,8 millions de pixels).  $\boxed{2M}$ : Permet de prendre une image à une résolution de 1.600 × 1.200 (environ 2 millions de pixels) 1.2M : Permet de prendre une image à une résolution de 1.280 × 960 (environ 1,2 million de pixels) **0.3M** : Permet de prendre une image à une résolution de 640  $\times$  480 (environ 300.000 pixels) AUTO : Photographie tout automatique  $|\mathcal{R}|$ : Photographie de sports **1** : Photographie de portrait  $\Box$ : Photographie de paysage  $\blacktriangleright$  : Prise de photos portrait/vue nocturne  $\boxed{\color{blue} \odot \color{blue} \odot \color{blue} }$  : Photographie de feu d'artifice  $\boxed{\mathbb{E} \mathbf{Q}$  : Photographie de lampe
- 4 **Menu de réglage manuel de l'exposition (page 74)**
	- $\boxed{\mathsf{P}}$  : L'exposition est réglée automatiquement.
	- S : Définissez les valeurs de la vitesse d'obturation et du filtre ND.
	- A : Définissez les valeurs de la taille d'ouverture et du filtre ND.
	- $\boxed{\mathsf{M}}$  : Définissez les valeurs de la taille de l'ouverture, de la vitesse d'obturation et du filtre ND.

### 5 **Menu de filtre (page 76)**

- $\boxed{3}$  : Pas de filtre
- **<sup>19</sup> :** Filtre cosmétique sélectionné
- $\boxed{\color{red}\bigcirc}$  : Filtre monochrome sélectionné
- : Filtre sépia sélectionné
- 6 **Dans les modes de prise de photos individuelles/réalisation de vidéo clip : menu du retardateur (page 86)**
	- N : Retardateur désactivé
	- $\boxed{\circlearrowright_2}$  : La prise de photos/réalisation de vidéo clip commence 2 secondes après avoir appuyé sur le bouton de prise d'image individuelle ou d'enregistrement de vidéo clip.
	- $\overline{\circlearrowright_{10}}$  : La prise de photos/réalisation de vidéo clip commence 10 secondes après avoir appuyé sur le bouton de prise d'image individuelle ou d'enregistrement de vidéo clip.
- 6 **Dans le mode de prise de série d'images : menu du mode de prise de série d'images (page 87)**
	- h Apparaît uniquement en mode de prise de série d'images.
	- **P** : Prise de série d'images standard
	- $\overline{AB}$  : Prise de série d'images avec exposition variable
- 7 **Icône d'option (page 118)**
	- Permet d'afficher l'écran Option.
- 8 **Affichage PAGE (page 66)**
- 9 **Affichage de l'aide (page 89)**
- 0 **Alimentation restante du blocpile (page 149)**
- \* Lorsque vous spécifiez plusieurs fonctions qui ne peuvent pas être activées simultanément, la fonction sélectionnée en dernier devient le réglage actif et les autres réglages changent automatiquement en conséquence.

### **AFFICHAGE DES ÉCRANS DE RÉGLAGE DE PRISE DE PHOTOS/RÉALISATION DE VIDÉO CLIP**

**PAGE 2**

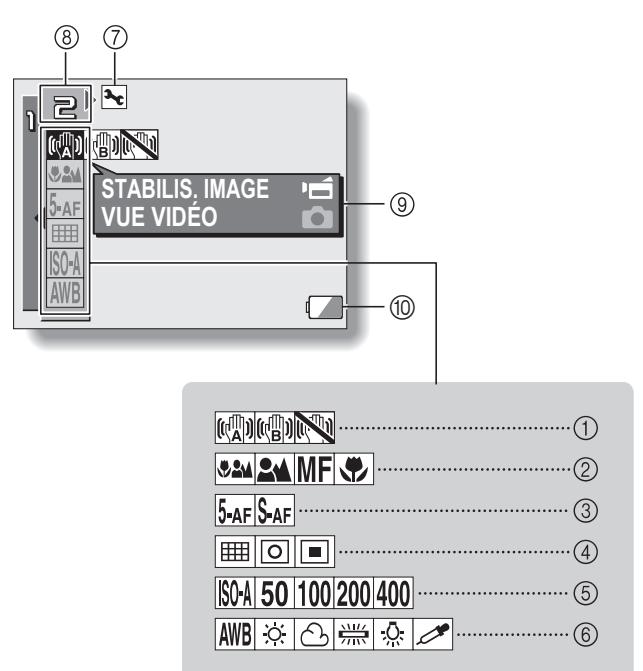

- 1 **Menu de stabilisation de l'image (page 77)**
	- **[cold : Permet de réaliser des vidéo** clips avec l'angle de vidéo clip de la prise de vue.
	- <sup>[(a)</sup>) : Permet de prendre des photos avec l'angle d'image individuelle de la prise de vue.
	- **RU** : Fonction de stabilisation de l'image désactivée

#### 2 **Menu de mise au point (page 79)**

- **BEM**: Toutes les plages
- **EM** : Mode normal
- $\overline{\mathsf{MF}}$   $\cdot$  Mode manuel
- $\sqrt{\frac{1}{2}}$  : Mode super macro (rapproché)
- 3 **Menu de mode de mise au point (page 81)**
	- 5-AF : Réglage du localisateur mise de 5 points de gamme
	- S-AF : Réglage de la mise au point en un point
- 4 **Menu de mode de mesure de la lumière (EXP MEASURE) (page 82)**
	- **no:** Réglage de mesure de la lumière multisections
	- Réglage de mesure de la lumière pondérée au centre
	- Réglage de mesure de la lumière en un point
- 5 **Menu de sensibilité ISO (page 83)**
	- [ISOA] : Sensibilité auto (équivalent à ISO 50 jusqu'à 200)
	- 50 : Équivalent à ISO 50
	- 100 : Équivalent à ISO 100
	- 200 : Équivalent à ISO 200
	- 1400 : Équivalent à ISO 400
- 6 **Menu de balance des blancs (page 84)**
	- **AWB** : La balance des blancs est réglée automatiquement en fonction de l'éclairage ambiant
	- $\sqrt{R}$  : Pour la photographie dans des conditions météorologiques favorables (temps ensoleillé)
	- **8** : Ciel couvert
	- **E :Sous un éclairage** fluorescent
	- $\sqrt{2s}$  : Sous un éclairage incandescent
	- $\boxed{\nearrow}$  : Pour régler avec précision la balance des blancs
- 7 **Icône d'option (page 118)**
	- Permet d'afficher l'écran Option.
- 8 **Affichage PAGE (page 66)**
- 9 **Affichage de l'aide (page 89)**
- 0 **Alimentation restante du blocpile (page 149)**
- Lorsque vous spécifiez plusieurs fonctions qui ne peuvent pas être activées simultanément, la fonction sélectionnée en dernier devient le réglage actif et les autres réglages changent automatiquement en conséquence.

# **RÉGLAGE DU MODE DE VIDÉO CLIP (QUALITÉ D'IMAGE)**

Pour les vidéo clips, un nombre de pixels et un taux d'images élevés sont synonymes de qualité d'image supérieure et de lecture continue. Toutefois, la taille du fichier augmente et utilise plus de mémoire. Définissez la qualité d'image sur un réglage qui convient à l'utilisation prévue.

### **1 Affichez la PAGE 1 de l'écran de réglage de prise de photos/ réalisation de vidéo clip (page 65).**

### **2 Sélectionnez le menu du mode vidéo clip.**

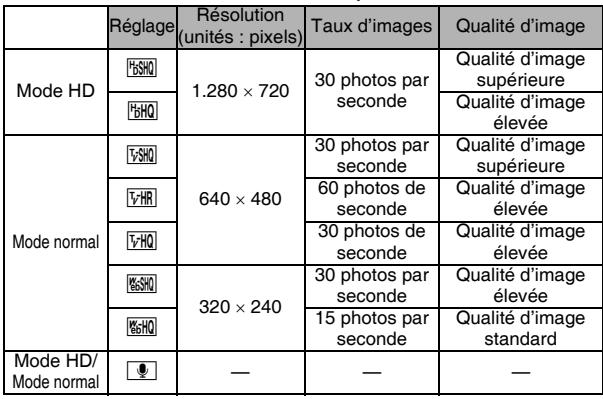

### **3 Sélectionnez l'icône désirée depuis le menu de vidéo clip et appuyez sur le bouton de réglage SET.**

• Ceci termine le réglage du mode de vidéo clip.

### **ATTENTION**

### **Lors de la modification de vidéo clips...**

- Pour assembler des vidéo clips, ils doivent avoir été photographiés dans le même mode.
- Vous ne pouvez pas assembler des vidéo clips photographiés en modes différents.

# **RÉGLAGE DU MODE D'IMAGES INDIVIDUELLES (RÉSOLUTION)**

En augmentant la résolution de l'image individuelle (pixels), les détails de l'image sont mis en valeur pour une photo plus nette. Toutefois, la taille du fichier augmente et utilise plus de mémoire. Sélectionnez le réglage de résolution qui convient à l'utilisation prévue.

**1 Affichez la PAGE 1 de l'écran de réglage de prise de photos/ réalisation de vidéo clip (page 65).**

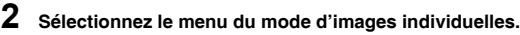

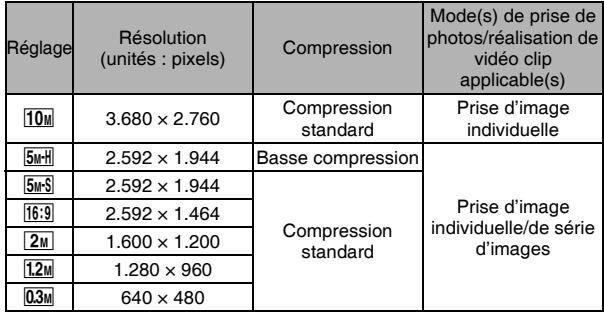

**3 Sélectionnez l'icône souhaitée dans le menu de résolution de l'image individuelle et appuyez sur le bouton de réglage SET.**

• Cette étape termine le réglage de résolution de l'image individuelle.

# **SÉLECTION DE SCÈNE**

Vous pouvez choisir parmi plusieurs réglages prédéfinis (ouverture, vitesse d'obturation, etc.) pour des conditions de prise de photos spécifiques.

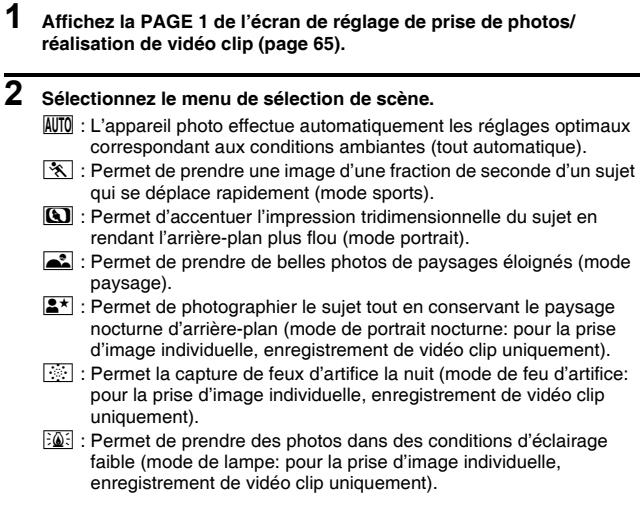

- **3 Sélectionnez l'icône souhaitée dans le menu de sélection de scène et appuyez sur le bouton de réglage SET.**
	- Cette étape termine le réglage de la fonction de sélection de scène.
	- Pour revenir à la photographie normale, sélectionnez **AUTO** dans le menu de sélection de scène et appuyez sur le bouton de réglage SET.

### **CONSEIL**

- Lors de la capture d'images en utilisant le réglage lampe  $\frac{d}{dx}$ , feu d'artifice  $|\ddot{\ddot{\cdot}}|$  ou portrait/vue nocturne  $|2 \star|$ , utilisez un trépied ou toute autre méthode pour stabiliser l'appareil photo.
- $\bullet$  Un tableau indiquant les limites des réglages correspondant aux icônes de sélection de scène autres que **AUTO** est disponible à la page 182.

# **RÉGLAGE DE L'EXPOSITION**

Différents réglages, y compris la vitesse d'obturation, la taille de l'ouverture, l'état activé/désactivé du filtre ND, peuvent être réglés par l'utilisateur.

### **1 Affichez la PAGE 1 de l'écran de réglage de prise de photos/ réalisation de vidéo clip (page 65).**

### **2 Sélectionnez le menu d'exposition manuel.**

 $\boxed{\mathsf{P}}$  : La taille d'ouverture et la vitesse d'obturation optimales sont réglées en fonction de la luminosité du sujet (exposition programmable variable de l'obturateur et de l'ouverture).

Exemple : pour la prise de photos/réalisation de vidéo clip simple avec une configuration minimale, utilisez les réglages automatiques de l'appareil photo.

 $\mid S \mid$ : Ceci vous permet de définir une vitesse d'obturation spécifique et d'activer/désactiver le filtre ND. L'appareil photo définit automatiquement une taille d'ouverture appropriée basée sur ce réglage (exposition prioritaire de vitesse d'obturation).

Exemple : pour définir une vitesse d'obturation rapide pour la capture d'une image nette d'un objet qui se déplace rapidement, ou pour définir une vitesse d'obturation lente pour la prise de photos d'un paysage d'arrière-plan.

Si vous utilisez le flash avec une vitesse d'obturation lente, vous pouvez prendre de belles photos d'individus dans un paysage nocturne d'arrière-plan (synchronisation lente).

 $\boxed{A}$  : Ceci vous permet de définir une taille d'ouverture spécifique et d'activer/désactiver le filtre ND. L'appareil photo définit automatiquement une vitesse d'obturation appropriée basée sur ce réglage (exposition prioritaire d'ouverture).

Exemple : pour déclencher l'ouverture de portraits avec un arrière-plan flou (profondeur de champ faible), ou pour la fermer pour un premier plan et un arrière-plan nets (profondeur de champ importante).

 $\boxed{M}$  : Ceci vous permet de définir une vitesse d'obturation spécifique et d'activer/désactiver le filtre ND (contrôle d'exposition manuel). Exemple : lors de la prise de photos/réalisation de vidéo clip dans un endroit sombre sans utiliser le flash, réglez l'obturateur de façon à ce qu'il reste ouvert plus longtemps (vitesse d'obturation lente). Pour la prise de paysages nocturnes, vous pouvez capturer les sources lumineuses figurant sur l'image.

# **RÉGLAGE DE L'EXPOSITION**

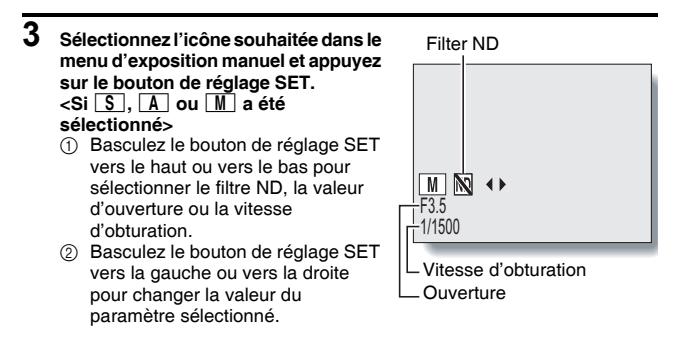

# **4 Appuyez sur le bouton de réglage SET.**

• Le réglage de l'exposition est terminé.

### **CONSEIL**

- Pour éviter les effets de mouvement de l'appareil photo à des vitesses d'obturation lentes, il est recommandé d'utiliser un trépied ou un autre accessoire pour stabiliser l'appareil photo.
- Une vitesse d'obturation lente peut être utile pour prendre des photos dans un environnement plus sombre, mais le nombre de parasites sur l'image risque d'augmenter.
- i Pour réduire le nombre de parasites sur l'image, activez la fonction de réduction correspondante (page 127).
- Le réglage manuel de l'exposition devient automatiquement  $\boxed{\mathbf{P}}$  si la fonction de sélection de scène est active ou si le mode est réglé sur le mode de prise de série d'images avec décalage de l'exposition automatique.
- i Dans le mode de prise de série d'images, la vitesse d'obturation est supérieure à 1/15ème de seconde.
- Lors de l'enregistrement d'un vidéo clip dans un mode vidéo autre que **VHR** avec la vitesse de l'obturateur réglée à une vitesse inférieure à 1/29ème de seconde, la vitesse de l'obturateur est de 1/30ème de seconde pendant l'enregistrement. Et lorsqu'un vidéo clip est enregistré dans le mode vidéo **THR** avec la vitesse d'obturateur réglée à une vitesse inférieure à 1/59ème de seconde, la vitesse de l'obturateur est de 1/60ème de seconde pendant l'enregistrement.

# **FILTRES**

La fonction de filtre modifie les caractéristiques de l'image, comme les couleurs, pour appliquer des effets uniques à l'image photographiée.

### **1 Affichez la PAGE 1 de l'écran de réglage de prise de photos/ réalisation de vidéo clip (page 65).**

### **2 Sélectionnez le menu de filtre.**

- **88** : Aucun filtre n'est utilisé (aucun).
- % : Permet d'embellir le teint de la peau pour les prises de près (filtre cosmétique).
- $\lceil \mathbb{O} \rceil$  : Permet de prendre des photos en noir et blanc (filtre monochrome).
- $\boxed{\clubsuit}$  : Permet de créer une photo de ton sépia (filtre sépia).

### **3 Sélectionnez l'icône souhaitée dans le menu de filtre et appuyez sur le bouton de réglage SET.**

- Cette étape termine le réglage du filtre.
- Pour revenir à la photographie normale, sélectionnez  $\boxtimes$  dans le menu de filtre et appuyez sur le bouton de réglage SET.

### **CONSEIL**

• Un tableau indiquant les limites des réglages correspondant aux icônes de filtre autres que  $\mathbb{R}$  est disponible à la page 182.

# **COMPENSATION DE MOUVEMENT (STABILISATION DE L'IMAGE)**

Votre appareil photo peut améliorer une image floue en compensant le mouvement involontaire des mains (vidéo clips uniquement).

### **1 Affichez la PAGE 2 de l'écran de réglage de prise de photos/ réalisation de vidéo clip (page 65).**

### **2 Sélectionnez le menu de stabilisation de l'image.**

- [ $\blacksquare$ ] : Compensez le alerte de mouvement pendant l'enregistrement d'un vidéo clip. Le champ de vision ne change pas lorsque lorsque le bouton d'enregistrement de vidéo clip est pressé. Ce réglage est donc pratique lors de la réalisation de vidéo clips principalement (affichage du champ de vision de vidéo clip).
- **[compensez le alerte de mouvement pendant l'enregistrement d'un** vidéo clip. Le champ de vision ne change pas lorsque lorsque le bouton d'enregistrement d'images individuelles est pressé. Ce réglage est donc pratique lors de la prise d'images individuelles principalement (affichage du champ de vision d'images individuelles).
- **EU** : Permet de désactiver la fonction de compensation de mouvement (OFF).

### **3 Sélectionnez l'icône souhaitée dans le menu de stabilisation de l'image et appuyez sur le bouton de réglage SET.**

• Ceci met fin au réglage de stabilisation de l'image.

### **CONSEIL**

#### **Si la compensation de mouvement semble ne pas fonctionner...**

- En raison des caractéristiques mécaniques de cette fonction, il se peut que l'appareil photo ne puisse pas effectuer de compensation de mouvement brusque.
- En cas d'utilisation du zoom numérique (page 130), le facteur d'agrandissement peut rendre difficile le fonctionnement correct de la compensation de mouvement.
- i Si vous utilisez un trépied, la station d'accueil ou d'autres dispositifs pour stabiliser l'appareil photo, désactivez la fonction de compensation de mouvement  $\mathbb{N}$ . Si celle-ci est activée alors que vous n'en avez pas besoin, l'image affichée risque de sembler non naturelle.

#### **<Changement d'angle de champ lorsque la compensation de mouvement est activée>**

- Lorsque la compensation de mouvement est définie sur ON, l'angle de champ pendant l'attente d'enregistrement diffère de l'angle enregistrable, comme illustré ci-dessous.
- Lorsqu'il est défini sur le réglage  $\boxed{\phantom{[P]}$  de compensation de mouvement, la plage d'enregistrement de vidéo clip est telle qu'indiquée dans l'écran d'attente d'enregistrement.

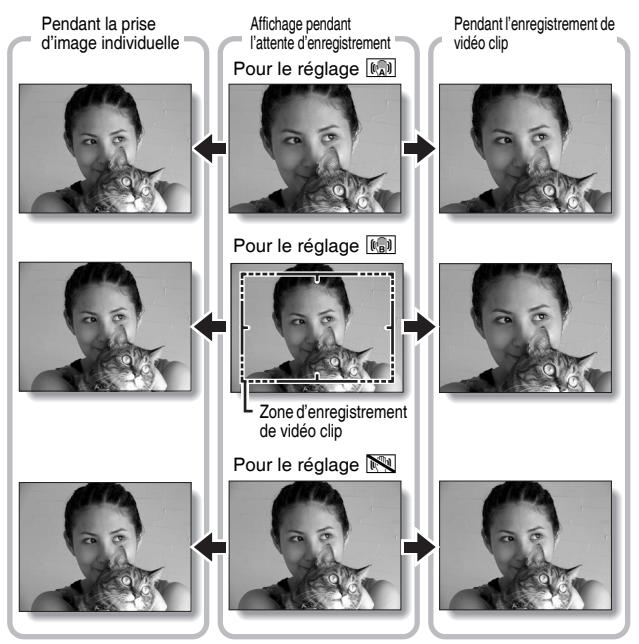

• Si la résolution de prise d'image individuelle est réglée sur  $\boxed{0.3M}$  ou  $\boxed{1.2M}$  et la fonction de sélection de scène sur  $\overline{AVI0}$ ,  $\overline{\diamond}$ ,  $\overline{\square}$  ou  $\overline{\triangle}$  (page 73), une image individuelle capturée pendant l'enregistrement d'un vidéo clip aura le même angle que le vidéo clip.

# **PLAGE DE MISE AU POINT**

**1 Affichez la PAGE 2 de l'écran de réglage de prise de photos/ réalisation de vidéo clip (page 65).**

**2 Sélectionnez le menu de plage de mise au point.**

- Si vous réglez la plage de mise au point sur **\*** lors de la photographie d'un sujet à une distance plus ou moins éloignée, vous trouverez que la mise au point est plus aisée et rapide.
	- **524** : Grand angulaire : 10 cm à l'infini Téléobjectif : 1 m à l'infini (mode de plage totale)
	- $\mathbf{24}$  : De 80 cm à l'infini (en mode normal)
	- : Vous pouvez régler manuellement la mise au point sur n'importe quelle distance de 1 cm et 40 m et jusqu'à l'infini (mise au point manuelle).
	- $\boxed{\bullet}$  : De 1 cm à 1 m (en mode super macro: grand angulaire uniquement)
- Lorsque la plage de mise au point est réglée sur  $\mathbb{R}$ , sur  $\mathbb{R}$  ou sur  $[MF]$ , l'indication correspondante apparaît sur l'écran.
- **3 Sélectionnez l'icône souhaitée dans le menu de plage de mise au point et appuyez sur le bouton de réglage SET.**
	- Cette étape termine le réglage de la plage de mise au point.

### **CONSEIL**

- · Dans l'écran de prise de photos/réalisation de vidéo clip, vous pouvez rapidement modifier le réglage de la plage de mise au point en déplaçant le bouton de réglage SET vers le bas.
- Lorsque la plage de mise au point est définie sur super macro  $\boxed{\bullet}$ , le zoom est temporairement réglé sur le grand angulaire.
- Vous pouvez verrouiller la mise au point en basculant le bouton de réglage SET vers le haut.

### **Comment utiliser la mise au point manuelle**

- **1** Sélectionnez l'icône de mise au point manuelle **MF** dans le menu de **mise au point et appuyez sur le bouton de réglage SET.**
- **2 Appuyez sur le bouton de réglage SET.**
	- La barre de réglage de la distance de mise au point s'affiche.
- **3 Déplacez le bouton de réglage SET vers la gauche ou la droite pour régler la distance de mise au point et appuyez sur le bouton de réglage SET.**
	- $\cdot$  La distance de mise au point est réglée et l'écran de prise de photos/ réalisation de vidéo clip s'affiche de nouveau.

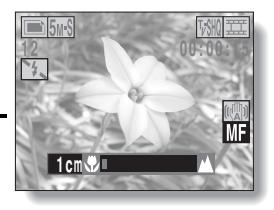

### **CONSEIL**

#### **À propos de la plage de mise au point**

- i L'indication de distance de mise au point affiche la distance entre la surface de l'objectif et le sujet.
- i Dans certains cas, il peut y avoir une légère variation entre la distance (nombre numérique) réglée dans le mode de mise au point manuelle et la distance réelle.

#### **À propos du mouvement du zoom lors de l'utilisation de la mise au point manuelle**

- Si la distance de mise au point est égale ou inférieure à 70 cm, le zoom passe au plus grand réglage qui convient à cette distance.
- Si la distance de mise au point est réglée sur 70 cm ou moins, le zoom fonctionne uniquement dans la plage de mise au point appliquée à l'image.

# **RÉGLAGE DE LA ZONE DE MISE AU POINT**

Vous pouvez choisir parmi les 2 types de mise au point automatique suivants (prise d'image individuelle uniquement) :

### **Localisateur mise de 5 points de gamme :**

La mise au point correcte est déterminée depuis 5 points de mise au point différents à l'intérieur de la zone de prise de photos visible sur l'écran. Lorsque l'image est au point, une [:] de marque de cible apparaît.

### **Mise au point ponctuelle :**

L'appareil photo se met au point sur le sujet situé au centre de l'écran.

### **1 Affichez la PAGE 2 de l'écran de réglage de prise de photos/ réalisation de vidéo clip (page 65).**

### **2 Sélectionnez le menu du mode de mise au point.**

 $5$ -AF : Le localisateur mise de 5 points de gamme est sélectionné.

S<sub>AF</sub> : La mise au point ponctuelle est sélectionnée.

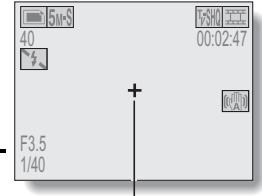

**3 Sélectionnez l'icône souhaitée dans le menu de mode de mise au point et appuyez sur le bouton de réglage SET.** 

- La zone de mise au point est réglée.
- Lorsque le réglage de la mise au point en un point est sélectionné, l'+ de marque de cible apparaît au centre de l'écran.

Repère de mise au point

# **RÉGLAGE DU MODE DE MESURE DE LA LUMIÈRE**

Vous pouvez choisir parmi 3 types de modes de mesure de la lumière. **Mesure de la lumière multisections :**

La lumière est modulée après un échantillonnage depuis des zones multiples de l'écran de prise de photos entier.

### **Mesure de la lumière pondérée au centre :**

La lumière est modulée pour l'image entière après avoir effectué la mesure principalement depuis la zone centrale.

### **Mesure de la lumière en un point :**

Vous pouvez composer la photo et capturer l'image après n'avoir d'abord modulé la lumière qu'au point central de l'écran.

### **1 Affichez la PAGE 2 de l'écran de réglage de prise de photos/ réalisation de vidéo clip (page 65).**

- **2 Sélectionnez le menu du mode de mesure de la lumière (MESURE D'EXP).** 
	- **numesion** : Mesure de la lumière multisections
	- $\boxed{\textcircled{\tiny{\textsf{m}}}}$  : Mesure de la lumière pondérée au centre
	- $\boxed{1}$  : Mesure de la lumière en un point
- **3 Sélectionnez le mode de mesure de la lumière souhaité dans le menu correspondant (MESURE D'EXP) et appuyez sur le bouton de réglage SET.** 
	- Ceci met fin au réglage du mode de mesure de la lumière.
	- Lorsque la mesure de la lumière en un point est sélectionnée. l'□ de mesure de la lumière en un point apparaît au centre de l'écran.

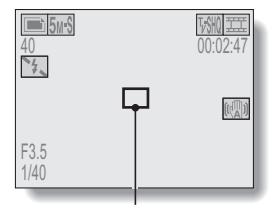

Repère du point de mesure de la lumière

# **SENSIBILITÉ ISO**

Par défaut, la sensibilité ISO est automatiquement réglée en fonction de la luminosité du sujet. Toutefois, elle peut être définie sur une valeur fixe.

### **1 Affichez la PAGE 2 de l'écran de réglage de prise de photos/ réalisation de vidéo clip (page 65).**

# **2 Sélectionnez le menu de sensibilité ISO.**

- **ISOA** : Permet de régler automatiquement la sensibilité ISO (équivalent à ISO 50 jusqu'à 200 [mode de réalisation de vidéo clip : ISO 200 à 800]).
- [50] : Permet de régler la sensibilité sur ISO 50 (mode de réalisation de vidéo clip : ISO 200).
- 100 : Permet de régler la sensibilité sur ISO 100 (mode de réalisation de vidéo clip : ISO 400).
- [200] : Permet de régler la sensibilité sur ISO 200 (mode de réalisation de vidéo clip : ISO 800).
- [400] : Permet de régler la sensibilité sur ISO 400 (mode de réalisation de vidéo clip : ISO 1600).

### **3 Sélectionnez l'icône souhaitée dans le menu de sensibilité ISO et appuyez sur le bouton de réglage SET.**

• Cette étape termine le réglage de la sensibilité ISO.

### **CONSEIL**

- En augmentant la sensibilité ISO, vous pouvez utiliser des vitesses d'obturation plus élevées et enregistrer des images dans des endroits plus sombres, mais le bruit peut augmenter dans les images ou les images peuvent être irrégulières.
- Si vous capturez une image fixe pendant la réalisation d'un vidéo clip avec la sensibilité ISO réglée sur  $\overline{400}$ , l'image fixe est capturée avec la sensibilité ISO changée automatiquement à 200.
- La correction de l'exposition (page 63) n'est pas disponible lorsque la sensibilité ISO est réglée sur  $\boxed{400}$ .

# **BALANCE DES BLANCS**

Cet appareil photo règle automatiquement la balance des blancs pour la plupart des conditions d'éclairage. Toutefois, si vous souhaitez spécifier les conditions d'éclairage ou modifier la teinte globale de l'image, la balance des blancs peut être réglée manuellement.

### **1 Affichez la PAGE 2 de l'écran de réglage de prise de photos/ réalisation de vidéo clip (page 65).**

### **2 Sélectionnez le menu de balance des blancs.**

- AWB : L'appareil photo effectue le réglage de la balance des blancs automatiquement suivant les conditions d'éclairage naturel ou artificiel.
- $\boxed{\circledast}$  : Pour prendre des photos à l'extérieur par temps ensoleillé.
- $\lfloor \triangle \rfloor$  : Pour prendre des photos à l'extérieur par temps nuageux.
- **PEE : Pour prendre des photos sous un éclairage fluorescent.**
- $\sqrt{2s}$  : Pour prendre des photos sous un éclairage incandescent.
- $\mathbb{R}$  : Ce réglage est utilisé pour une balance des blancs plus précise en utilisant la source de lumière existante (une pression). Veuillez l'utiliser lorsque la source de lumière ne peut pas être identifiée, par exemple.

#### **Méthode de réglage**

- 1 **Sélectionnez l'icône** ] **et appuyez sur le bouton de réglage SET.** 
	- $\cdot$  L'icône  $\mathbb{Z}$  se déplace vers l'extrémité gauche de la ligne.
- 2 **Cadrez en plein écran un carton blanc (ou un morceau de papier, etc.) et appuyez sur le bouton de réglage SET.**
	- Le réglage de la balance des blancs est terminé.
	- Il n'est pas nécessaire d'exécuter l'étape 3.

# **BALANCE DES BLANCS**

### **3 Sélectionnez l'icône souhaitée dans le menu de balance des blancs et appuyez sur le bouton de réglage SET.**

- Cette étape détermine le réglage de balance des blancs.
- Une fois le réglage de la balance des blancs programmé pour l'icône  $\mathbb{Z}$ , il est maintenu même si un autre réglage ( $\overline{N}$ ,  $\overline{N}$ ,  $\overline{N}$ ,  $\overline{N}$ ),  $\overline{N}$ ou  $\sqrt{2}$ ) est sélectionné. Si vous changez ce réglage, chaque fois que vous sélectionnez l'icône  $\mathbb{Z}$  et appuyez sur le bouton de réglage SET, le réglage programmé précédemment est rappelé.

#### **CONSEIL**

#### **Pour annuler le réglage de la balance des blancs**

• Exécutez l'étape 1, sélectionnez **AWB**, puis appuyez sur le bouton de réglage SET.

# **RETARDATEUR**

### **1 Affichez la PAGE 1 de l'écran de réglage de prise de photos/ réalisation de vidéo clip (page 65).**

### **2 Sélectionnez le menu de retardateur.**

- $\mathbb{N}$  : Permet de désactiver la fonction de retardateur.
- $\boxed{\circlearrowright_2}$  : Permet d'activer la fonction de retardateur. L'image est capturée environ 2 secondes après avoir appuyé sur le bouton de prise d'image individuelle ou d'enregistrement de vidéo clip.
- $\mathcal{O}_{10}$ : Permet d'activer la fonction de retardateur. L'image est capturée environ 10 secondes après avoir appuyé sur le bouton de prise d'image individuelle ou d'enregistrement de vidéo clip.

### **3 Sélectionnez l'icône souhaitée dans le menu de retardateur et appuyez sur le bouton de réglage SET.**

• Cette étape termine le réglage du retardateur.

### **CONSEIL**

### **Pour interrompre ou annuler la fonction de retardateur...**

- Si vous appuyez de nouveau sur le bouton d'enregistrement de vidéo clip ou de prise d'image individuelle avant que l'obturateur ne soit relâché, le décompte du retardateur s'arrête temporairement. Appuyez de nouveau sur le bouton d'enregistrement de vidéo clip ou de prise d'image individuelle pour redémarrer le retardateur.
- Pour annuler la photographie avec retardateur, sélectionnez l'icône Nans le menu de retardateur et appuyez sur le bouton de réglage SET.
- Une fois la photographie avec retardateur prise, le retardateur est automatiquement  $d$ ésactivé  $\circledcirc$ .

### Lorsque  $\circlearrowright$ <sub>10</sub> est sélectionné...

- Lorsque vous appuyez sur le bouton de prise d'image individuelle ou d'enregistrement de vidéo clip, l'indicateur multifonctions clignote pendant environ 10 secondes et l'image est ensuite capturée. De même, 4 secondes avant le déclenchement de l'obturateur, l'indication montrée dans l'illustration apparaît sur l'écran.
- Si vous faites pivoter le support d'écran vers le sujet, celui-ci peut voir l'indication du retardateur.

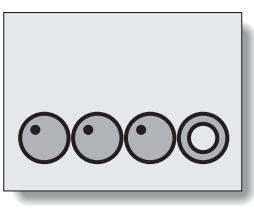

### **ATTENTION**

i Le retardateur ne peut pas être utilisé dans le mode de prise de série d'images.

# **RÉGLAGE DU MODE DE PRISE DE SÉRIE D'IMAGES**

Cet appareil photo propose deux types de prises de série d'images.

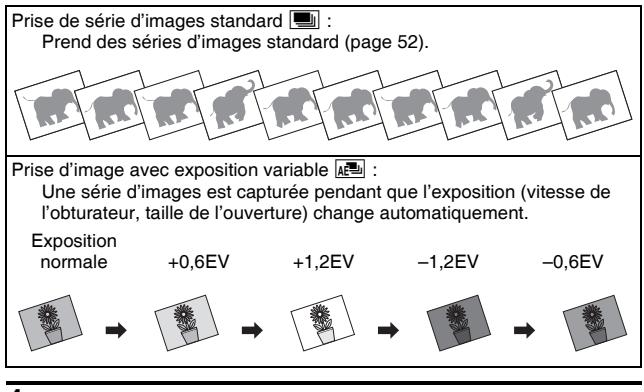

- **1 Appuyez sur le bouton de prise de série d'images/d'image individuelle [**O**/ ] pour sélectionner le mode de prise de série d'images.**
- **2 Affichez la PAGE 1 de l'écran de réglage de prise de photos/ réalisation de vidéo clip (page 65).**

Bouton de prise de série d'images/d'image individuelle

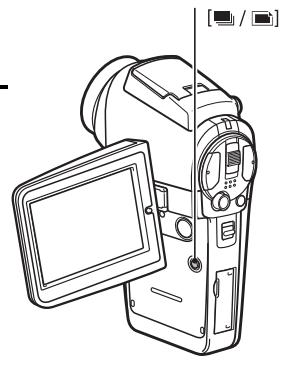

# **3 Sélectionnez le menu de mode de prise de série d'images.**

- **P** : Prise de série d'images standard
- $\mathbb{R}^{\mathbb{Z}}$  : Prises d'images avec exposition variable
- **4 Sélectionnez l'icône souhaitée dans le menu de prise de série d'images et appuyez sur le bouton de réglage SET.**
	- h Ceci met fin au réglage du mode de prise de série d'images.

#### **CONSEIL**

#### **En ce qui concerne le nombre maximum de prises de série d'images**

- i Le nombre maximum de vues lors d'une prise de série d'images diffère en fonction du mode de prise de photo individuelle.
- La photographie en mode de prise de série d'image n'est pas disponible à la résolution de <sup>100</sup>.

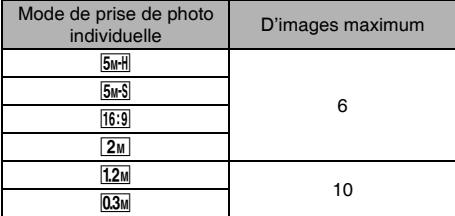

**Combien pouvez-vous prendre d'images dans une série avec exposition variable ?**

- Cinq images sont capturées dans le mode de prise d'image avec exposition variable.
- Cependant, lorsque la sensibilité ISO est réglée sur [400], trois images (exposition normale  $\rightarrow +0,6$  EV  $\rightarrow -0,6$  EV) sont capturées.

### **Le flash peut-il être utilisé?**

 $\bullet$  Le flash ne fonctionne pas lors de la prise de série d'images.

# **AFFICHAGE DES ÉCRANS DE RÉGLAGE DE LECTURE**

Les écrans de réglage de lecture permettent de définir les réglages de lecture de l'appareil photo. Ils sont organisés en deux affichages : **PAGE 1** et **PAGE 2**. Les réglages **PAGE 1** (page 91) couvrent les réglages de lecture de base et ceux de **PAGE 2** (page 91) fournissent des réglages plus détaillés.

- **1 Allumez l'appareil photo (page 30).**
- **2 Réglez l'interrupteur principal sur PLAY.**

### **3 Appuyez sur le bouton MENU.**

- L'écran de réglage de lecture s'affiche.
- Appuyez de nouveau sur le bouton MENU pour quitter l'écran de réglage de lecture.

### **À propos de l'affichage de l'AIDE**

Lorsque l'icône du MENU DE LECTURE est sélectionné, l'affichage de l'AIDE apparaît, indiquant la fonction de l'icône sélectionnée.

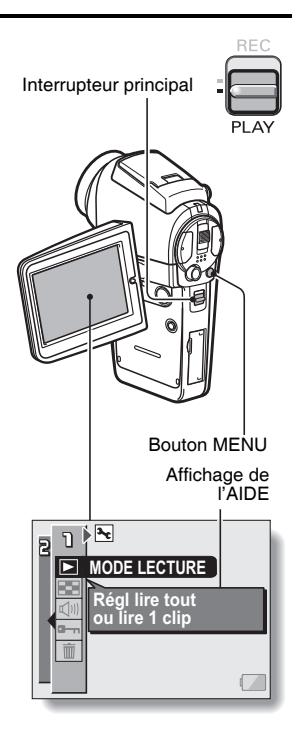

### **CHANGEMENT DE PAGE**

Vous pouvez passer de **PAGE 1** à **PAGE 2**, ou vice versa.

### **1 Affichez un écran de réglage de lecture (page 89).**

### **2 Déplacez le bouton de réglage SET vers la gauche.**

- L'écran de réglage de lecture passe à l'autre PAGE.
- Chaque fois que vous déplacez le bouton de réglage SET vers la gauche, la PAGE change.

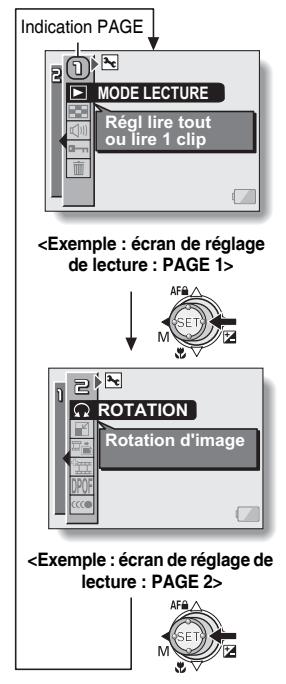

# **AFFICHAGE DES ÉCRANS DE RÉGLAGE DE LECTURE**

### **Présentation des écrans de réglage de lecture**

### **PAGE 1**

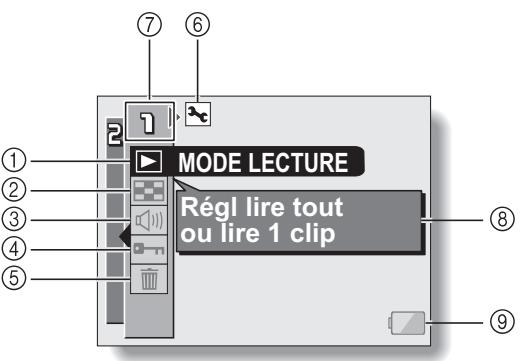

- 1 **Réglage de la méthode de lecture (page 93)**
	- Permet de sélectionner la lecture continue ou la lecture image par image.
- 2 **Lecture multiécrans (page 49)**
	- Permet d'afficher des images sur un écran de 9 cadres.
- 3 **Commande de volume de lecture (page 94)**
	- Permet de régler le volume de lecture des vidéo clips et des données audio.
- 4 **Réglage de protection des données (page 95)**
	- Permet de protéger les données contre l'effacement accidentel.
- 5 **Effacement (page 97)**
	- Permet d'effacer les images de la carte mémoire.
- 6 **Icône d'option (page 118)**
	- Permet d'afficher l'écran Option.
- 7 **Affichage PAGE (page 90)**
- 8 **Affichage de l'aide (page 89)**
- 9 **Alimentation restante du blocpile (page 149)**

### **PAGE 2**

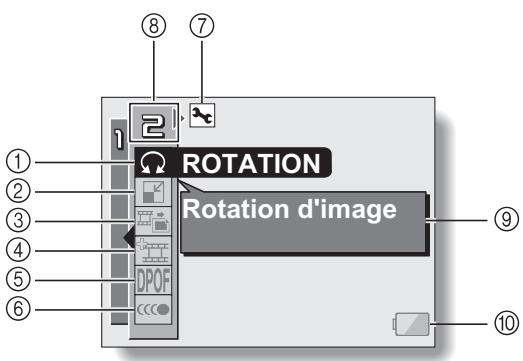

- 1 **Rotation d'image (page 99)**
	- Permet de faire pivoter des images individuelles.
- 2 **Modification taille (page 100)**
	- h Permet de réduire la résolution d'une image individuelle.
- 3 **Extraire l'image individuelle (page 101)**
	- Permet d'extraire une image individuelle d'un vidéo clip.
- 4 **Modification de vidéo clips (page 102)**
	- Permet de modifier des vidéo clips.
- 5 **Instructions pour l'impressio (page 110)**
	- Spécifiez les instructions pour l'impression (réglages DPOF).
- 6 **Lecture continue (page 116)**
	- La lecture des vidéo clips s'effectue régulièrement.
- 7 **Icône d'option (page 118)**
	- Permet d'afficher l'écran Option.
- 8 **Affichage PAGE (page 90)**
- 9 **Affichage de l'aide (page 89)**
- 0 **Alimentation restante du blocpile (page 149)**

# **MÉTHODE DE LECTURE**

Les images peuvent être visualisées sans interruption (lecture en diaporama) ou vous pouvez choisir d'afficher des images individuelles.

# **1 Affichez la PAGE 1 de l'écran de réglage de lecture (page 89).**

- **2 Sélectionnez l'icône de méthode de lecture** 4 **et appuyez sur le bouton de réglage SET.**
	- · L'écran de méthode de lecture apparaît.
	- **LIRE TOUS :**Permet de lire les images en mode diaporama.
	- **1 CLIP :** Permet de n'afficher que l'image sélectionnée (pages 43 et 48).

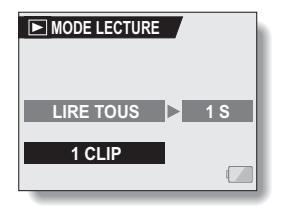

### **3 Sélectionnez le mode de lecture souhaité. <Lorsque LIRE TOUS est sélectionné>**

- L'écran permettant de régler la durée d'affichage de chaque image s'affiche.
- 1 Déplacez le bouton de réglage SET vers la droite pour sélectionner la durée de lecture.
- 2 Déplacez le bouton de réglage SET vers le haut ou le bas pour indiquer la durée d'affichage de chaque image.
- 3 Appuyez sur le bouton de réglage **SET.**

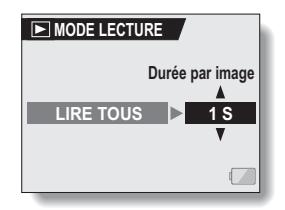

### **4 Appuyez sur le bouton de réglage SET.**

• La durée d'affichage est réglée et l'écran de réglage de lecture s'affiche de nouveau.

# **VOLUME DE LECTURE**

Ajustez le volume de lecture des vidéo clips et des données audio.

### **1 Affichez la PAGE 1 de l'écran de réglage de lecture (page 89).**

- **2 Sélectionnez l'icône de volume de lecture** Z **et appuyez sur le bouton de réglage SET.**
	- · La barre de commande de volume s'affiche.
- **3 Déplacez le bouton de réglage SET vers la gauche ou la droite pour régler le volume, puis appuyez dessus.**
	- Le volume est réglé et l'écran de réglage de lecture s'affiche de nouveau.

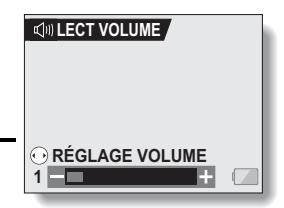

### **CONSEIL**

i Pendant la lecture d'un vidéo clip ou d'un mémo audio, si vous déplacez la commande de zoom, la barre de commande de volume s'affiche et permet de régler le volume.
# **PROTECTION DES IMAGES**

Empêchez l'effacement accidentel des images et des données audio.

- **1 Affichez les données que vous désirez protéger des effacements accidentels et affichez l'écran de réglage de lecture PAGE 1 (page 89).**
- **2 Sélectionnez l'icône de protection**   $\boxed{a}$  et appuyez sur le bouton de **réglage SET.**
	- h "Verrouiller?" apparaît.
	- Si le mode de protection a déjà été activé pour les données, "Déverrouiller?" apparaît.

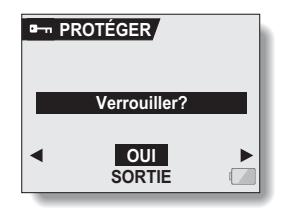

- **3 Déplacez le bouton de réglage SET vers le haut ou le bas pour sélectionner "OUI" et appuyez dessus.**
	- Le mode de protection est réglé pour les données.
	- $\cdot$  L' $\boxed{\rightarrow}$  de marque de protection indique que les données sont verrouillées.
	- Pour revenir à l'écran de réglage de lecture, appuyez sur le bouton **MENU**

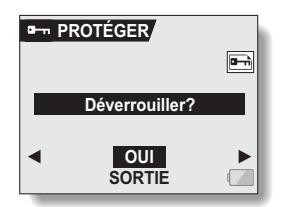

#### **ATTENTION**

· Même si certains fichiers de données sont protégés, ils seront effacés si la carte est reformatée (page 144).

#### **CONSEIL**

**Pour sélectionner une image différente aux étapes 2 et 3...**

 $\bullet$  Déplacez le bouton de réglage SET vers la gauche ou la droite. **Pour annuler le mode de protection d'une image...**

**•** Affichez les données désirées et répétez les étapes 1 à 3. L'**B** de marque de protection disparaît et le mode de protection est annulé.

# **EFFACEMENT DES DONNÉES**

Les données peuvent être effacées une à la fois ou toutes ensemble.

## **1 Affichez la PAGE 1 de l'écran de réglage de lecture (page 89).**

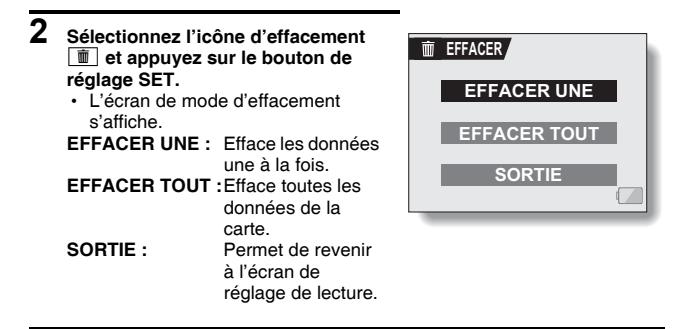

- **3 Déplacez le bouton de réglage SET vers le haut ou le bas pour sélectionner le mode d'effacement et appuyez dessus.**
	- $\cdot$  L'écran de confirmation d'effacement s'affiche.
	- **<EFFACER UNE>**
	- Déplacez le bouton de réglage SET vers la gauche ou vers la droite pour sélectionner les données que vous désirez effacer.

#### **<EFFACER TOUT>**

• Déplacez le bouton de réglage SET vers la gauche ou vers la droite pour confirmer que toutes les données doivent être effacées.

#### **4 Sélectionnez "OUI", puis appuyez sur le bouton de réglage SET. <EFFACER UNE>**

- L'image affichée est effacée.
- Pour effacer d'autres données, sélectionnez les données, puis appuyez sur le bouton de réglage SET.
- Pour revenir à l'écran de réglage de lecture, appuyez sur le bouton MENU.

#### **<EFFACER TOUT>**

• L'écran de confirmation d'effacement apparaît de nouveau. Pour effacer les données, sélectionnez "OUI" et appuyez sur le bouton de réglage SET. Lorsque l'effacement des données est terminé, "PAS D'IMAGE" s'affiche.

#### **ATTENTION**

i Les données protégées contre les effacements accidentels ne peuvent pas être effacées. Pour effacer des données protégées, désactivez le réglage de protection des données (page 95), puis suivez la procédure d'effacement de données.

#### **CONSEIL**

i Vous pouvez également accéder à l'écran de confirmation d'effacement d'une seule image depuis l'écran de lecture en déplaçant le bouton de réglage SET vers le haut.

# **2 Sélectionnez l'icône de rotation** <sup>L</sup>

l'orientation d'affichage soit correcte.

**et appuyez sur le bouton de réglage SET.**

**ROTATION D'IMAGE**

- L'écran de rotation d'image s'affiche.
- **DROITE :** L'image pivote de 90 degrés dans le sens des aiguilles d'une montre
- **GAUCHE :**L'image pivote de 90 degrés dans le sens inverse des aiguilles d'une montre
- **SORTIE :** Permet de revenir à l'écran de réglage de lecture.

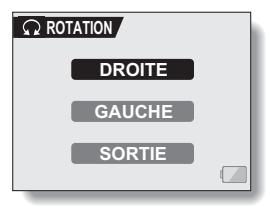

**3 Sélectionnez "DROITE" ou "GAUCHE" et appuyez sur le bouton de réglage SET.**

Vous pouvez faire pivoter des images individuelles capturées jusqu'à ce que

**1 Affichez l'image individuelle que vous souhaitez faire pivoter ainsi que la PAGE 2 de l'écran de réglage de lecture (page 89).**

• À chaque fois que vous appuyez sur le bouton de réglage SET. l'image pivote de 90 degrés.

#### **CONSEIL**

• Une image pour laquelle le mode de protection a été activé ne peut pas être tournée. Pour tourner une image protégée, annulez le mode de protection des images avant de commencer la procédure pour tourner l'image (page 95).

# **MODIFICATION DE LA TAILLE DE L'IMAGE (MODIFICATION TAILLE)**

Une image individuelle sur l'écran peut être redimensionnée à une plus petite taille et sauvegardée comme une image séparée.

- **1 Affichez l'image individuelle dont vous souhaitez modifier la taille ainsi que la PAGE 2 de l'écran de réglage de lecture (page 89).**
- **2 Sélectionnez l'icône de modification de la taille** I **et appuyez sur le bouton de réglage SET.**
	- L'écran de modification de la taille apparaît.

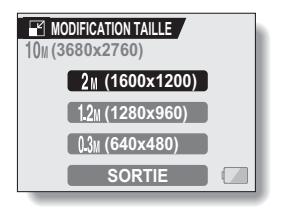

**3 Déplacez le bouton de réglage SET vers le haut ou le bas pour sélectionner la nouvelle taille de l'image.**

**2M (1600** × **1200) :** L'image enregistrée fera 1.600 × 1.200 pixels.

**1.2M (1280** × **960) :** L'image enregistrée fera 1.280 × 960 pixels.

**0.3M (640** × **480) :** L'image enregistrée fera 640 × 480 pixels.

**SORTIE :** Permet de revenir à l'écran de réglage de lecture.

- **4 Appuyez sur le bouton de réglage SET.** 
	- $\cdot$  La modification de la taille commence

#### **CONSEIL**

#### **Pourquoi l'image ne peut-elle pas être redimensionnée ?**

i Une image ne peut être redimensionnée qu'à une taille inférieure (ou à la même), pas à une taille supérieure. Une image capturée à une résolution de <sup>16:9</sup> ne peut pas être redimensionnée.

# **EXTRACTION D'UNE IMAGE INDIVIDUELLE D'UN VIDÉO CLIP**

Vous pouvez sélectionner une image (scène) d'un vidéo clip, la copier et l'enregistrer en tant qu'image individuelle (les données originales restent inchangées).

### **1 Lisez un vidéo clip et marquez une pause à l'endroit où vous souhaitez copier et enregistrer l'image.**

- **2 Affichez la PAGE 2 de l'écran de réglage de lecture (page 89).**
- **3 Sélectionnez l'icône d'extraction**  7 **et appuyez sur le bouton de réglage SET.**
	- L'écran d'extraction d'une image apparaît.
	- **[4:3] :** L'image actuellement affichée sera enregistrée comme une image fixe avec un taux d'aspect de 4:3.
	- **[16:9] :** L'image actuellement affichée sera enregistrée comme une image fixe avec un taux d'aspect de 16:9. (Cette sélection n'est disponible que pour les vidéo clips réalisés dans le mode HD.)
	- **SORTIE :** L'écran de réglage de lecture s'affiche de nouveau.

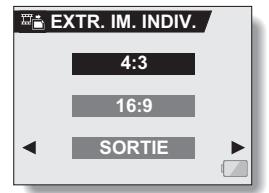

- **4 Sélectionnez "OUI" et appuyez sur le bouton de réglage SET.**
	- L'image est extraite.

#### **CONSEIL**

#### **Lorsqu'une image d'un vidéo clip réalisé dans le mode HD est enregistrée avec un taux d'aspect de 4:3…**

• L'image fixe générée est une image VGA 4:3 (640  $\times$  480 pixels) avec une barre noire en haut et en bas d'image de 640 × 360 pixels.

# **101** Français

# **MODIFICATION DE VIDÉO CLIPS**

Vous pouvez couper les parties indésirables d'un vidéo clip et l'enregistrer comme un nouveau vidéo clip (couper un vidéo clip [Extraction]).Vous pouvez également assembler deux vidéo clips et les enregistrer comme clip séparé ("assemblage").

### **Procédure pour effectuer la coupure (extraire) d'une partie d'un vidéo clip**

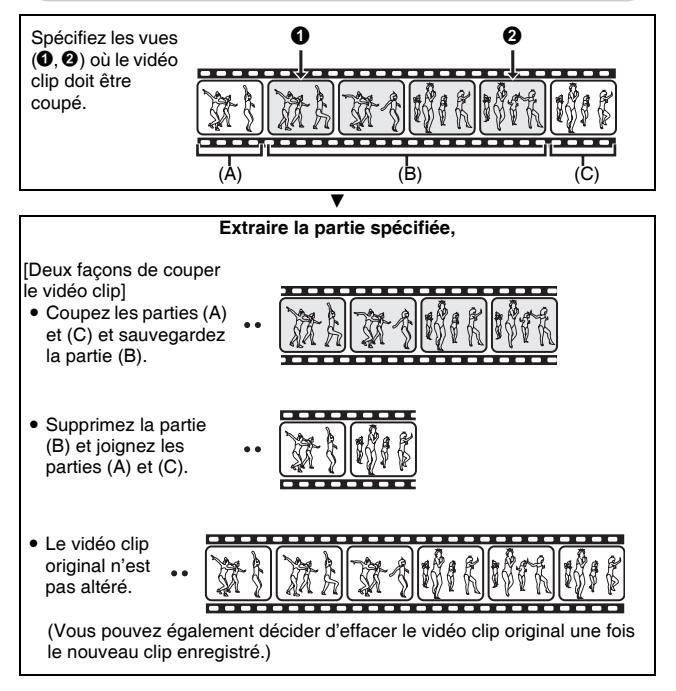

# **MODIFICATION DE VIDÉO CLIPS**

### **Procédure pour joindre des vidéo clips**

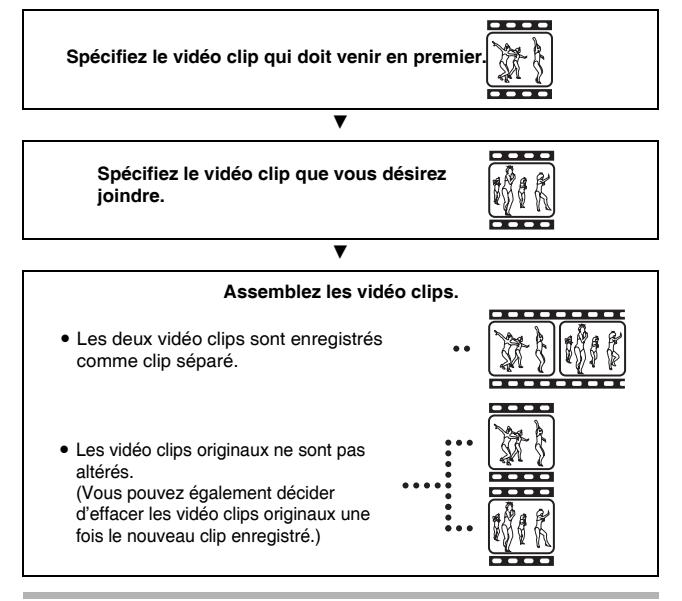

#### **ATTENTION**

#### **Mises en garde lors de la modification de vidéo clips**

- $\bullet$  Lors de la modification de vidéo clips, ne déplacez pas l'interrupteur principal. Sinon, les modifications risquent de ne pas être correctes et le vidéo clip original risque d'être effacé.
- A mesure où le nombre ou la taille des vidéo clips augmente, la carte mémoire peut devenir pleine, rendant impossible l'édition des vidéo clips. Dans ce cas, vous allez devoir libérer de l'espace dans la carte mémoire, soit en supprimant des données qui ne sont plus nécessaires (page 97), soit en sélectionnant "ÉCRASER PAR RÉÉCRITURE" lors de l'enregistrement des vidéo clips édités (pages 106 et 108).

# **103** Français

### **Coupure d'un vidéo clip (extraction)**

- **1 Affichez le vidéo clip duquel vous désirez extraire un segment.**
- **2 Affichez la PAGE 2 de l'écran de réglage de lecture (page 89).**

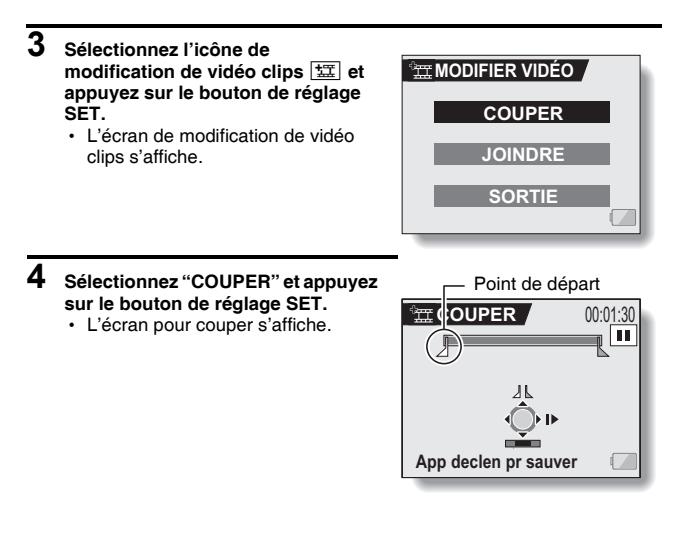

# **MODIFICATION DE VIDÉO CLIPS**

## **5 Spécifiez le point de départ de l'extrait.**

- Utilisez la procédure ci-dessous pour spécifier la vue à partir de<br>laquelle l'extraction du vidéo clip doit commencer.
- · Effectuez la lecture du vidéo clip jusqu'aux alentours du point désiré, mettez le vidéo clip en pause, puis effectuez la lecture du vidéo clip une vue à la fois, en vous arrêtant au point de départ de l'extrait. Ce
- · Si le point de départ du vidéo clip est également le point de départ de l'extrait, passez à l'étape **6**. **<Procédure>**

#### **Lecture:**

Après avoir mis la lecture en pause, appuyez sur le bouton de réglage SET et maintenez-le enfoncé vers la droite pendant environ 2 secondes pour effectuer la lecture en avant, ou vers la gauche pour effectuer la lecture en arrière.

#### **Pause:**

Pendant la lecture, appuyez sur le bouton de réglage SET. **Lecture accélérée:**

Pendant la lecture, déplacez le bouton de réglage SET vers la gauche ou vers la droite pour changer la vitesse de lecture. **Vue simple:**

Après avoir mis la lecture en pause, basculez le bouton de réglage SET vers la droite pour avancer d'une vue ou vers la gauche pour reculer d'une vue.

#### **6 Déplacez le bouton de réglage SET vers le haut.**

- Le point de départ de l'extraction est réglé et l'écran vous permettant de spécifier le point final s'affiche.
- Spécifiez le point final de l'extrait en suivant la même procédure que dans l'étape **5**.

#### **<Lors de la jointure de la première et de la dernière partie>**

- 1 Déplacez le bouton de réglage SET vers le bas.
	- La partie devant être supprimée passe à la partie extraite.
	- Chaque fois que vous appuyez sur le bouton de réglage SET, les sections à supprimer et les sections à économiser sont renversées.

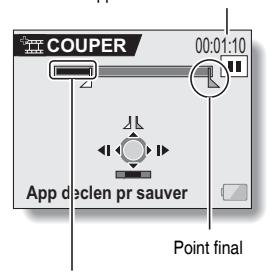

Durée approximative de lecture.

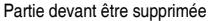

2 Spécifiez le point final de l'extraction. La vue suivant le point final de l'extraction devient le point de départ de la partie devant être ajoutée.

# **105** Français

### **7 Appuyez sur le bouton de prise d'image fixe [**O**].**

• Un écran s'affiche vous invitant soit à sélectionner l'enregistrement du vidéo clip édité comme un nouveau fichier (séparé), soit à supprimer le vidéo clip original pour le remplacer par le vidéo clip édité.

#### **ENREGIST. NOUV:**

Le vidéo clip édité est enregistré comme un nouveau fichier. Le vidéo clip original reste inchangé.

#### **ECRASER FICH.:**

**THE COUPER ENREGIST. NOUV ECRASER FICH. REVOIR CLIP SORTIE**

Le vidéo clip original est supprimé. Seul le vidéo clip édité est enregistré.

#### **REVOIR CLIP:**

Effectuez la lecture du vidéo clip avant de l'enregistrer.

#### **8 Sélectionnez l'option désirée et appuyez sur le bouton de réglage SET.**

- Le processus de modification commence.
- Une fois le processus de modification terminé, l'écran de réglage de lecture s'affiche de nouveau.

#### **CONSEIL**

- · Si le vidéo clip original est protégé, même si vous sélectionnez "ECRASER FICH." aux étape **8** et appuyez sur le bouton de réglage SET, celui-ci ne sera pas effacé. Pour ce faire, vous devez tout d'abord désactiver la protection (page 95).
- Si le message "CARTE PLEINE" s'affiche, vous allez devoir libérer de la mémoire en supprimant les données que vous n'avez pas besoin de conserver.

#### **ATTENTION**

#### **Avertissement concernant la charge restante du bloc-pile**

- i Pendant la modification de vidéo clips longs, le temps nécessaire au traitement d'un important volume de données peut être très long. Pour éviter des problèmes causés par un bloc-pile déchargé en cours de modification du vidéo clip, avant d'apporter les modifications, veillez à ce que l'appareil photo soit équipé d'un bloc-pile suffisamment chargé ou connectez l'adaptateur c.a.
- Il est recommandé d'utiliser un ordinateur pour modifier des vidéo clips longs.

# **MODIFICATION DE VIDÉO CLIPS**

### **Assemblage de deux vidéo clips**

#### **ATTENTION**

- Vous ne pouvez pas assembler des vidéo clips photographiés en modes différents.
- **1 Affichez la PAGE 2 de l'écran de réglage de lecture (page 89).**
- **2 Sélectionnez l'icône de modification de vidéo clips**  $\boxed{xx}$  et **appuyez sur le bouton de réglage SET.**
	- L'écran de modification de vidéo clips s'affiche.

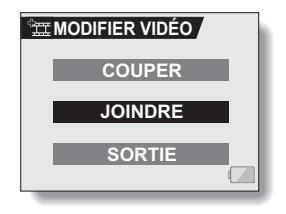

#### **3 Sélectionnez "JOINDRE" et appuyez sur le bouton de réglage SET.**

• L'écran de lecture de 6 images pour les vidéo clips s'affiche.

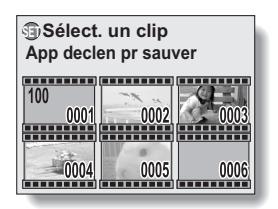

#### **4 Placez le cadre orange sur le vidéo clip que vous désirez joindre et appuyez sur le bouton de réglage SET.**

- Le vidéo clip spécifié recoit une étiquette numérotée.
- Il est possible de sélectionner jusqu'à 9 vidéo clips.
- Pour annuler une sélection et et retirer l'étiquette numérotée d'un vidéo clip, sélectionnez le vidéo clip et appuyez sur le bouton de réglage SET.

Durée approximative de lecture.

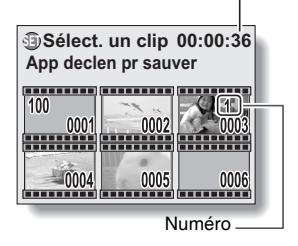

### **5 Appuyez sur le bouton [**O**] de prise de vue individuelle.**

• Un écran s'affiche vous permettant de sélectionner si le vidéo clip joint doit être enregistré comme un nouveau fichier (séparé) ou si les vidéo clips originaux doivent être supprimés pour les remplacer par le vidéo clip joint.

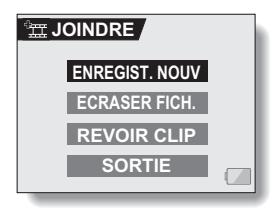

#### **ENREGIST. NOUV:** Le vidéo clip joint est enregistré

comme un nouveau fichier. Les

vidéo clips originaux restent sans changement.

#### **ECRASER FICH.:**

Les vidéo clips originaux sont supprimés. Seul le vidéo clip joint est enregistré.

#### **REVOIR CLIP:**

Effectuer la lecture du vidéo clip joint avant de l'enregistrer.

# **MODIFICATION DE VIDÉO CLIPS**

#### **6 Sélectionnez l'option désirée et appuyez sur le bouton de réglage SET.**

- Le processus de modification commence.
- h Une fois le processus de modification terminé, l'écran de réglage de lecture s'affiche de nouveau.

#### **CONSEIL**

- Si le vidéo clip original est protégé, même si vous sélectionnez "ECRASER FICH." aux étape **7** et appuyez sur le bouton de réglage SET, celui-ci ne sera pas effacé. Pour ce faire, vous devez tout d'abord désactiver la protection (page 95).
- Si le message "CARTE PLEINE" s'affiche, vous allez devoir libérer de la mémoire en supprimant les données que vous n'avez pas besoin de conserver.

#### **ATTENTION**

#### **Avertissement concernant la charge restante du bloc-pile**

- i Pendant la modification de vidéo clips longs, le temps nécessaire au traitement d'un important volume de données peut être très long. Pour éviter des problèmes causés par un bloc-pile déchargé en cours de modification du vidéo clip, avant d'apporter les modifications, veillez à ce que l'appareil photo soit équipé d'un bloc-pile suffisamment chargé ou connectez l'adaptateur c.a.
- Il est recommandé d'utiliser un ordinateur pour modifier des vidéo clips longs.

# **RÉGLAGES D'IMPRESSION**

En plus d'utiliser votre imprimante pour imprimer les images individuelles capturées avec votre appareil photo, comme avec un film conventionnel, vous pouvez faire tirer des épreuves dans les magasins offrant des services d'impression numérique. Cet appareil photo étant compatible avec la norme DPOF, vous pouvez, par conséquent, l'utiliser pour indiquer le nombre d'épreuves, si la date doit être imprimée dessus, et pour demander l'impression d'un index.

## **Affichez l'écran des instructions pour l'impression**

### **1 Affichez la PAGE 2 de l'écran de réglage de lecture (page 89).**

- $2$  **Sélectionnez l'icône DPOE** des **instructions pour l'impression et appuyez sur le bouton de réglage SET.**
	- L'écran des instructions pour l'impression s'affiche.

#### **TOUTES :**

Les réglages d'impression spécifiés s'appliquent à toutes les images individuelles de la carte.

#### **CHACUNE :**

Les réglages d'impression sont spécifiés pour chaque image. **INDEX :**

Toutes les images individuelles sont imprimées en tant que miniatures (croquis), plusieurs images sur une page.

#### **EFFACER TOUT :**

Permet d'annuler tous les réglages d'impression. Cette fonction ne peut être sélectionnée que si des réglages d'impression ont été définis pour l'image.

#### **SORTIE :**

Permet de revenir à l'écran de réglage de lecture d'image individuelle.

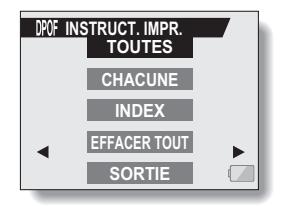

# **RÉGLAGES D'IMPRESSION**

#### **CONSEIL**

#### **Impression d'une seule image d'un vidéo clip**

• Pour imprimer à l'aide d'une imprimante ou pour qu'un service d'impression numérique imprime une image individuelle à partir d'un vidéo clip, vous devez d'abord l'enregistrer comme image individuelle (page 101).

#### **À propos du format DPOF**

i Le format DPOF (Digital Print Order Format) est un format de commande d'impression. Vous pouvez connecter votre appareil photo à une imprimante compatible DPOF pour réaliser vos impressions. Vous pouvez également définir les réglages d'impression pour les images de votre choix, puis les faire imprimer automatiquement (page 161).

#### **À propos des épreuves finales**

- Les images pivotées seront imprimées suivant leur orientation originale.
- La qualité de l'impression varie suivant le service d'impression et l'imprimante utilisée.

### **Spécification de la date d'impression et du nombre de copies à imprimer**

**Vous pouvez spécifier des instructions d'impression pour chaque image (CHACUNE) ou les appliquer à toutes les images de la carte (TOUTES).**

**1 Affichez l'écran des instructions d'impression (page 110).**

### **2 Sélectionnez CHACUNE ou TOUTES.**

#### **TOUTES :**

Les instructions d'impression s'appliquent à toutes les images individuelles de la carte.

#### **CHACUNE :**

Les instructions d'impression ne s'appliquent qu'à l'image en cours d'affichage.

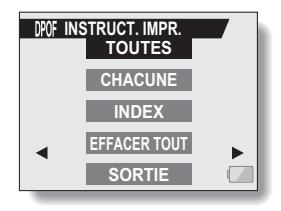

### **3 Appuyez sur le bouton de réglage SET.**

- L'écran d'impression de date/ copies s'affiche.
- Si vous avez sélectionné "CHACUNE", déplacez le bouton de réglage SET vers la gauche ou la droite pour afficher l'image que vous souhaitez imprimer.
- Les instructions d'impression actuellement actives pour l'image affichée apparaissent à l'écran. Vous pouvez déplacer le bouton de réglage SET vers la gauche ou la droite pour confirmer les instructions d'impression de chaque image.

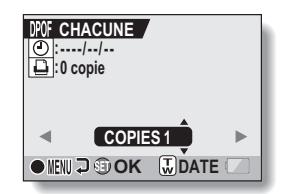

# **RÉGLAGES D'IMPRESSION**

#### **4 Spécifiez si la date doit être affichée sur l'épreuve et indiquez le nombre d'épreuves à imprimer.**

#### **<Spécifiez le nombre d'épreuves>**

- Déplacez le bouton de réglage SET vers le haut ou le bas.
	- L'indication de quantité change.
	- Affichez le nombre d'épreuves souhaité.

#### **<Indiquez les épreuves datées>**

- Déplacez la commande de zoom vers [T] ou [W].
	- Chaque fois que vous déplacez la commande de zoom, l'indication de date est activée ou désactivée.
	- Pour les images capturées alors que l'horloge de l'appareil photo n'était pas réglée (page 35), la date s'affiche de la façon suivante : [--/--/--], et il n'est pas possible d'effectuer des épreuves datées.

#### **Épreuves datées :**

Activez l'indication de date. **Épreuves non datées :**  Désactivez l'indication de date.

#### **5 Appuyez sur le bouton de réglage SET.**

• Les instructions d'impression relatives aux nombre de copies à imprimer et aux épreuves datées sont enregistrées.

### **6 Appuyez sur le bouton MENU.**

• L'écran des instructions d'impression s'affiche de nouveau.

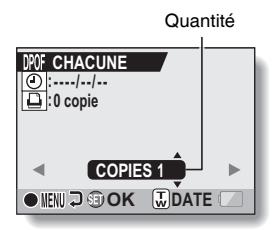

#### Épreuves datées

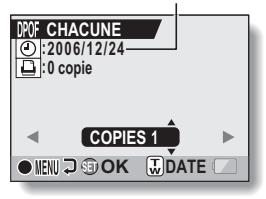

#### Instructions d'impression

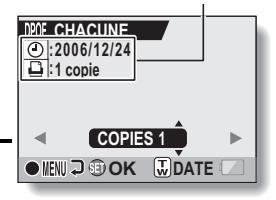

**113** Français

### **Impression d'index**

**L'impression de plusieurs petites images sur une feuille est appelée "impression d'index". Cette fonction peut s'avérer utile si vous souhaitez disposer d'une liste des images capturées.**

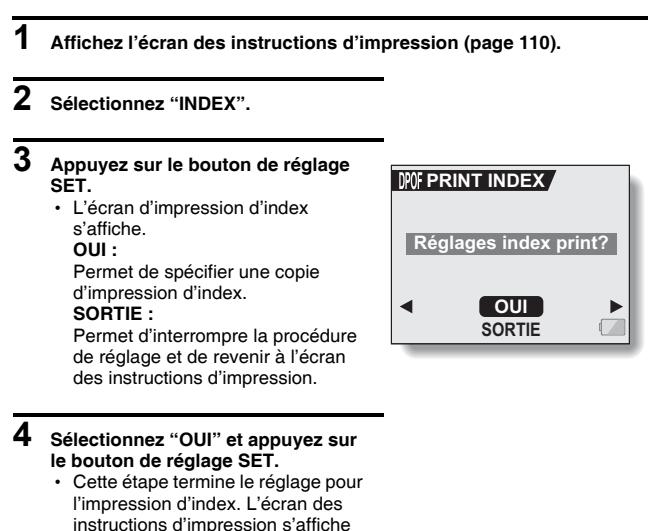

#### **CONSEIL**

de nouveau.

#### **Pour annuler le réglage de l'impression d'index**

i Suivez les étapes **1** et **2**, sélectionnez "OUI" le étape **3** et appuyez sur le bouton de réglage SET.

# **RÉGLAGES D'IMPRESSION**

### **Effacer toutes les instructions d'impression**

Permet de supprimer les instructions d'impression pour toutes les images.

### **1 Affichez l'écran des instructions d'impression (page 110).**

## **2 Sélectionnez "EFFACER TOUT".**

**3 Appuyez sur le bouton de réglage SET.**

 $\cdot$  L'écran de confirmation d'effacement complet s'affiche. **OUI :**

Permet d'effacer les instructions d'impression pour toutes les images. **SORTIE :**

Permet d'annuler la procédure d'effacement et de revenir à l'écran des instructions d'impression.

#### **4 Sélectionnez "OUI" et appuyez sur le bouton de réglage SET.**

• Toutes les instructions d'impression sont effacées et vous repassez à l'écran des instructions d'impression.

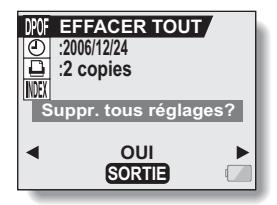

# **LECTURE CONTINUE**

Supprimez le scintillement vidéo qui se produit, par exemple, lors de la lecture de vidéo clips enregistrés avec l'appareil photo se déplaçant rapidement.

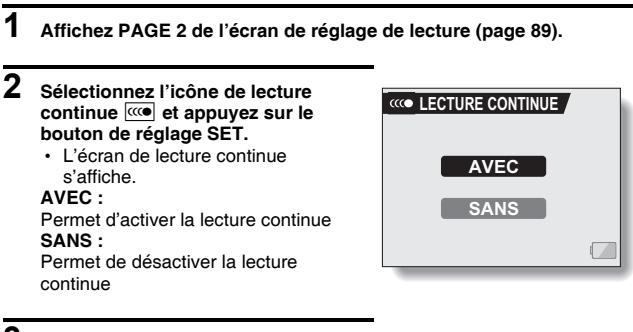

### **3 Sélectionnez "AVEC" et appuyez sur le bouton de réglage SET.**

h Ceci met fin au réglage de la lecture continue.

#### **CONSEIL**

- En fonction des conditions d'enregistrement, l'effet de lecture régulière peut être insignifiant dans certains cas.
- Cette caractéristique ne fonctionne pas pour les vidéo clips réalisés dans le mode HD.
- i Cette caractéristique ne fonctionne pas lorsque le câble de composant dédié est connecté au téléviseur pour la lecture.

# **AFFICHAGE DES PROPRIÉTÉS D'IMAGE (ÉCRAN D'INFORMATIONS)**

L'écran d'informations permet de vérifier les réglages de capture de l'image.

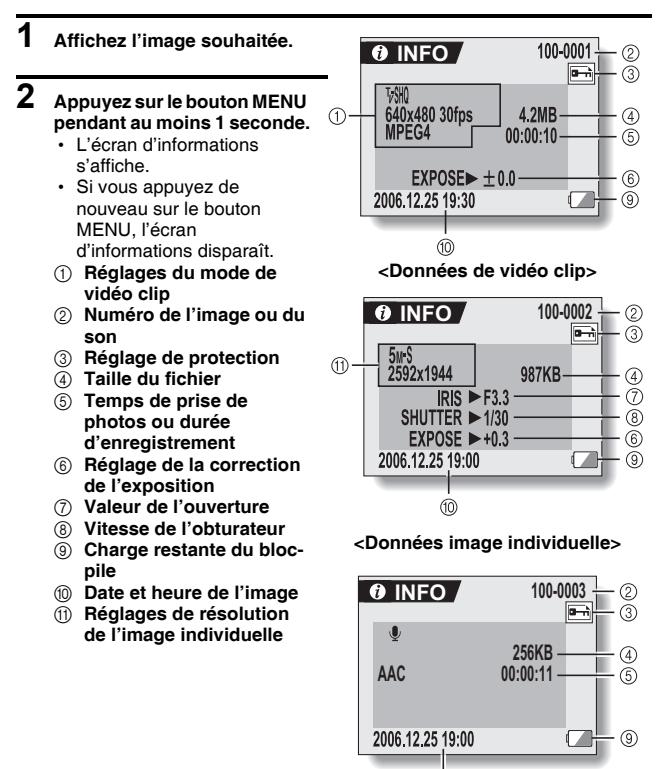

**<Données audio>**

൹

# **AFFICHAGE DE L'ÉCRAN OPTION**

L'écran Option permet de régler différents réglages de l'appareil photo.

- **1 Allumez l'appareil photo et appuyez sur le bouton MENU.** • L'écran de réglage de lecture ou de prise de photos/réalisation de vidéo clip s'affiche.
- **2 Déplacez le bouton de réglage SET**  Indication PAGE **vers le haut ou le bas pour**  Lcône d'option **sélectionner l'indication PAGE.**  $\leftarrow \rightarrow \odot$ PTION <u>a (0</u> **3 Déplacez le bouton de réglage SET vers la droite pour sélectionner l'icône d'option.** • L'écran Option s'affiche. • L'écran Option est annulé si vous appuyez sur le bouton MENU.
- **4 Déplacez le bouton de réglage SET vers le bas.**
	- Le menu apparaît.

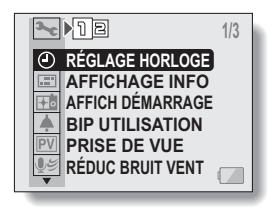

# **AFFICHAGE DE L'ÉCRAN OPTION**

## **Présentation de l'écran Option**

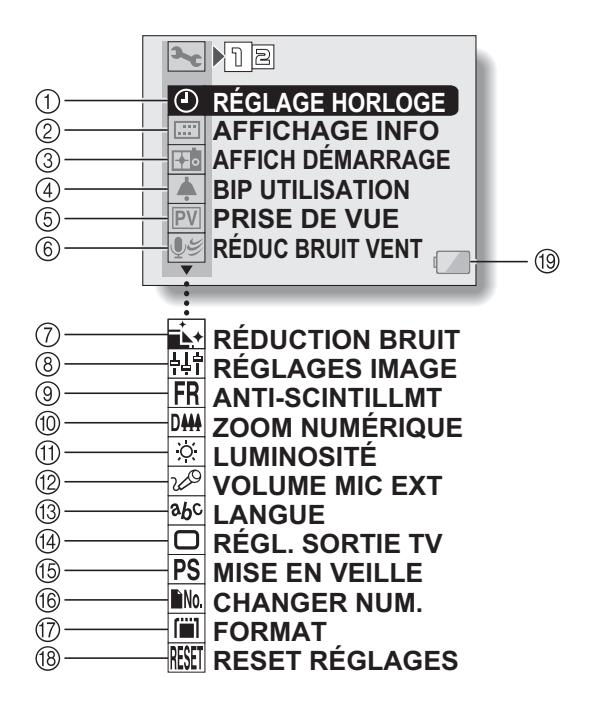

- 1 **Réglage de la date et de l'heure (page 35)**
	- Permet de régler l'horloge interne de l'appareil photo.
- 2 **Affichage d'écran (page 121)**
	- Spécifiez quelle informations afficher sur l'écran Lecture.
- 3 **Affichage de départ (page 122)**
	- Sélectionnez l'affichage d'écran qui apparaît lorsque l'appareil photo est mis sous tension.
- 4 **Réglage des sons de fonctionnement (page 123)**
	- Permet de sélectionner les sons de fonctionnement produits lorsque vous appuyez sur les boutons de l'appareil photo et de régler leur volume.
- 5 **Prise de vue (page 125)**
	- Spécifiez la durée d'affichage sur l'écran de l'image capturée après avoir appuyé sur le bouton de prise d'images individuelles.
- 6 **Réduction du bruit du vent (page 126)**
	- Permet d'activer ou de désactiver la fonction de réduction du bruit du vent.
- 7 **Menu de réduction du bruit (page 127)**
	- Permet d'activer ou de désactiver la fonction de réduction du bruit.
- 8 **Qualité d'image (page 128)**
	- Permet de régler la qualité d'image pendant la prise d'une photo.
- 9 **Menu anti-scintillement (page 129)**
	- Permet d'activer ou de désactiver la fonction d'anti-scintillement.
- 0 **Réglage du zoom numérique (page 130)**
	- Permet d'activer ou de désactiver le zoom numérique.
- A **Luminosité de l'écran (page 131)**
	- Ajustez la luminosité de l'écran.
- B **Microphone externe (page 132)**
	- Permet de régler le niveau d'entrée d'un microphone connecté à l'appareil photo.
- C **Langue de l'écran (page 133)**
	- Sélectionnez la langue dans laquelle les messages sont affichés sur l'écran.
- D **Réglage de la sortie TV (page 134)**
	- Permet de sélectionner le type de signal vidéo provenant du connecteur USB/AV de l'appareil photo.
- E **Fonction d'économie d'énergie (page 139)**
- **(6)** Changement de la **numérotation des fichiers (page 141)**
	- Permet de sélectionner la fonction de changement de la numérotation des fichiers.
- G **Formatage de la carte (page 144)**
	- Permet de formater la carte mémoire à l'aide de l'appareil photo.
- H **Réinitialisation des réglages de l'appareil photo (page 146)**
	- Vous pouvez rétablir les réglages par défaut de l'appareil photo.
- $\circledR$  Alimentation restante du bloc**pile (page 149)**
- $*$  Les icônes  $\oslash$  à  $\circledR$  s'affichent lorsque vous déplacez le bouton de réglage SET vers le haut ou le bas pour parcourir les options.

# **AFFICHAGE D'ÉCRAN**

Spécifiez quelles informations afficher sur l'écran Lecture.

- **1 Affichez l'écran Option (page 118).**
- **2 Sélectionnez l'icône d'affichage des informations** j **et appuyez sur le bouton de réglage SET.**
	- · l'écran Affichage d'écran apparaît. **DATE & HEURE:**

Réglez l'affichage de la date de capture sur A (aktiv) ou sur D (désactiv).

#### **COMPTEUR:**

Réglez l'affichage de la durée de lecture du vidéo clip sur A (aktiv) ou sur D (désactiv).

#### **MONTRER TOUT:**

Affichez la date de capture et la durée de lecture (pour les vidéo clips).

#### **SANS:**

N'affichez pas la date de capture et la durée de lecture.

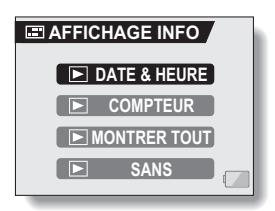

- **3 Sélectionnez le réglage désiré et appuyez sur le bouton de réglage SET.**
	- Ceci termine le réglage de l'affichage d'écran.

#### **CONSEIL**

• Pendant la lecture en sortie progressive, (page 154), la date et l'heure ainsi que le compteur ne sont pas affichés.

# **SÉLECTION DE L'ÉCRAN D'OUVERTURE**

L'affichage de départ est l'affichage qui apparaît sur l'écran lorsque l'appareil photo est mis sous tension.

#### **1 Affichez l'écran Option (page 118). 2 Sélectionnez l'icône de l'écran d'ouverture** + **et appuyez sur le bouton de réglage SET.** • L'écran de réglage de l'écran d'ouverture s'affiche. **DATE & HEURE:** Le réglage de la date et de l'heure de l'appareil photo est montré. **SANS :** Aucun écran d'ouverture. **AFFICH DÉMARRAGE DATE & HEURE SANS**

- **3 Sélectionnez le réglage souhaité et appuyez sur le bouton de réglage SET.**
	- $\cdot$  L'écran d'ouverture sélectionné est réglé.

# **SONS DE FONCTIONNEMENT**

Ce menu permet d'émettre des signaux sonores de confirmation lors de la mise sous/hors tension de l'appareil photo lorsque vous appuyez sur les boutons d'opération (bouton de prise d'image individuelle, bouton de réglage SET, bouton MENU, etc.), de régler le volume des sons de fonctionnement et d'activer/désactiver le guide audio.

# **1 Affichez l'écran Option (page 118).**

#### **2 Sélectionnez l'icône de bip d'utilisation** ? **et appuyez sur le bouton de réglage SET.**

- L'écran de réglage du bip d'utilisation s'affiche.
- Les réglages en cours s'affichent sur l'écran.
- h Si "TS DÉSACTIV" est sélectionné et si vous appuyez sur le bouton de réglage SET, tous les sons sont mis en sourdine.
- h Si "SORTIE" est sélectionné et si vous appuyez sur le bouton de réglage SET, l'écran Option s'affiche de nouveau. **MISE MAR/ARR :**

Permet de mettre en sourdine ou d'activer le son produit lorsque vous allumez ou éteignez l'appareil photo. **OBTURATEUR :**

Permet de sélectionner le son produit lorsque vous appuyez sur le bouton de prise d'image individuelle ou lorsque vous prenez une photo à l'aide du retardateur.

#### **TOUCHES :**

Permet de sélectionner le son produit lorsque vous appuyez sur le bouton de réglage SET, le bouton MENU, etc.

#### **GUIDE AUDIO :**

Permet de mettre en sourdine ou d'activer le guide d'aide audio de l'appareil photo.

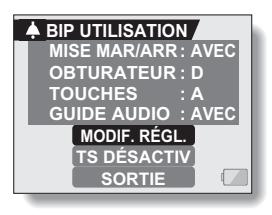

# **123** Français

### **3 Sélectionnez "MODIF. RÉGL." et appuyez sur le bouton de réglage SET.**

- L'écran de modification des réglages s'affiche.
- **4 Déplacez le bouton de réglage SET vers le haut ou le bas pour sélectionner le réglage souhaité et appuyez dessus.**

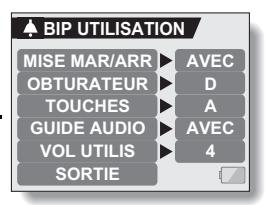

 $\cdot$  L'écran de sélection des sons de fonctionnement s'affiche.

#### **<Si "MISE MAR/ARR" ou "GUIDE AUDIO" est sélectionné>**

- L'écran correspondant d'activation ou de désactivation du son s'affiche.
- Déplacez le bouton de réglage SET vers le haut ou le bas pour sélectionner le réglage souhaité et appuyez dessus. **AVEC :**Permet d'activer le son.

**SANS :**Permet de désactiver le son.

#### **<Si "OBTURATEUR" ou "TOUCHES" est sélectionné >**

- h L'écran de sélection des sons de fonctionnement s'affiche.
- Effectuez votre sélection parmi 6 sons différents (A à F).
- Vous pouvez appuyer sur le bouton de prise d'image individuelle pour prévisualiser le son sélectionné.
- Si "SANS" est sélectionné, aucun son n'est émis.
- Déplacez le bouton de réglage SET vers le haut ou le bas pour sélectionner le réglage souhaité et appuyez dessus.

#### **<Si "VOL. UTILIS" a été sélectionné>**

- $\cdot$  L'écran de sélection du volume des sons de fonctionnement s'affiche.
- Vous pouvez sélectionner un volume de son de fonctionnement entre 1 (minimum) et 7 (maximum).
- Déplacez le bouton de réglage SET vers le haut ou le bas pour sélectionner le volume et appuyez dessus.

## **5 Sélectionnez "SORTIE" et appuyez sur le bouton de réglage SET.**

• Les réglages des sons de fonctionnement sont effectués.

#### **CONSEIL**

• Si vous maintenez le bouton MENU enfoncé et allumez l'appareil photo, l'écran permettant d'activer/désactiver les sons de fonctionnement s'affiche directement. Cette procédure peut s'avérer pratique pour désactiver les sons de fonctionnement dans des endroits où vous ne souhaitez pas qu'ils soient audibles.

# **RÉGLAGE DE PRISE DE VUE**

Spécifiez la durée pendant laquelle l'image capturée apparaît sur l'écran (après-vue) après avoir appuyé sur le bouton de prise d'images individuelles.

# **1 Affichez l'écran Option (page 118).**

- **2 Sélectionnez l'icône de prise de vue**  $\boxed{PV}$  et appuyez sur le bouton **de réglage SET.**
	- L'écran de prise de vue s'affiche. **1 S :**

L'image de prise de vue s'affiche pendant 1 seconde.

#### **2 S :**

L'image de prise de vue s'affiche pendant 2 secondes.

#### **SANS :**

L'image de prise de vue ne s'affiche pas.

- **PV PRISE DE VUE 1 S 2 S SANS**
- **3 Sélectionnez le réglage souhaité et appuyez sur le bouton de réglage SET.**
	- Cette étape termine le réglage de prise de vue.

# **RÉDUCTION DU BRUIT DU VENT**

Cette fonction réduit le son ambiant du vent lorsque vous réalisez un vidéo clip ou effectuez un enregistrement audio dans un environnement très venteux. Activez ou désactivez la fonction.

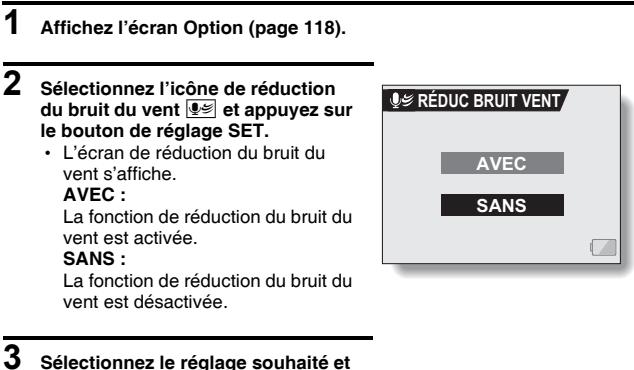

- **appuyez sur le bouton de réglage SET.**
	- h Cette étape termine le réglage de la réduction du bruit du vent.

#### **CONSEIL**

i Pour une réalisation de vidéo clip normale, réglez la réduction du bruit du vent sur "SANS". Si la fonction est activée et s'il n'y a pas de vent, la qualité audio pendant la réalisation de vidéo clip et l'enregistrement n'est pas naturelle.

# **FONCTION DE RÉDUCTION DU BRUIT**

Ce réglage permet de réduire le bruit des images individuelles et de créer une image nette.

- **1 Affichez l'écran Option (page 118). 2 Sélectionnez l'icône de réduction du bruit** ^ **et appuyez sur le bouton de réglage SET.** • L'écran de réduction du bruit s'affiche. **AVEC :** La fonction de réduction du
	- bruit est activée. **SANS :** La fonction de réduction du
	- bruit est désactivée.

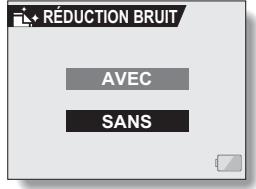

- **3 Sélectionnez le réglage souhaité et appuyez sur le bouton de réglage SET.**
	- Cette étape termine le réglage de réduction du bruit.

#### **CONSEIL**

- La fonction de réduction du bruit fonctionne lorsque la vitesse de l'obturateur est inférieure à 1/4 de seconde.
- i En comparaison à la prise de photos normale, le temps de traitement de l'image une fois capturée est légèrement plus long.

# **RÉGLAGE DE LA QUALITÉ D'IMAGE**

L'appareil photo peut régler la qualité d'image tandis qu'elle est capturée.

- **1 Affichez l'écran Option (page 118).**
- **2 Sélectionnez l'icône de qualité d'image** P **et appuyez sur le bouton de réglage SET.**
	- L'écran de réglage de l'image s'affiche.

**NORMALE :** Prise de photos avec une qualité d'image normale.

- **VIVES :** La saturation des couleurs augmente.
- **PASTEL :** La netteté est estompée pour une image pastel.
- **PASTEL**  La netteté est adoucie
- **VIVES :** et la saturation des couleurs est augmentée.

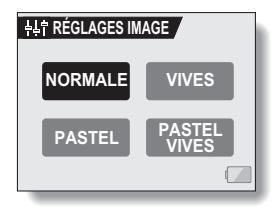

### **3 Sélectionnez le réglage souhaité et appuyez sur le bouton de réglage SET.**

• Ceci met fin au réglage de qualité d'image.

# **ANTI-SCINTILLEMENT**

Le réglage anti-scintillement atténue le scintillement apparent lorsque des vidéo clips sont filmés sous un éclairage fluorescent ou autre qui génère une pulsation du fond suivant la fréquence de l'alimentation. Le réglage antiscintillement est prévu pour une fréquence de 50 Hz.

# **1 Affichez l'écran Option (page 118).**

- **2 Sélectionnez l'icône anti**scintillement **FR** et appuyez sur le **bouton de réglage SET.**
	- L'écran anti-scintillement s'affiche.
		- **AVEC :** Permet d'activer le réglage anti-scintillement.
		- **SANS :** Permet de désactiver le réglage anti-scintillement.

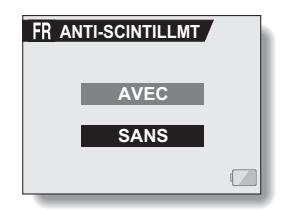

**3 Sélectionnez le réglage désiré et appuyez sur le bouton de réglage SET.**

h Cette étape termine le réglage de la fonction anti-scintillement.

#### **CONSEIL**

- Si le réglage anti-scintillement est utilisé à l'extérieur par temps très clair, un effet de halo, qui produit des cercles de lumière diffus autour des zones de lumière claires, peut survenir.
- Le contrôle d'exposition manuel et la fonction de réduction du scintillement ne peuvent pas être activées en même temps.
- i Lorsque la fonction du anti-scintillement est "AVEC" , la vitesse de l'obturateur pendant la réalisation du vidéo clip est fixée à 1/50ème de seconde.

# **RÉGLAGE DU ZOOM NUMÉRIQUE**

Ce réglage vous permet de spécifier si le zoom numérique doit être activé ou pas pendant la prise de photos avec zoom.

- **1 Affichez l'écran Option (page 118).**
- **2 Sélectionnez l'icône du zoom numérique** Q **et appuyez sur le bouton de réglage SET.**
	- L'écran de réglage du zoom numérique s'affiche.
		- **AVEC :** Le zoom numérique peut être utilisé.
		- **SANS :** Le zoom numérique ne peut pas être utilisé.

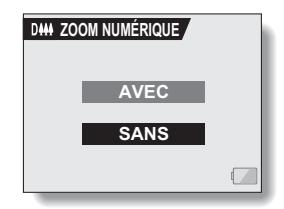

- **3 Sélectionnez le réglage souhaité et appuyez sur le bouton de réglage SET.**
	- Cette étape termine le réglage du zoom numérique.

#### **CONSEIL**

 $\bullet$  Le zoom numérique ne fonctionne pas dans les situations suivantes : Lorsque la résolution est réglée sur <sup>10</sup><sup>1</sup>.
# **LUMINOSITÉ DE L'ÉCRAN**

Ajustez la luminosité de l'écran d'affichage de l'appareil photo. Utilisez cet ajustement lorsque l'image de l'écran est difficile à voir à cause de la lumière ambiante.

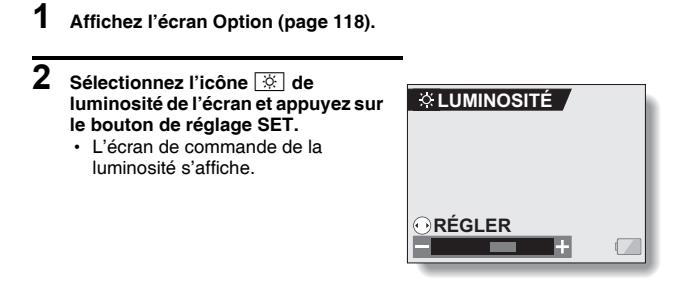

**3 Déplacez le bouton de réglage SET vers la gauche ou la droite pour régler la luminosité et appuyez sur le bouton de réglage SET.**

· La luminosité de l'écran est réglée.

#### **CONSEIL**

i L'écran de l'étape **2** peut également être ouvert depuis l'écran de prise de photos/réalisation de vidéo clip. Maintenez le bouton MENU enfoncé pendant au moins 1 seconde ; l'écran de commande de la luminosité apparaît et vous pouvez alors régler la luminosité de l'écran.

## **RÉGLAGE DU VOLUME D'UN MICROPHONE EXTERNE**

Vous pouvez régler le niveau d'entrée d'un microphone connecté à l'appareil photo.

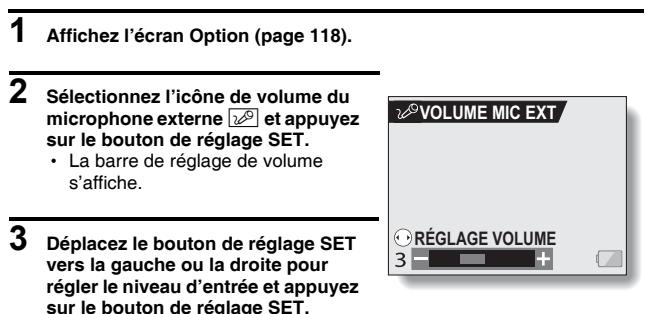

• Ceci met fin au réglage du niveau d'entrée du microphone externe.

## **LANGUE DE L'ÉCRAN**

Vous pouvez régler l'écran de votre appareil photo pour qu'il affiche les messages dans l'une de plusieurs langues.

**1 Affichez l'écran Option (page 118).**  $\overline{2}$  Sélectionnez l'icône de langue **b**C **abc** LANGUE **et appuyez sur le bouton de réglage SET. DEUTSCH** • L'écran de sélection de la langue ENGL I SH **ESPAÑOL** s'affiche. **FRANCAIS DEUTSCH :** Allemand **ITAL IANO ENGLISH :** Anglais **IFDERI ANDS ESPAÑOL :** Espagnol **FRANÇAIS :** Français<br>**ITALIANO** : Italien **ITALIANO · NEDERLANDS :** Néerlandais **РУССКИЙ:** Russe **日本語: Japonais** 한국어 : Coréen

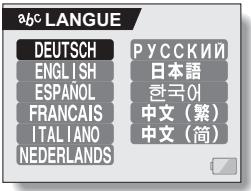

- **3 Sélectionnez la langue souhaitée et appuyez sur le bouton de réglage SET.**
	- · La langue d'affichage sélectionnée est réglée.

 **:** Chinois (traditionnel)  **:** Chinois (simplifié)

## **RÉGLAGE DE LA SORTIE TV**

Spécifiez le type de signal d'image qui sort de la borne USB/AV de votre appareil photo ou de la borne COMPONENT.

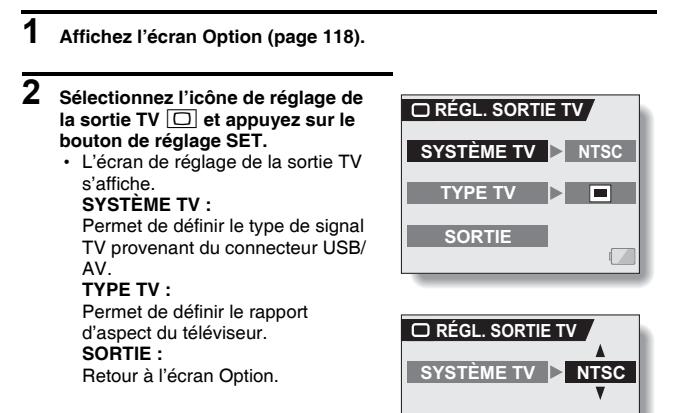

**<Exemple : Lorsque SYSTÈME TV a été sélectionné>**

## **RÉGLAGE DE LA SORTIE TV**

#### **3 Sélectionnez le réglage souhaité et appuyez sur le bouton de réglage SET.** • L'écran de modification du paramètre du réglage souhaité s'affiche. **<Si "SYSTÈME TV" est sélectionné> NTSC** :Permet la sortie de signaux vidéo NTSC. **PAL** : Permet la sortie de signaux vidéo PAL. **<Si "TYPE TV" est sélectionné>**  $\Box$ : Les images enregistrées dans le mode HD avec un taux d'aspect de 16:9 sont reproduites avec un taux d'aspect de 4:3 (format boîte à lettre) avec une barre noire en haut et en bas de l'image. : Les images enregistrées dans le mode HD avec un taux d'aspect de 16:9 sont compressées verticalement (format comprimé) pour produire une image avec un taux d'aspect de 4:3. **4 Déplacez le bouton de réglage SET vers le haut ou le bas pour sélectionner le paramètre souhaité.**

**5 Appuyez sur le bouton de réglage SET.**

**6 Sélectionnez "SORTIE" et appuyez sur le bouton de réglage SET.** • Cette étape termine le réglage de la sortie TV.

**135** Français

#### k **Rapport entre le réglage "TYPE TV" et l'affichage sur le téléviseur**

Le tableau ci-dessous montre quel signal vidéo est sorti lorsque le réglage de "TYPE TV" est changé. Notez cependant que pour les téléviseurs dotés d'une fonction de détection automatique, la sortie peut ne pas être conforme à celle du tableau, ou l'affichage du téléviseur peut ne pas changer du tout.

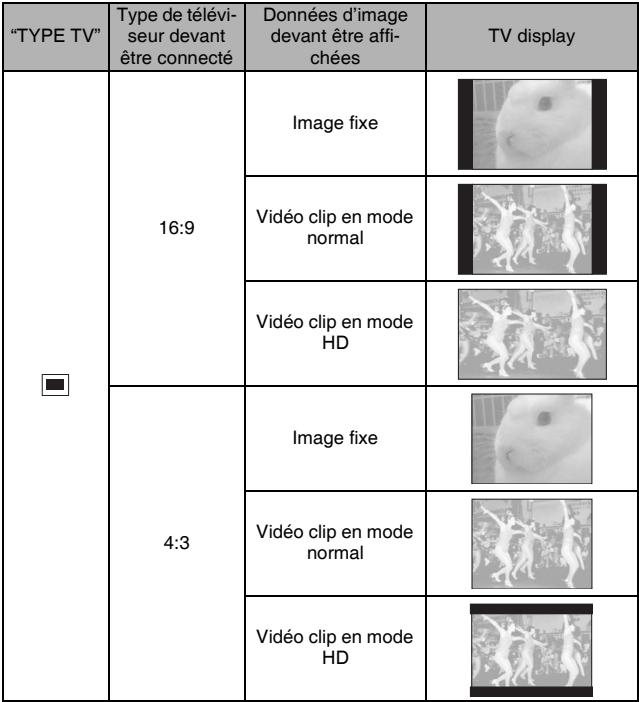

## **RÉGLAGE DE LA SORTIE TV**

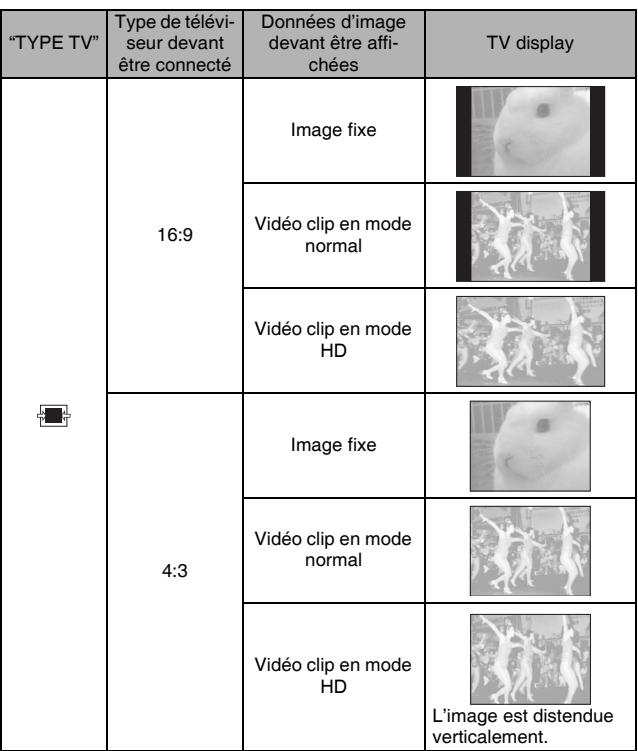

\* Les exemples d'images fixes concernent des images capturées avec le mode d'image fixe défini sur un réglage autre que 16.9.

#### **ATTENTION**

#### **Si l'affichage du téléviseur n'est pas correct…**

· Si l'apparence de l'image sur l'écran du téléviseur n'est pas correcte, vous pouvez soit changer le réglage "TYPE TV" de l'appareil photo, soit changer le réglage de la taille de l'écran sur le téléviseur. Pour changer le réglage de la taille de l'écran sur votre téléviseur, veuillez vous référer au manuel d'instruction de votre téléviseur.

**Lorsque le taux d'aspect de l'image fixe sortie ne peut pas être 16:9…**

• La sortie d'image fixe est 4:3 pour les images capturées avec le mode d'image fixe défini sur un réglage autre que <sup>16:9</sup>.

## **FONCTION D'ÉCONOMIE D'ÉNERGIE**

Votre appareil photo est équipé d'une fonction "d'économie d'énergie" qui coupe automatiquement l'alimentation après une période d'inactivité spécifiée. La fonction d'économie d'énergie permet de conserver l'alimentation du bloc-pile lorsque l'appareil photo n'est pas utilisé ou d'éviter que le bloc-pile ne se décharge complètement si l'appareil photo est accidentellement laissé allumé. Vous pouvez spécifier la durée (temps d'attente) au terme de laquelle la fonction d'économie d'énergie est activée.

### **1 Affichez l'écran Option (page 118).**

#### **2 Sélectionnez l'icône d'économie d'énergie** ? **et appuyez sur le bouton de réglage SET.**

#### • L'écran de réglage de l'économie d'énergie s'affiche. **BATT/CAM :**

Permet de régler le temps d'attente pour les modes de prise de photos/ réalisation de vidéo clip lorsque le bloc-pile est utilisé.

#### **BATT/PB :**

Permet de régler le temps d'attente pour les modes de lecture lorsque le bloc-pile est utilisé.

#### **EXT.PWR/CAM.PB :**

Permet de régler le temps d'attente pour les modes de lecture et de prise de photos/réalisation de vidéo clip lorsqu'une source d'alimentation c.a. est utilisée.

#### **SORTIE :**

Permet de revenir à l'écran Option.

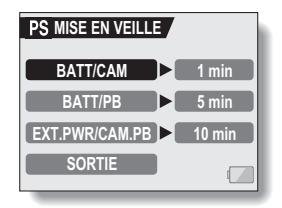

#### **3 Sélectionnez l'option souhaitée et appuyez sur le bouton de réglage SET.**

- L'écran de réglage du temps d'attente s'affiche.
- **4 Déplacez le bouton de réglage SET vers le haut ou le bas pour régler le temps d'attente.**

**Vers le haut :** Permet d'augmenter le temps d'attente. **Vers le bas :** Permet de diminuer le temps d'attente.

- **5 Appuyez sur le bouton de réglage SET.**
	- Le temps d'attente est réglé.
- **6 Sélectionnez "SORTIE" et appuyez sur le bouton de réglage SET.**
	- L'écran Option s'affiche de nouveau.

**BATT/CAM** 1 min

**PS MISE EN VEILLE** 

**<Exemple : Lorsque "BATT/ CAM" est sélectionné>**

## **FONCTION DE CHANGEMENT DE LA NUMÉROTATION DES FICHIERS**

Si vous utilisez une carte nouvellement formatée, le nom du fichier (numéro de l'image) de l'image capturée commence automatiquement à partir de 0001. Si la carte est reformatée ultérieurement ou si vous utilisez une autre carte reformatée, le nom des fichiers commence de nouveau à partir de 0001. Cela s'explique par le réglage de la fonction de changement de la numérotation des fichiers sur "AVEC", résultant par conséquent en la présence de plusieurs cartes contenant des images avec les mêmes numéros. En réglant la fonction de changement de la numérotation des fichiers sur "SANS", même si la carte est reformatée ou remplacée par une autre carte, la numérotation consécutive des noms de fichier continue à partir du dernier numéro enregistré par l'appareil photo.

**<Fonction de changement de la numérotation des fichiers "AVEC">**

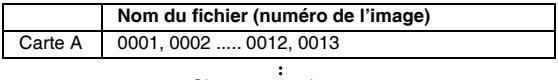

Changement de carte

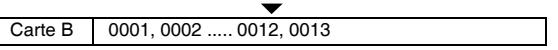

**<Fonction de changement de la numérotation des fichiers "SANS">**

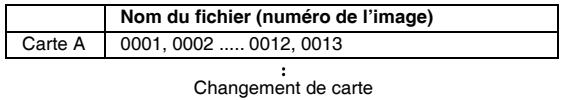

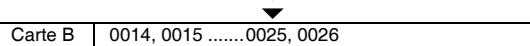

i Si la carte B contient déjà des données d'image lors du remplacement de la carte A, les noms de fichier sont attribués comme suit.

**Lorsque le numéro de fichier le plus élevé dans la Carte B (avant le remplacement) est inférieur au numéro de fichier le plus élevé dans la Carte A :** le numéro de fichier de l'image enregistrée suivante continue depuis le dernier numéro de fichier enregistré sur la Carte A.

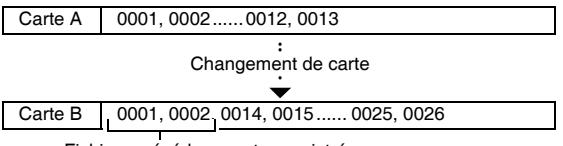

Fichiers précédemment enregistrés.

**Lorsque le numéro de fichier le plus élevé dans la Carte B (avant le remplacement) est supérieur au numéro de fichier le plus élevé dans la Carte A :** le numéro de fichier de l'image enregistrée suivante continue depuis le dernier numéro de fichier enregistré sur la Carte B.

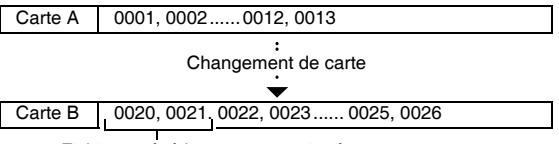

Fichiers précédemment enregistrés.

### **FONCTION DE CHANGEMENT DE LA NUMÉROTATION DES FICHIERS**

- **1 Affichez l'écran Option (page 118).**
- **2 Sélectionnez l'icône de changement de la numérotation des fichiers** i**.**
- **3 Appuyez sur le bouton de réglage SET.**
	- L'écran de changement de la numérotation des fichiers s'affiche. **AVEC :**

La fonction de changement de la numérotation des fichiers est activée. **SANS :**

La fonction de changement de la numérotation des fichiers est désactivée.

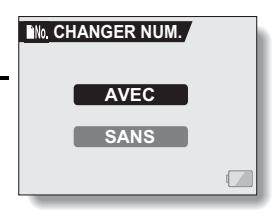

**4 Sélectionnez "SANS" et appuyez sur le bouton de réglage SET.**

• La fonction de changement de la numérotation des fichiers est désactivée.

#### **CONSEIL**

• Tant que la fonction de changement de la numérotation des fichiers n'est p s définie sur **"**AVEC**"**, des noms de fichiers consécutifs sont attribués. Il est recommandé de redéfinir la fonction de changement de la numérotation des fichiers sur **"**AVEC**"** à la fin de chaque session de photographie.

## **FORMATAGE D'UNE CARTE**

En outre, toute autre carte doit être formatée avec cet appareil :

- À l'achat, lorsqu'elle est utilisée pour la première fois ou
- Si elle a été formatée à l'aide d'un PC ou d'un autre appareil photo numérique.

Le formatage de la carte n'est pas possible si l'interrupteur de verrouillage est réglé sur la position "LOCK" (VERROUILLER). Effectuez la procédure de formatage après l'avoir réglé sur la position déverrouillée.

### **1 Affichez l'écran Option (page 118).**

#### **2 Sélectionnez l'icône de formatage**  1 **et appuyez sur le bouton de réglage SET.**

- L'écran de formatage s'affiche.
- Pour une utilisation normale, un formatage complet n'est pas nécessaire. Toutefois, si une erreur de carte survient même après un formatage normal, il est possible de résoudre le problème par l'exécution d'un formatage complet. **FORMAT :**

Permet d'effectuer un formatage normal.

#### **PLEIN FORMAT :**

Permet de numériser et de formater la carte entièrement (lorsque le bloc-pile est presque déchargé, cette option ne peut pas être sélectionnée).

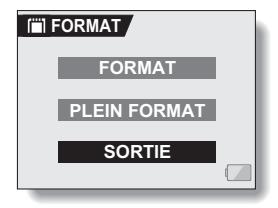

## **FORMATAGE D'UNE CARTE**

- **3 Sélectionnez l'option de formatage souhaitée, puis appuyez sur le bouton de réglage SET.**
	- Un écran de confirmation s'affiche.

**4 Sélectionnez "OUI" et appuyez sur le bouton de réglage SET.**

- $\cdot$  Le formatage commence.
- h Pendant le formatage, "Formatage" et "ne pas éteindre" s'affichent sur l'écran.

#### **ATTENTION**

#### **Précautions à prendre pendant le formatage**

i N'éteignez pas l'appareil photo et n'éjectez pas la carte pendant le formatage.

#### **Le formatage efface les données**

i Lorsqu'une carte est formatée, toutes les données enregistrées sur la carte sont effacées. Les données protégées (page 95) sont également effacées. Avant de formater une carte, veillez donc à copier toutes les données que vous souhaitez conserver sur le disque dur de votre PC ou sur tout autre support de stockage.

#### **Précautions concernant l'élimination/le transfert de la carte (récupération des données d'une carte reformatée)**

- i Si une carte est reformatée ou si les données sont effacées de la carte avec l'appareil photo ou un ordinateur, les données de contrôle de la carte peuvent être simplement modifiées et les données proprement dites peuvent ne pas être complètement effacées de la carte.
- i Dans certains cas, il peut être possible de récupérer les données d'une carte reformatée à l'aide d'un logiciel spécial prévu à cet effet. Toutefois, si l'appareil photo est utilisé pour exécuter un formatage complet, il sera impossible de récupérer les données même à l'aide du logiciel de récupération de données.
- Si vous souhaitez jeter une carte, il est recommandé de la détruire physiquement. Si vous donnez la carte à quelqu'un d'autre, il est recommandé d'utiliser la fonction de formatage complet de l'appareil photo pour reformater la carte, ou d'utiliser le logiciel permettant d'effacer les données de la carte, en vente dans le commerce. L'utilisateur est responsable de la gestion des données.

#### **CONSEIL**

#### **Pour annuler le formatage**

 $\bullet$  À l'étape 4, sélectionnez "NON" et appuyez sur le bouton de réglage SET.

## **145** Français

## **RÉINITIALISATION DES RÉGLAGES DE L'APPAREIL PHOTO**

Vous pouvez rétablir les réglages par défaut de l'appareil photo.

### **1 Affichez l'écran Option (page 118).**

- **2 Sélectionnez l'icône de**  réinitialisation des réglages **RESET** et **appuyez sur le bouton de réglage SET.**
	- L'écran de réinitialisation des réglages s'affiche. **OUI :**

Permet de rétablir les réglages par défaut.

#### **NON :**

Permet de laisser les réglages inchangés et de revenir à l'écran Option.

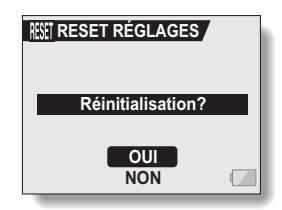

### **3 Sélectionnez "OUI" et appuyez sur le bouton de réglage SET.**

• Les valeurs par défaut des réglages de l'appareil photo sont rétablies.

#### **CONSEIL**

 $\bullet$  Notez que les réglages suivants ne changent pas lors de cette opération : Réglage de la date et de l'heure Réglage de la langue Réglage du système TV

## **VÉRIFICATION DE LA MÉMOIRE RESTANTE SUR LA CARTE**

Vous pouvez vérifier le nombre d'images pouvant être capturées et la durée d'enregistrement disponible sur la carte. Pour plus d'informations sur le nombre maximum d'images et la durée d'enregistrement pour des cartes spécifiques, reportez-vous au tableau "Nombre d'images, temps de réalisation de vidéo clip et durée d'enregistrement possibles", à la page 189.

### **Vérification du nombre d'images et de la durée d'enregistrement vidéo restants**

- **1 Réglez l'interrupteur principal sur REC et allumez l'appareil photo (page 30).**
	- Le nombre d'images restantes apparaît en haut à gauche de l'écran.
	- La durée d'enregistrement vidéo restante apparaît en haut à droite de l'écran.
	- Le nombre d'images et la durée d'enregistrement vidéo restants varient en fonction des réglages de résolution et de compression.

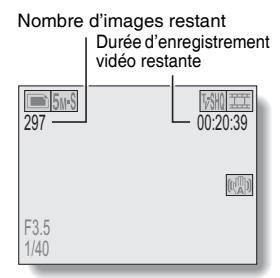

### **Pour les enregistrements audio**

- **1 Réglez l'appareil photo sur le mode d'enregistrement audio (page 56).**
	- La durée d'enregistrement audio restante s'affiche.

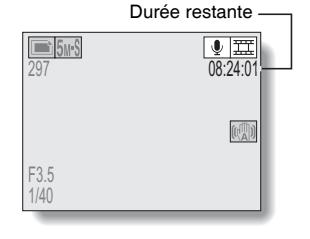

## **147** Français

#### **CONSEIL**

- i Lorsque le nombre d'images restant ou la durée d'enregistrement vidéo restante équivaut à "0", vous ne pouvez plus capturer d'images. Pour capturer d'autres images, installez une nouvelle carte ou sauvegardez les images sur un ordinateur, puis effacez-les (page 97) de la carte.
- i Lorsque le nombre d'images restant ou la durée d'enregistrement vidéo restante équivaut à "0", il peut être possible de capturer quelques autres images en définissant un réglage de résolution inférieur (pages 71 et 72) ou en sélectionnant un réglage de qualité d'image différent.

## **VÉRIFICATION DE LA CHARGE RESTANTE DU BLOC-PILE**

Lors de l'utilisation du bloc-pile, la charge restante du bloc-pile peut être vérifiée sur l'écran. Contrôlez cet indicateur avant de capturer une image. Pour connaître la durée approximative d'autonomie du bloc-pile, reportez-vous à la page 188.

- **1 Affichez un écran de réglage de prise de photos/réalisation de vidéo clip ou de lecture (pages 65 et 89).**
	- h L'indicateur CHARGE restante du bloc-pile apparaît dans le coin inférieur droit de l'écran.
	- En raison des caractéristiques du bloc-pile, lorsque la température ambiante est basse, **peut** s'afficher rapidement, donnant une indication incorrecte de la charge restante.

De plus, selon les conditions d'utilisation de l'appareil photo numérique ou les conditions ambiantes (température, etc.), la charge restante indiquée peut varier. Cette indication ne doit donc être utilisée que comme approximation générale de la charge restante.

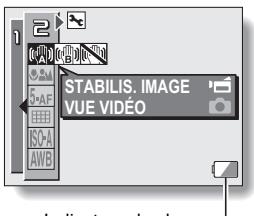

Indicateur de charge restante du bloc-pile

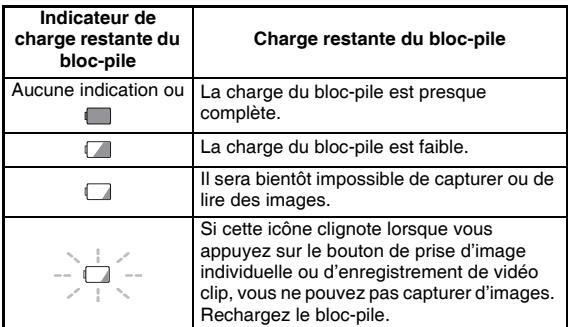

#### **CONSEIL**

- Si des données sont présentes, vous pouvez également vérifier la charge restante du bloc-pile sur l'écran d'informations (page 117).
- La durée de vie du bloc-pile peut varier même lors de l'utilisation de blocpiles du même type.
- En fonction de l'utilisation de l'appareil photo (comme le nombre de fois le flash est utilisé, l'utilisation de l'écran, etc.) ou de la température ambiante (températures inférieures à 10 °C), le nombre d'images pouvant être sauvegardées sur un bloc-pile pleinement chargé peut grandement varier.
- Il est recommandé de préparer plusieurs bloc-piles supplémentaires lorsque vous prenez des photos lors d'un mariage ou en voyage, par exemple, afin de ne manquer aucun moment important parce que le blocpile se décharge. Cette précaution est également conseillée lorsque vous prenez des photos par temps froid (sur une piste de ski, par exemple, le bloc-pile peut être maintenu au chaud dans votre poche jusqu'au moment de son utilisation).

# **CONNEXION À UN TÉLÉVISEUR**

Vous pouvez connecter l'appareil photo au téléviseur.

### **Connexion**

- i Branchez le connecteur USB/AV ou COMPONENT 4 aux connecteurs d'entrée AUDIO et VIDÉO du téléviseur.
- i Si le support d'écran de l'appareil photo est fermé et si ce dernier est placé dans la station d'accueil, appuyez sur le bouton du mode de fonctionnement sur la station d'accueil  $\lceil$  ( $\widehat{i}$ ) l.

#### **<Lors de la connexion à un connecteur d'entrée de vidéo standard>**

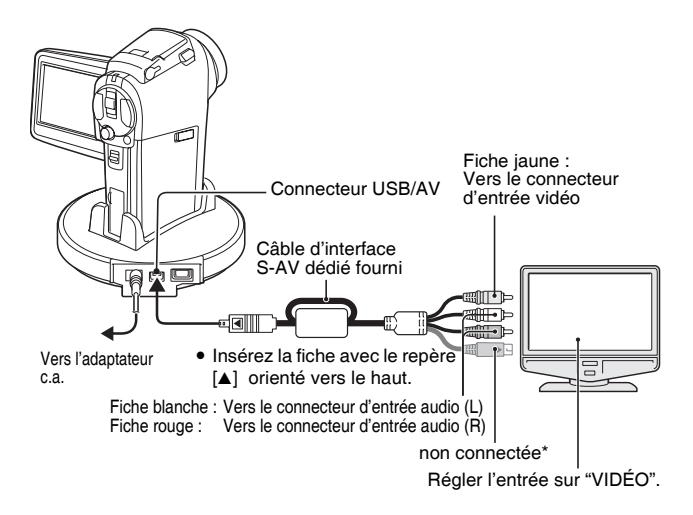

\* Une fois cette fiche connectée, les images ne s'affichent pas normalement sur l'écran du téléviseur.

**<Lors du branchement à un connecteur d'entrée S-VIDÉO>**

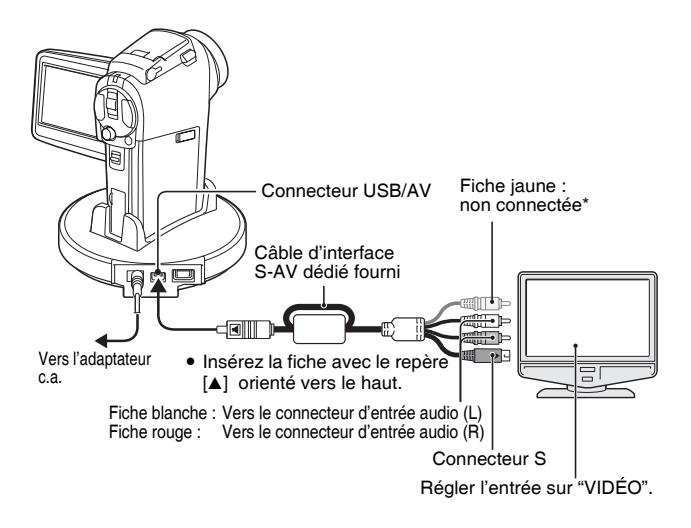

\* Une fois cette fiche connectée, les images ne s'affichent pas normalement sur l'écran du téléviseur.

## **CONNEXION À UN TÉLÉVISEUR**

### **Lecture**

- Une fois l'appareil photo numérique connecté au téléviseur, réglez le commutateur d'entrée du téléviseur sur l'entrée VIDEO.
- i Lorsqu'un câble d'interface S-AV est connecté, aucune image n'apparaît sur l'écran de l'appareil photo.
- La méthode de lecture est la même que celle utilisée pour afficher des images sur l'écran de l'appareil photo.
	- **Lecture audio : reportez-vous à la page 58**
- Vous pouvez utiliser la télécommande pour la lecture (page 59).
- La même méthode de lecture que celle utilisée avec l'appareil photo permet également de lire des enregistrements audio.

#### **ATTENTION**

#### **Ne forcez pas lors de la connexion et de la déconnexion des câbles.**

- Lors de la connexion des câbles, vérifiez que les fiches des câbles sont orientées correctement et qu'elles correspondent aux formes des fiches des connecteurs des dispositifs. Enfoncez les fiches à la verticale lorsque vous les connectez. Si vous exercez une force excessive pour connecter un câble, les broches des connecteurs sur les fiches risquent d'être endommagées de manière permanente.
- $\bullet$  Ne forcez pas lors de la connexion et de la déconnexion des câbles.

#### **CONSEIL**

**En ce qui concerne l'affichage lorsque le système TV "PAL" est sélectionné (page 134) et que le câble d'interface S-AV fourni est utilisé pour connecter l'appareil photo au téléviseur**

Pendant l'enregistrement: l'image apparaît sur l'écran de l'appareil photo seulement; elle n'apparaît pas sur le téléviseur. Pendant la lecture: l'image apparaît sur le téléviseur seulement; elle

n'apparaît pas sur l'écran de l'appareil photo.

### **Pour profiter d'une qualité d'image supérieure (sortie progressive)**

Si votre téléviseur est doté d'une borne d'entrée 720p, vous pouvez savourer la haute qualité vidéo de l'entrée progressive depuis votre appareil photo.

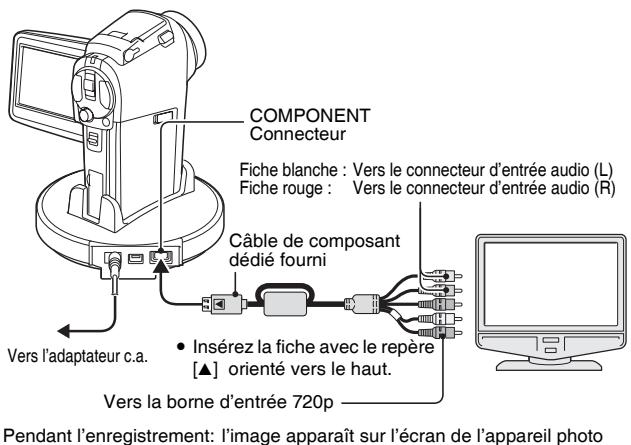

seulement; elle n'apparaît pas sur le téléviseur. Pendant la lecture: l'image apparaît sur le téléviseur seulement; elle n'apparaît pas sur l'écran de l'appareil photo.

**\* La date et l'heure ainsi que le compteur ne sont pas affichés.**

#### **REMARQUE**

i Ne connectez pas le câble d'interface S-AV dédié et le câble de composant dédié en même temps à la station d'accueil. Dans certains cas, les images peuvent ne pas apparaître correctement sur le téléviseur.

**Si votre téléviseur n'a pas la possibilité d'entrée vidéo 720p.**

• Les images n'apparaissent pas sur le téléviseur.

**Ecran du menu de l'appareil photo et écran du menu du téléviseur**

- L'écran du menu n'apparaît que sur l'écran du téléviseur, veuillez donc faire fonctionner l'appareil photo tout en regardant l'écran du téléviseur.
- La disposition de l'écran du menu tel qu'il apparaît sur le téléviseur est différente de celle apparaissant sur l'écran de l'appareil photo.

## **IMPRESSION DIRECTE**

Votre appareil photo prend la fonction PictBridge en charge. En connectant directement l'appareil photo à une imprimante compatible PictBridge, l'écran de l'appareil photo peut être utilisé pour sélectionner des images et pour démarrer l'impression (impression PictBridge).

### **Préparation de l'impression**

- **1 Installez la carte dans l'appareil photo, ouvrez le support d'écran pour allumer l'appareil photo et mettez l'imprimante sous tension.**
- **2 Utilisez la station d'accueil ou l'adaptateur fourni pour connecter l'appareil photo à l'imprimante.**

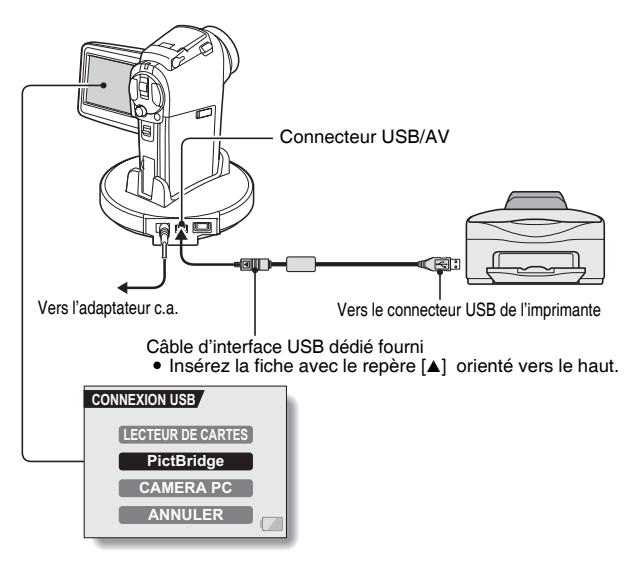

- **3 Sélectionnez "PictBridge" et appuyez sur le bouton de réglage SET.**
- **4 Le mode d'impression PictBridge est activé.**
	- L'appareil photo passe en mode d'impression PictBridge et l'écran PictBridge s'affiche.

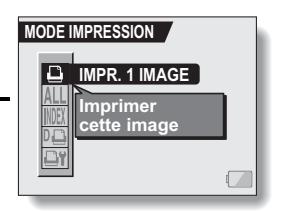

#### **ATTENTION**

#### **Ne forcez pas lors de la connexion et de la déconnexion des câbles.**

- Lors de la connexion des câbles, vérifiez que les fiches des câbles sont orientées correctement et qu'elles correspondent aux formes des fiches des connecteurs des dispositifs. Enfoncez les fiches à la verticale lorsque vous les connectez. Si vous exercez une force excessive pour connecter un câble, les broches des connecteurs sur les fiches risquent d'être endommagées de manière permanente.
- Ne forcez pas lors de la connexion et de la déconnexion des câbles.

#### **Précaution lors de la connexion d'une imprimante**

- Si l'imprimante est mise hors tension alors qu'elle est connectée, l'appareil photo peut ne pas fonctionner correctement. Si l'appareil photo ne fonctionne pas correctement, débranchez le câble d'interface USB, éteignez l'appareil photo, puis rebranchez le câble.
- Pendant l'impression PictBridge, la réponse de fonctionnement des boutons de l'appareil photo est plus lente.
- Si pour l'impression, l'appareil photo est alimenté par un bloc-pile, assurez-vous qu'il est suffisamment chargé.

## **IMPRESSION DIRECTE**

### **Sélection et impression d'une image (une image)**

**Respectez la procédure suivante pour sélectionner et imprimer une seule image.**

**1 Effectuez la configuration d'impression (page 155). 2 Sélectionnez l'icône d'impression d'une image** Y **et appuyez sur le bouton de réglage SET.** • L'écran de sélection des images à imprimer s'affiche. **3 Déplacez le bouton de réglage SET vers la gauche ou la droite pour afficher l'image à imprimer.** • Spécifiez l'image à imprimer. **IMPR. 1 IMAGE / 100-0009 COPIES 1 IMPRESSION SORTIE**

### **4 Spécifiez le nombre d'épreuves.**

- 1 Sélectionnez "COPIES" et appuyez sur le bouton de réglage SET.
- 2 Déplacez le bouton de réglage SET vers le haut ou le bas pour indiquer le nombre d'épreuves à imprimer.
- 3 Appuyez sur le bouton de réglage SET.
	- "IMPRESSION" est sélectionné.

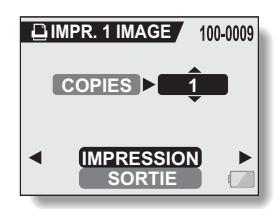

- **5 Appuyez sur le bouton de réglage SET.**
	- L'impression commence.

#### **CONSEIL**

#### **Pour annuler l'impression**

- 1 Pendant l'impression, déplacez le bouton de réglage SET vers le bas.
	- L'écran de confirmation d'annulation de l'impression s'affiche.
- 2 Sélectionnez "OUI" et appuyez sur le bouton de réglage SET.
	- Si "SORTIE" est sélectionné et si vous appuyez sur le bouton de réglage SET, l'impression reprend.

## **IMPRESSION DIRECTE**

**Impression de toutes les images (toutes images)**

**Vous pouvez imprimer toutes les images de la carte.**

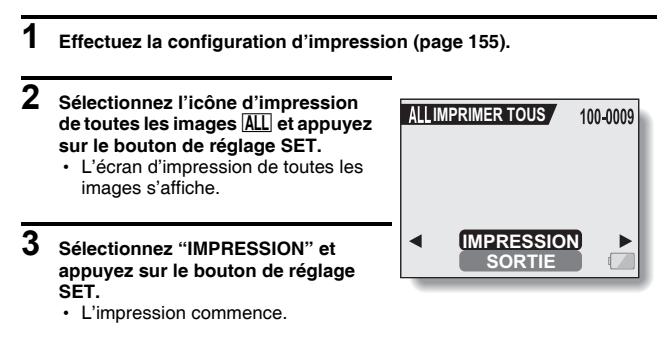

#### **ATTENTION**

**Vous ne pouvez pas imprimer si la carte contient plus de 999 images individuelles.**

• Effacez les images superflues avant l'impression.

### **Impression de miniatures (index)**

**Vous pouvez imprimer un index de toutes les images de la carte.**

- **1 Effectuez la configuration d'impression (page 155).**
- **2 Sélectionnez l'icône d'impression d'index** [ **et appuyez sur le bouton de réglage SET.**
	- L'écran d'impression d'index s'affiche.
- **3 Sélectionnez "IMPRESSION" et appuyez sur le bouton de réglage SET.**
	- L'impression commence.

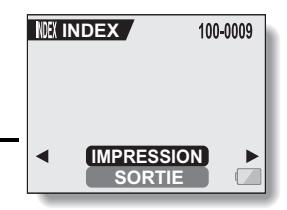

### **IMPRESSION DIRECTE**

#### **Impression des images définies pour l'impression (impression d'images réservées)**

**Respectez la procédure suivante pour imprimer toutes les images définies pour l'impression.**

- **1 Effectuez les réglages d'impression (page 110) et la configuration d'impression (page 155).**
- **2 Sélectionnez l'icône DPOF** w **et appuyez sur le bouton de réglage SET.**
	- L'écran d'impression des images programmées s'affiche.
- **3 Sélectionnez "IMPRESSION" et appuyez sur le bouton de réglage SET.**

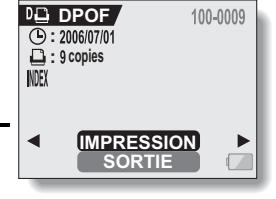

- L'impression commence.
- L'impression commence environ 1 minute après avoir appuyé sur le bouton de réglage SET.

#### **CONSEIL**

• À l'étape 2, si vous déplacez le bouton de réglage SET vers la gauche ou la droite, vous pouvez confirmer les images définies pour l'impression et leurs réglages DPOF.

#### **ATTENTION**

 $\bullet$  L'impression d'images réservées  $\overline{D}$  n'est possible que si l'imprimante utilisée est compatible avec la fonction DPOF de votre appareil photo.

#### **Modification des réglages de l'imprimante et impression des images (modification des réglages de l'imprimante)**

**Les images sont imprimées selon les réglages spécifiés par l'appareil photo, comme le type de papier, la taille, la composition, la qualité d'impression, etc.**

**1 Effectuez la configuration d'impression (page 155). 2 Sélectionnez l'icône des réglages de l'imprimante <sup>D'</sup> et appuyez sur le bouton de réglage SET.** • L'écran des réglages de l'imprimante s'affiche. **TYPE MEDIA :** Permet de spécifier le type de papier utilisé pour l'impression. **TAILLE PAP :** Permet de spécifier la taille du papier utilisé pour l'impression. **COMPOSITION :** Permet de spécifier la disposition des images sur le papier. **QUALITÉ :** Permet de sélectionner la qualité d'impression des images. **DATE :** Permet d'imprimer la date de prise de la photo. **SORTIE :** Permet de revenir à l'écran PictBridge. *<b>RÉGLAGES IMPRIM.* **VALEUR IMPRIM. TYPE MEDIAVALEUR IMPRIM. TAILLE PAP VALEUR IMPRIM. COMPOSITION VALEUR IMPRIM. QUALITÉ VALEUR IMPRIM. DATE SORTIE**

## **IMPRESSION DIRECTE**

## **3 Effectuez les réglages de l'imprimante.**

- 1 **Déplacez le bouton de réglage SET vers le haut ou le bas pour sélectionner un paramètre de réglage de l'imprimante et appuyez dessus.**
	- $\cdot$  L'écran de réglage du paramètre sélectionné s'affiche.
- 2 **Déplacez le bouton de réglage SET vers le haut ou le bas pour effectuer le réglage, puis appuyez dessus.**
	- Le paramètre sélectionné est défini et l'écran des réglages de l'imprimante s'affiche de nouveau.
	- Respectez la même procédure pour définir les autres paramètres, le cas échéant.
	- Le contenu des réglages pouvant être définis pour chaque paramètre diffère selon l'imprimante.

**<Lorsque "VALEUR IMPRIM" est sélectionné >**

• Les images sont imprimées selon les réglages définis pour l'imprimante.

**4 Sélectionnez "SORTIE" et appuyez sur le bouton de réglage SET.**

 $\cdot$  L'écran de mode d'impression s'affiche de nouveau.

#### **CONSEIL**

- Les paramètres de réglage de l'imprimante diffèrent selon l'imprimante connectée.
- Pour utiliser les fonctions d'imprimante qui n'apparaissent pas sur l'écran des réglages de l'imprimante de votre appareil photo, sélectionnez "VALEUR IMPRIM".
- Si une fonction définie par l'appareil photo n'est pas disponible pour l'imprimante, les réglages de l'imprimante de votre appareil photo sont automatiquement définis sur "VALEUR IMPRIM".

## **CONNEXION D'UN MICROPHONE EXTERNE**

Un microphone stéréo vendu dans le commerce peut être connecté à l'appareil photo.

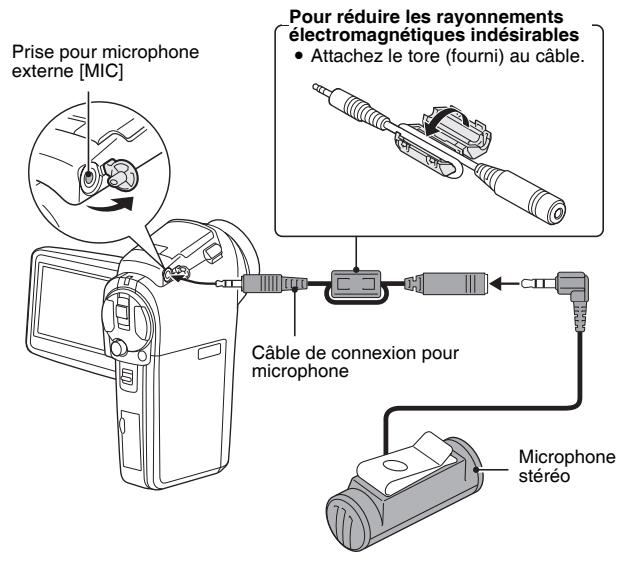

#### **CONSEIL**

- i Vous pouvez régler le niveau d'entrée du microphone connecté (page 132).
- i Lorsqu'un microphone externe est connecté, le microphone stéréo de l'appareil photo est désactivé.

## **QUESTIONS FRÉQUEMMENT POSÉES**

Si vous avez une question concernant le fonctionnement de l'appareil photo, vous pouvez éventuellement trouver la réponse parmi les questions fréquemment posées.

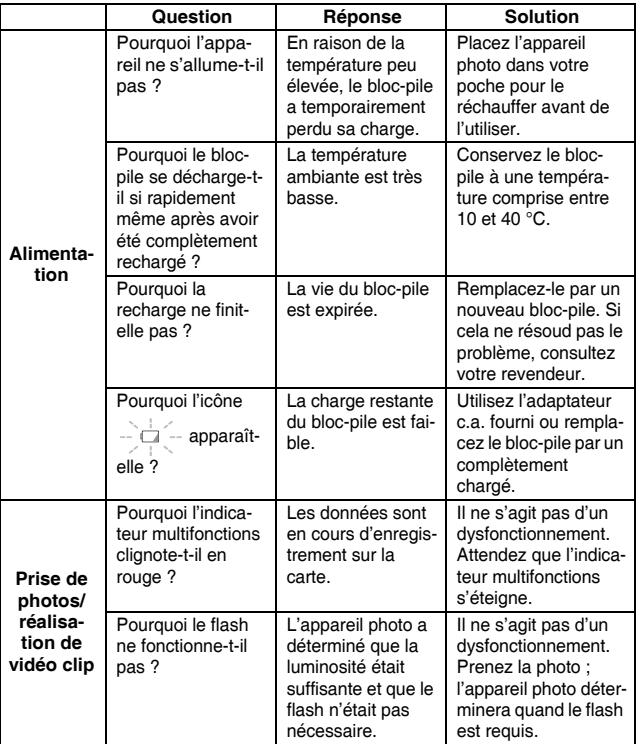

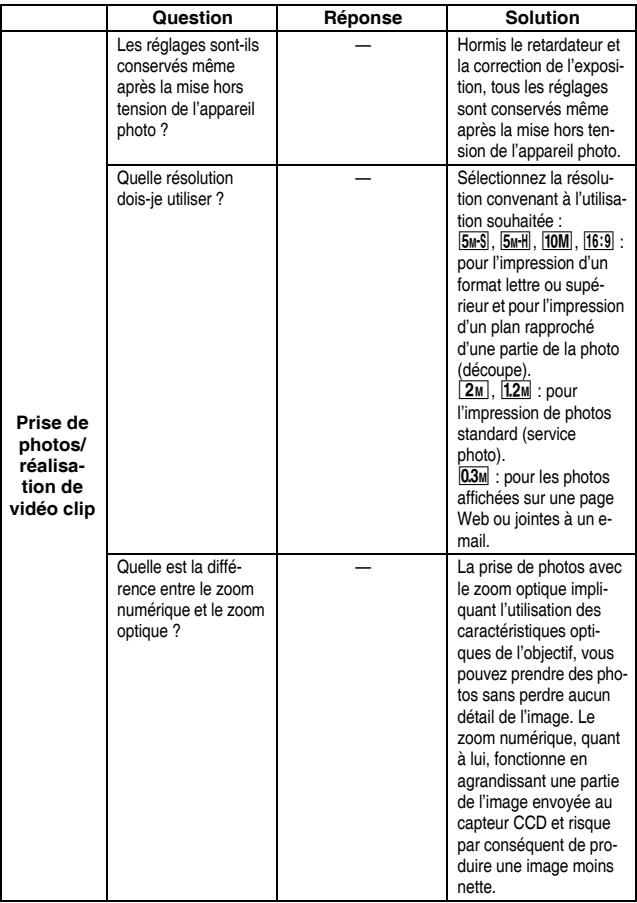
## **QUESTIONS FRÉQUEMMENT POSÉES**

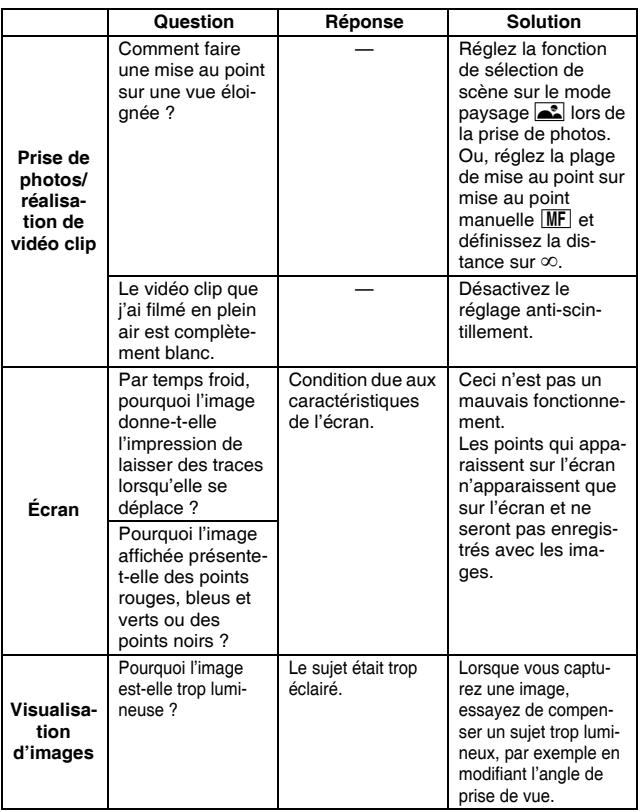

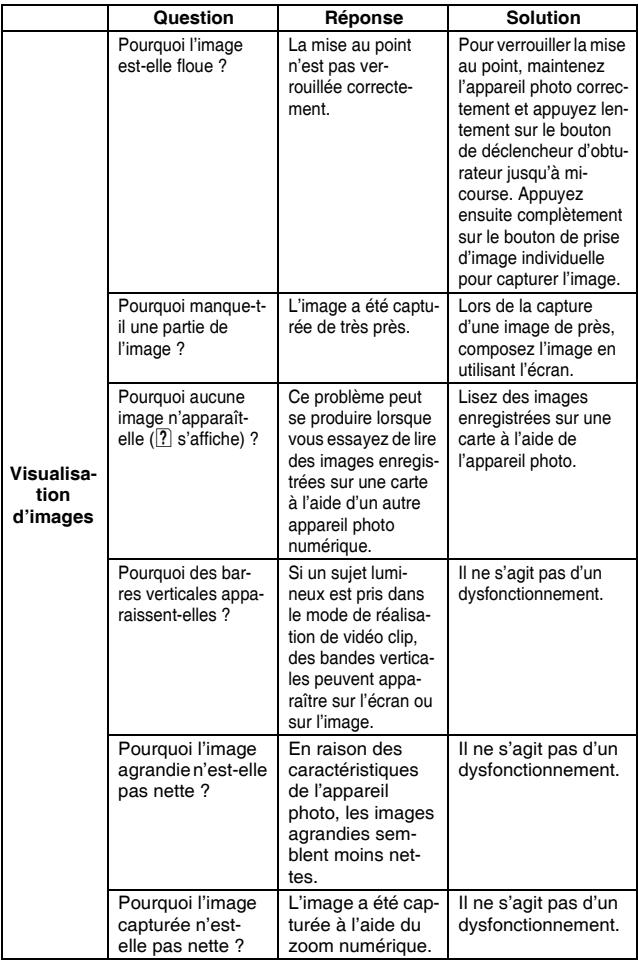

# **QUESTIONS FRÉQUEMMENT POSÉES**

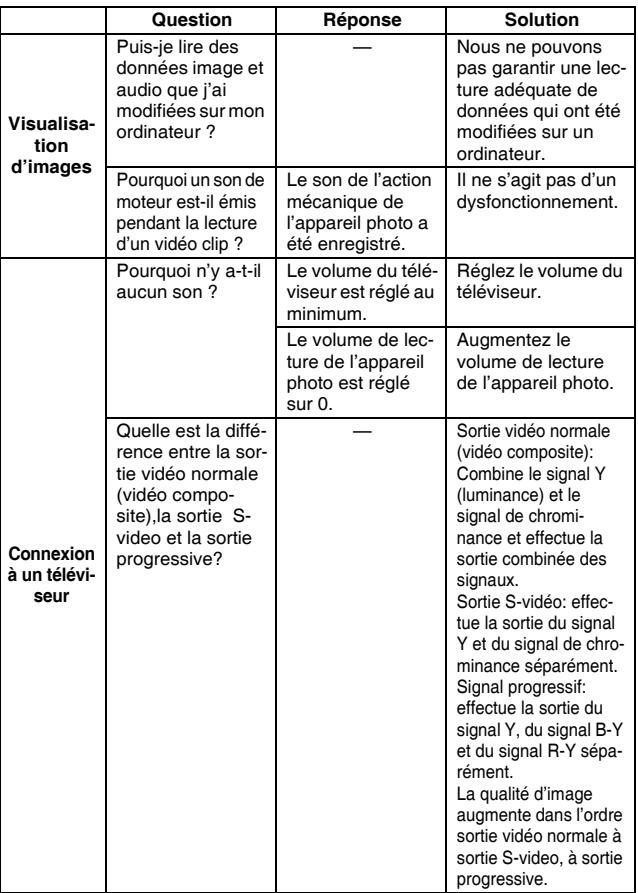

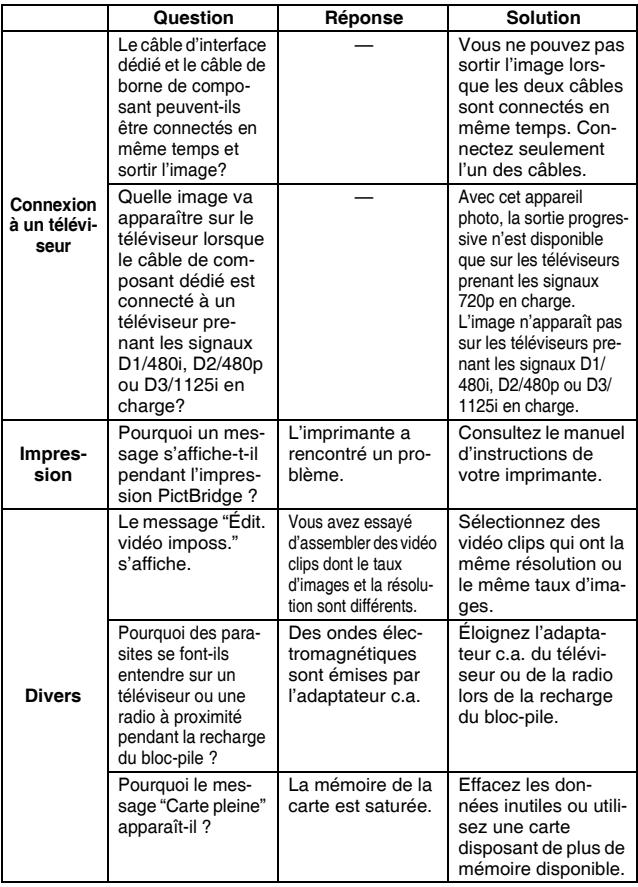

# **QUESTIONS FRÉQUEMMENT POSÉES**

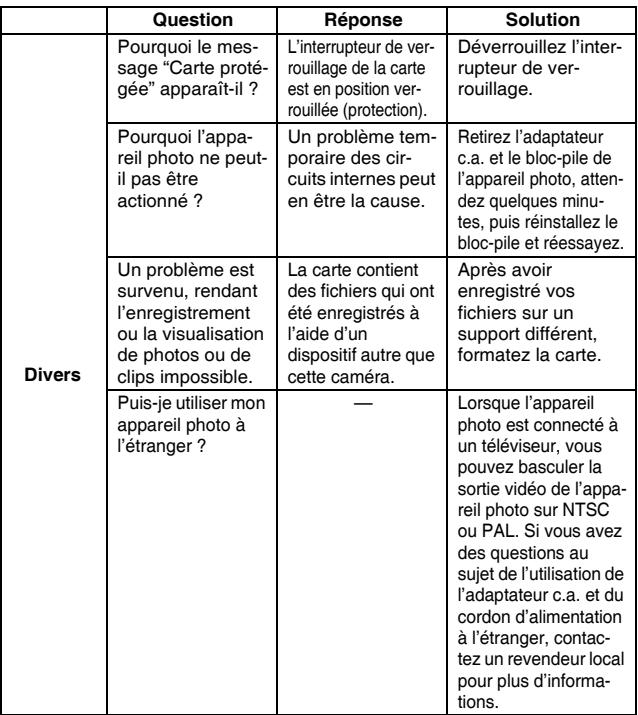

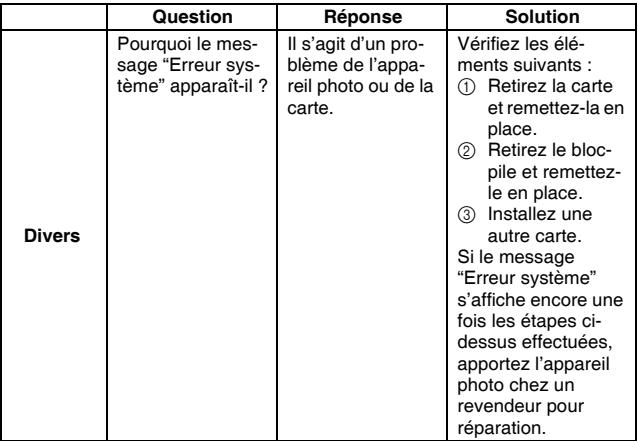

Avant de porter votre appareil photo à un atelier de réparation, consultez le tableau suivant pour une solution possible au problème.

### **APPAREIL PHOTO**

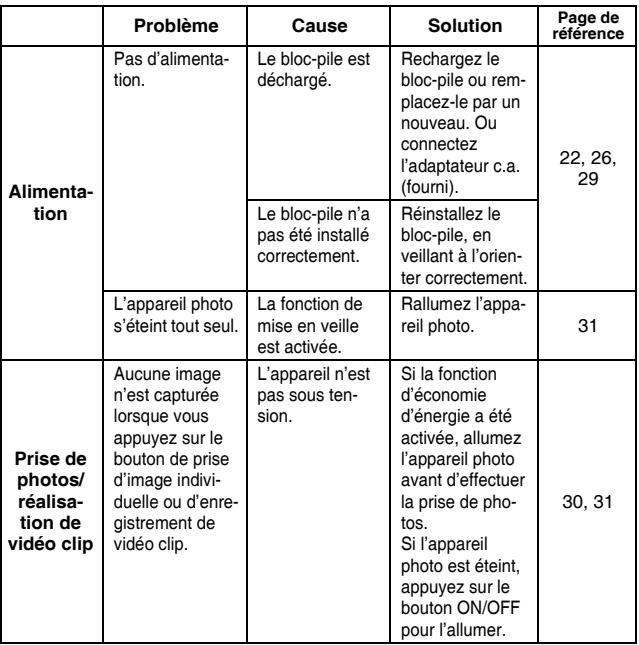

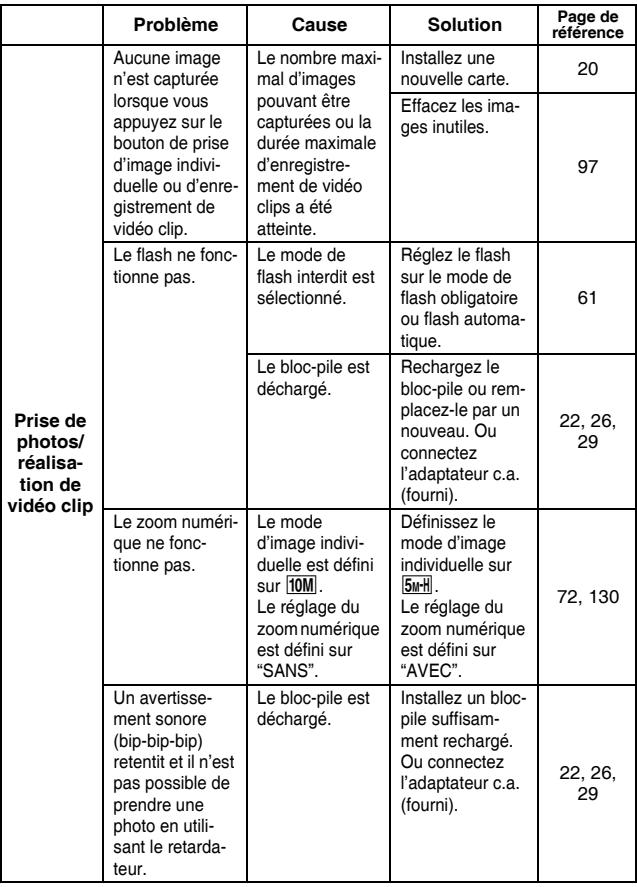

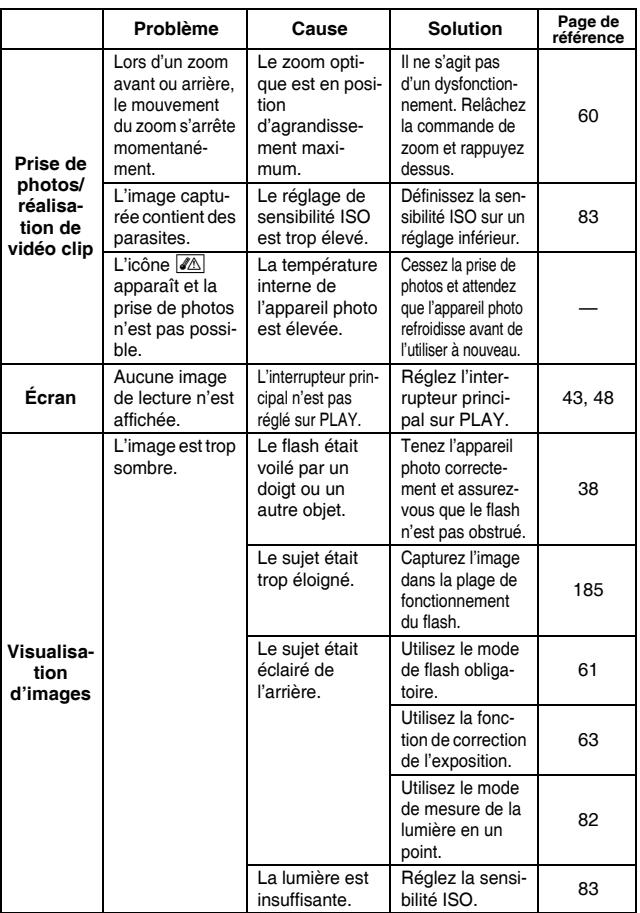

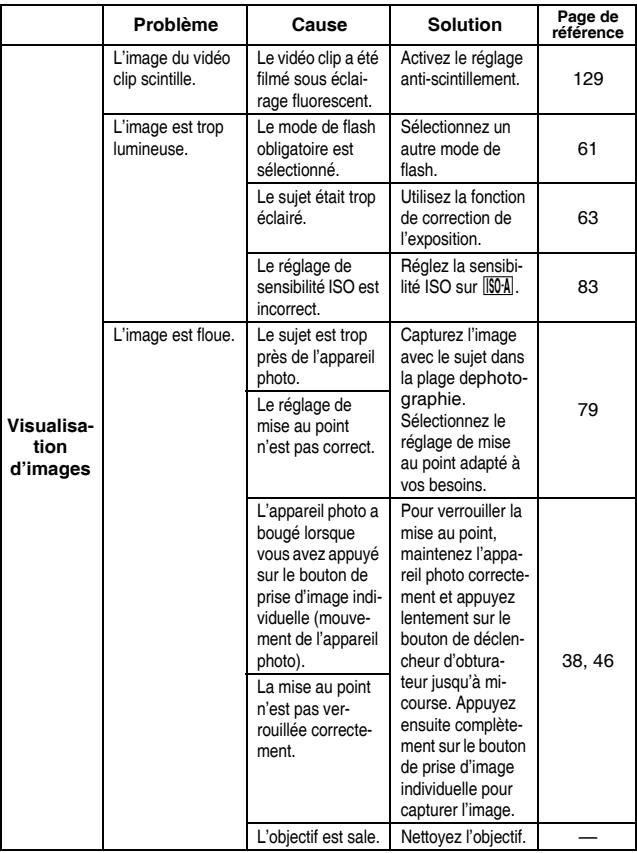

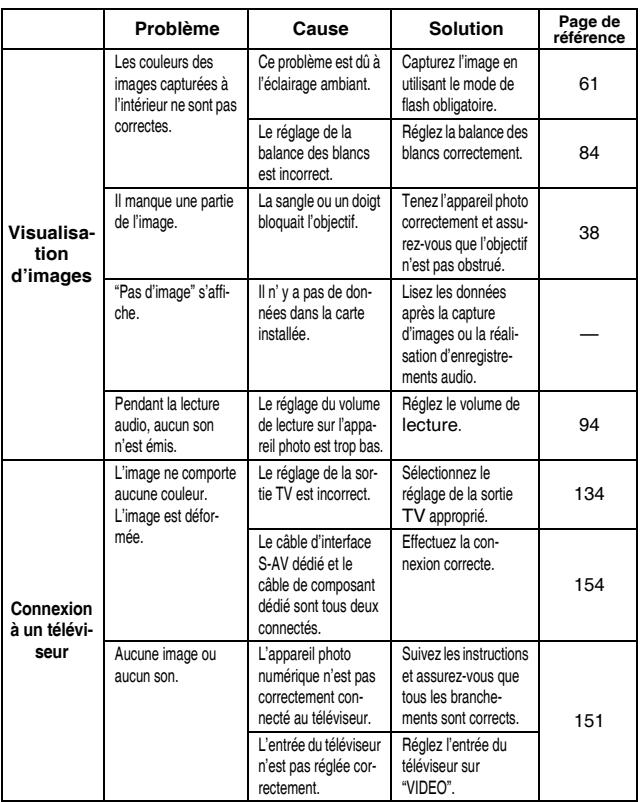

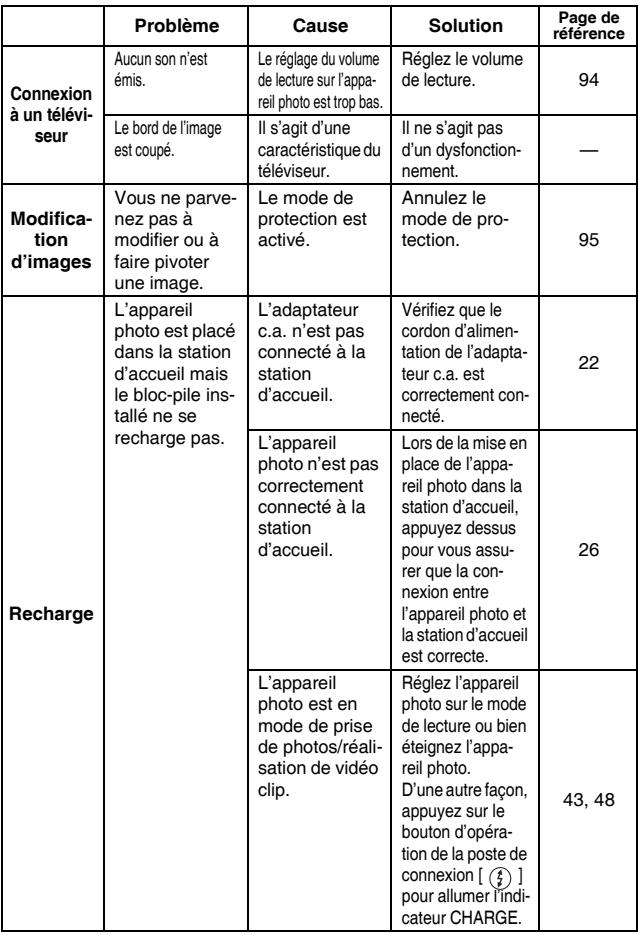

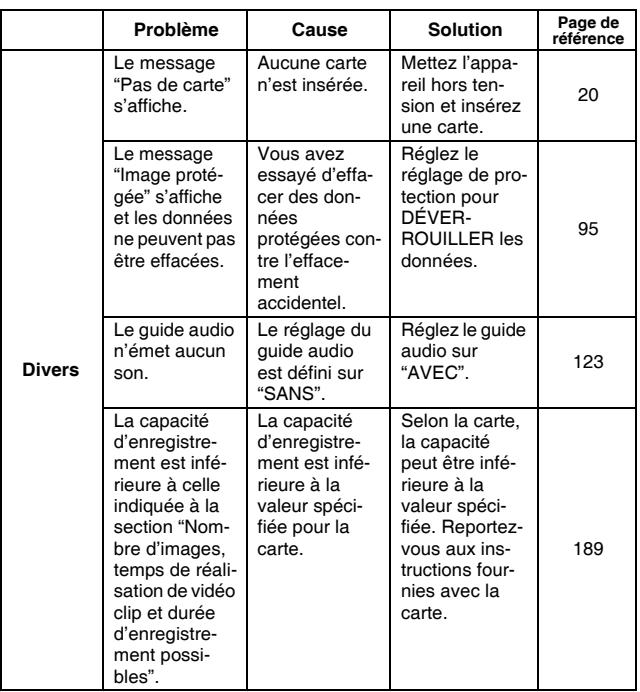

## **STATION D'ACCUEIL**

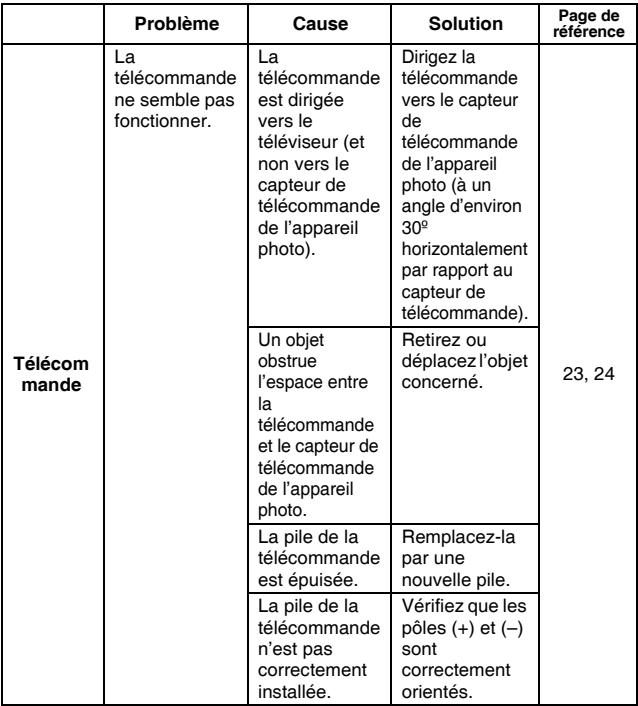

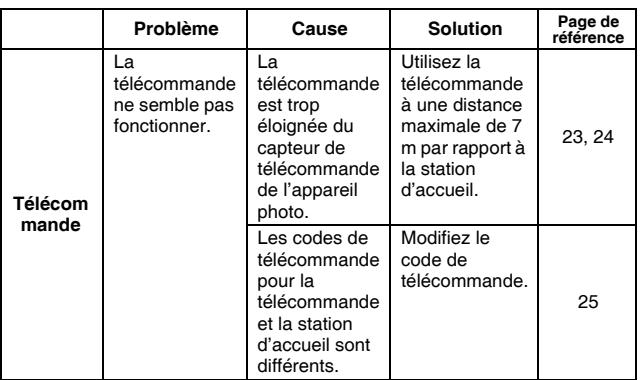

### **Remarques relatives à la fonction de sélection de scène et aux filtres**

### **Sélection de scène**

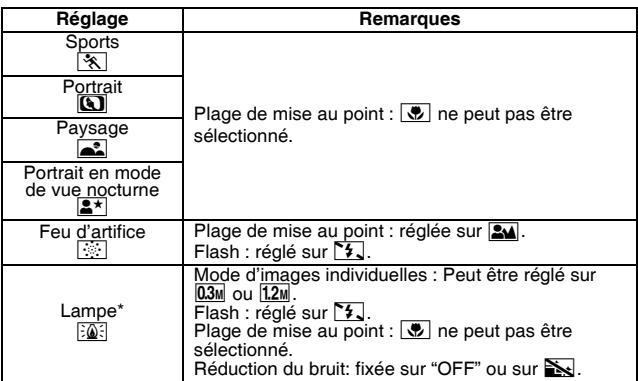

\* Lors de la réalisation d'un vidéo clip dans un environnement sombre, la vitesse de l'obturateur diminue automatiquement aux valeurs suivantes afin de produire une image suffisamment lumineuse. Cependant, lorsque la fonction du anti-scintillement est "AVEC", la vitesse de l'obturateur pendant la réalisation du vidéo clip est fixée à 1/50ème de seconde.

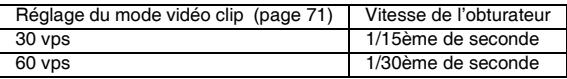

Notez bien que lors de la lecture de vidéo clips réalisés sous ces réglages, le mouvement peut être saccadé.

#### **Filtre**

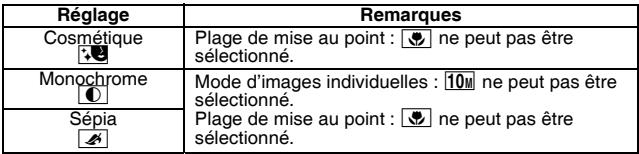

### **À propos des réglages de la fonction de sélection de scène et de la plage de mise au point**

- La fonction de sélection de scène passe en mode  $\overline{w}$  si la plage de mise au point est réglée sur  $\overline{w}$ .
- Français **182** • Même si vous réglez la plage de mise au point sur **34, + ou MF**, elle devient  $\overline{\bullet}$  si la fonction de sélection de scène est définie sur un réglage  $a$ utre que  $\overline{A}$

### **Appareil photo**

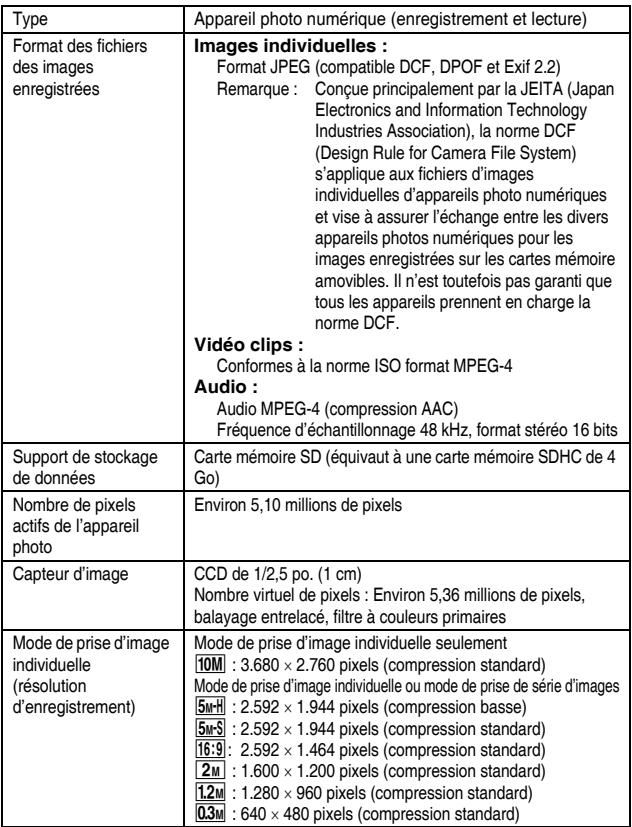

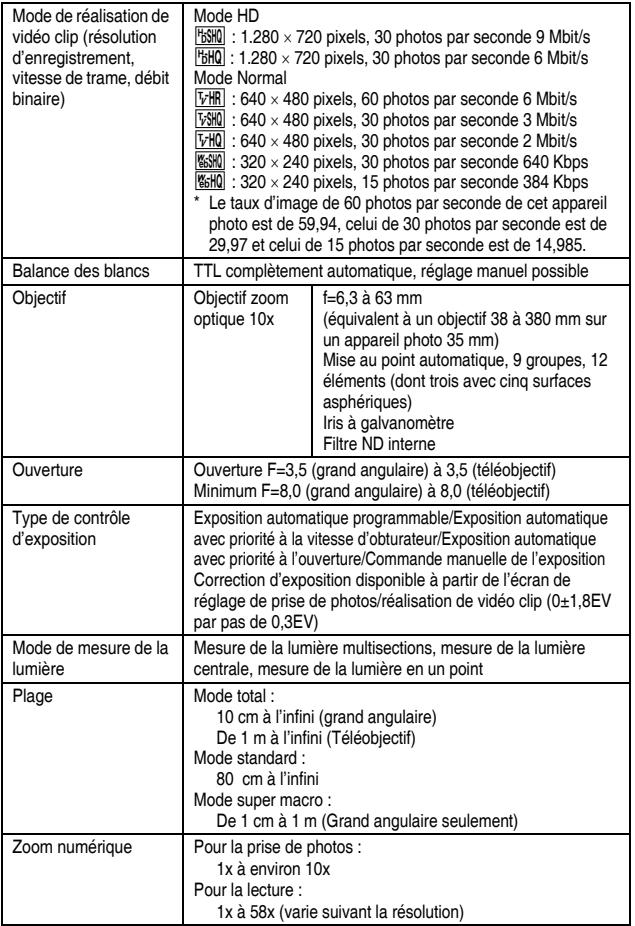

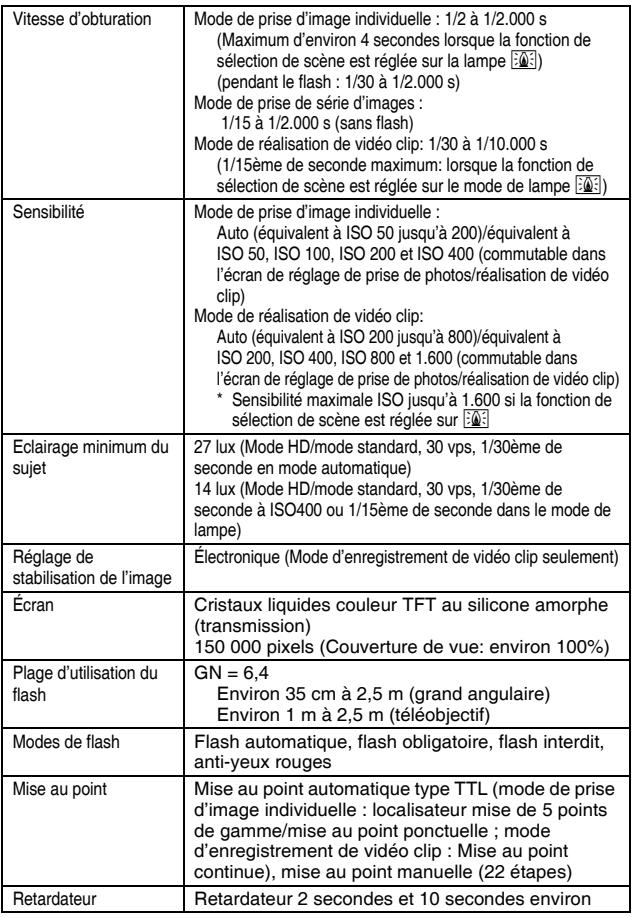

**185** Français

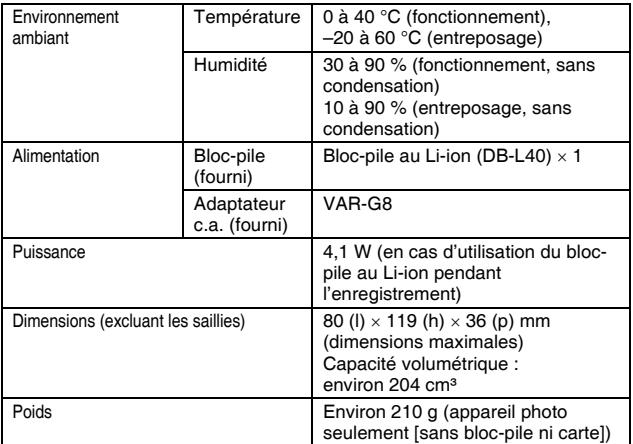

# **Connecteurs de l'appareil photo**

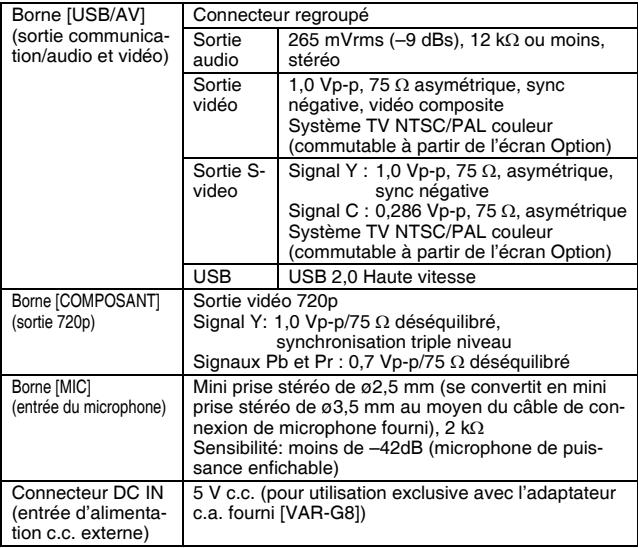

### **Durée de vie du bloc-pile**

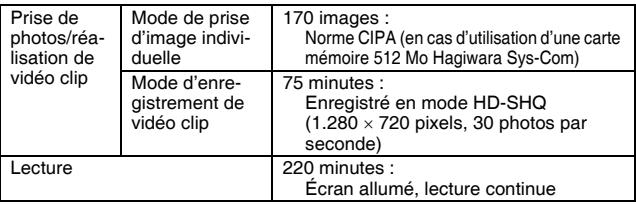

- i Jusqu'à ce que le bloc-pile soit déchargé lors de l'utilisation d'un bloc-pile complètement rechargé à une température ambiante de 25°C.
- La durée de fonctionnement peut changer selon l'état du bloc-pile et les conditions d'utilisation. En cas d'utilisation à une température inférieure à 10 °C, la durée de fonctionnement du bloc-pile peut être considérablement réduite.

### **Nombre d'images, temps de réalisation de vidéo clip et durée d'enregistrement possibles**

#### **Le tableau indique le nombre possible d'images capturées et la durée d'enregistrement possible pour les cartes mémoire SD en vente dans le commerce (1 Go, 2 Go, 4 Go).**

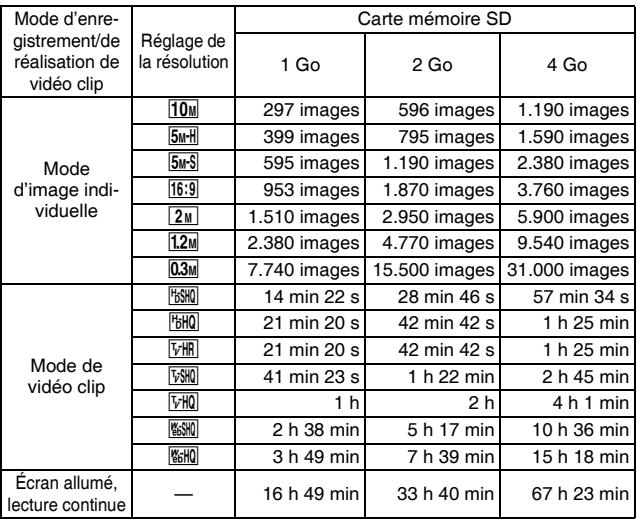

- i La durée maximale de réalisation en continu au niveau du réglage l est de 5 heures 30 minutes. La durée maximale de réalisation en continu au niveau du réglage  $\boxed{\text{with}}$  est de 7 heures.
- Un enregistrement audio continu de 13 heures maximum est possible.
- Les valeurs ci-dessus s'appliquent lorsqu'une carte mémoire SD Sandisk est utilisée.
- i Même avec des cartes de capacité identique, la quantité de données pouvant être réellement stockée peut varier en fonction de la marque de la carte, etc.
- La durée de réalisation en continu pour chaque vidéo clip diffère, par exemple, selon la capacité de la carte, les conditions environnementales (température et conditions de réalisation, etc.).

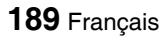

### **Station d'accueil**

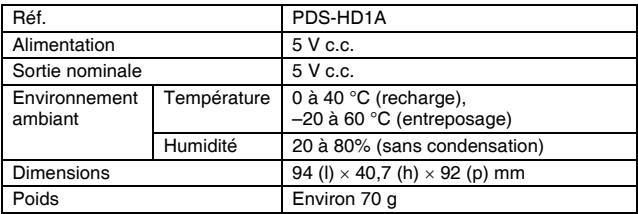

### **Télécommande**

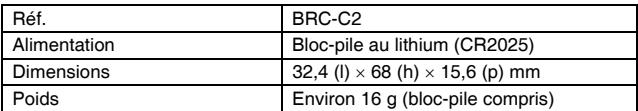

### **À propos de l'indicateur multifonctions**

**L'indicateur multifonctions de l'appareil photo s'allume, clignote ou est éteint en fonction des différentes opérations de l'appareil photo.**

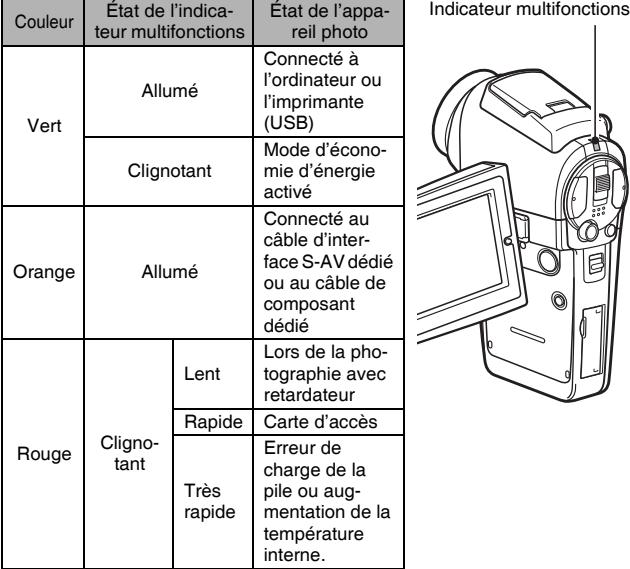

### **Adaptateur c.a. fourni**

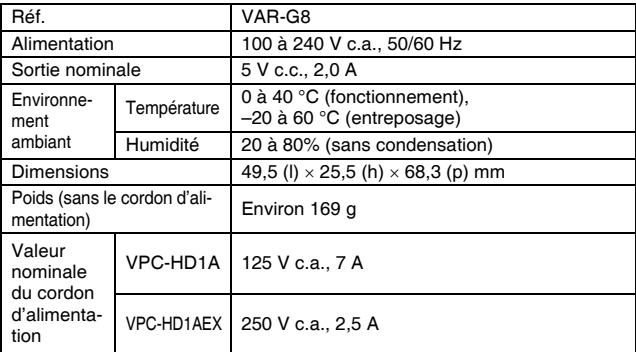

i Lors de l'utilisation à l'étranger de l'adaptateur c.a. fourni, vous risquez de devoir remplacer le cordon d'alimentation selon les exigences locales. Veuillez contacter votre revendeur local pour plus de détails.

### **Bloc-pile au Li-ion fourni**

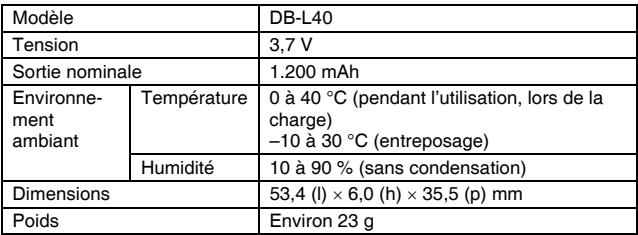

### **Autres**

#### **Apple, Macintosh et QuickTime sont des marques commerciales ou des marques déposées de Apple Computer Inc.**

Windows et Windows NT sont des marques déposées de Microsoft Corporation.

Tous les autres noms de sociétés et de produits mentionnés dans ce manuel sont des marques déposées ou des marques commerciales de leurs propriétaires respectifs.

#### **ATTENTION**

- Toute reproduction de ce manuel, en totalité ou en partie, est interdite sans autorisation écrite préalable.
- Toutes les images et illustrations de ce manuel ne sont fournies qu'à titre explicatif et peuvent être légèrement différentes de l'appareil que vous possédez. En outre, les spécifications actuelles peuvent faire l'objet de modifications sans préavis et peuvent donc différer de celles indiquées dans ce manuel.
- Sanyo Electric ne pourra être tenu responsable de tout dommage ou autre résultant de l'utilisation de cet appareil photo.
- Sanyo Electric décline toute responsabilité en cas de dommages dus à une utilisation incorrecte de l'appareil photo, au non-respect des instructions contenues dans ce manuel, ou aux réparations ou modifications effectuées par une personne autre qu'un technicien agréé par le fabricant.
- Sanyo Electric ne peut être tenu responsable de tout dommage causé par l'utilisation d'accessoires en option ou consommables utilisés avec l'appareil photo autres que ceux fournis avec celui-ci ou ceux spécifiés par Sanyo Electric.
- i Sanyo Electric décline toute responsabilité en cas de perte ou perte de revenu causée par la perte de données, suite à un mauvais fonctionnement ou une réparation de l'appareil photo.
- La qualité des images capturées avec cet appareil photo peut différer de celle des photographies prises avec un appareil photo à pellicule standard.

# **CONSEILS RELATIFS À LA PRISE DE PHOTOS**

Prendre des photos dans des environnements inappropriés est plus facile que vous ne le pensez. En gardant à l'esprit quelques points et en choisissant les réglages corrects, vous pouvez créer des photos que vous serez fier d'afficher et de faire partager.

### **Si les images sont floues malgré l'utilisation de la mise au point**

Votre appareil photo dispose d'une fonction de mise au point automatique. Lorsque vous prenez une photo en utilisant la mise au point automatique, l'appareil photo ajuste automatiquement les réglages de façon à ce que l'image soit nette. Une ou plusieurs des raisons suivantes peuvent expliquer l'obtention d'images floues malgré l'utilisation de la mise au point automatique.

#### ■ Comment fonctionne la mise au point automatique

La mise au point automatique est activée lorsque le bouton de prise d'images individuelles est doucement pressé à mi-course. Appuyez légèrement sur le bouton de prise d'images individuelles. La marque de cible apparaît sur l'écran pour indiquer que la mise au point automatique a été activée. Ensuite, continuez à appuyer doucement à fond sur le bouton de prise d'images individuelles pour prendre la photo. Cette méthode en deux étapes est la façon pour que vos photos soient toujours parfaitement mises au point.

#### k **Raisons expliquant l'obtention d'images floues**

- 1 Vous avez appuyé complètement sur le bouton de prise d'image individuelle en une seule fois.
- 2 Une fois l'image mise au point, le sujet a bougé.
	- Même si l'appareil photo effectue immédiatement la mise au point du sujet, si la distance entre l'appareil photo et le sujet change, ce dernier peut devenir flou.
- 3 Le réglage de mise au point n'est pas défini à la distance appropriée.
	- Si vous prenez une photo rapprochée d'un sujet avec l'appareil photo réglé sur le mode de mise au point normale, ou si vous prenez une photo d'un sujet à une distance normale avec l'appareil photo réglé sur le mode super macro (rapproché), l'image est floue.

#### $\blacksquare$  Prévention d'images floues

- 1 Vérifiez que l'appareil photo est réglé sur le mode de mise au point approprié pour votre sujet.
- 2 Tenez l'appareil photo correctement et appuyez sur le bouton de prise d'image individuelle jusqu'à mi-course.
- 3 Attendez que la marque de cible apparaisse sur l'écran et, tout en maintenant l'appareil photo stable, continuez à appuyer doucement à fond sur le bouton de prise d'images individuelles.

Pour garantir de belles photos bien nettes, respectez ces étapes qui consistent à appuyer doucement mais fermement sur le bouton de prise d'image individuelle.

# **CONSEILS RELATIFS À LA PRISE DE PHOTOS**

### **Photographie d'un sujet en mouvement**

Situation : vous souhaitez prendre une photographie d'action d'un enfant ou d'un animal qui se déplace. La mise au point automatique est activée, mais comme le sujet se déplace, l'image risque d'être floue. En particulier, si la distance entre l'appareil photo et le sujet change, il est difficile de verrouiller la mise au point sur le sujet. Voici quelques conseils pour réussir à prendre des photos de sujets en mouvement.

#### **E** Raisons expliquant l'obtention d'images floues

Lorsque vous appuyez doucement sur le bouton de prise d'image individuelle jusqu'à micourse, la mise au point automatique de l'appareil photo détermine la distance entre l'appareil photo et le sujet. Une fois le sujet mis au point, si celui-ci bouge avant que la photo ne soit prise, l'image risque d'être floue. Cela arrive souvent lorsque vous verrouillez la mise au point sur un sujet et que vous attendez le moment approprié pour prendre la photo. Inversement, vous risquez d'obtenir une image floue si vous appuyez complètement sur le bouton de prise d'image individuelle en une seule fois pour essayer de prendre rapidement une scène d'action sans parvenir à activer à temps la mise au point automatique.

#### **Prévention d'images floues (comment utiliser la mise au point manuelle [page 80])**

Outre la mise au point automatique, votre appareil photo dispose également du mode de mise au point manuelle. En mode de mise au point automatique, la distance entre l'appareil photo et le sujet est automatiquement déterminée lorsque vous appuyez sur le bouton de prise d'image individuelle jusqu'à mi-course. À l'opposé, en mode de mise au point manuelle, vous définissez manuellement la mise au point en indiquant la distance appropriée entre l'appareil photo et le sujet avant de prendre la photo.

#### ■ Comment photographier un sujet en mouvement

- 1 Réglez le mode de mise au point de l'appareil photo sur la mise au point manuelle. Définissez la distance de mise au point appropriée entre l'appareil photo et le sujet.
- 2 Lorsque le sujet se trouve à la distance de mise au point définie, appuyez doucement mais complètement sur le bouton de prise d'image individuelle.

#### **<Avantage de la mise au point manuelle>**

- Les images peuvent être rapidement capturées sans attendre l'activation de la mise au point automatique.
- $\bullet$  La distance de mise au point étant prédéfinie, la mise au point peut être plus précise.

#### **<Utilisation efficace de la mise au point manuelle>**

- Lorsque vous photographiez un sujet en mouvement, appuyez sur le bouton de prise d'image individuelle juste avant que le sujet atteigne la distance de mise au point. Relâchez le déclencheur lorsque le sujet se trouve à la distance appropriée.
- La mise au point manuelle permet d'éviter d'obtenir des images floues si un objet se trouve entre l'appareil photo et le sujet sur lequel vous souhaitez effectuer la mise au point.

# **195** Français

# **Photographie de portraits (mode portrait**  $\boxed{3}$ **)**

#### **Points :**

- Choisissez un arrière-plan qui n'altère pas le sujet.
- Rapprochez-vous du sujet.
- i Faites attention à l'éclairage et à ses effets sur le sujet.

#### **REMARQUE**

- Si l'arrière-plan altère le sujet, celui-ci n'est pas photographié à son avantage. Rapprochez-vous du sujet ou effectuez un zoom avant de façon à ce que l'arrière-plan n'altère plus le sujet.
- i En mode de photographie de portrait, le sujet constitue le personnage central, essayez donc des techniques permettant de le faire ressortir.
- Si la source de lumière se trouve à l'arrière du sujet (contre-jour), son visage va être sombre. Vous pouvez obtenir une photo de meilleure qualité si vous utilisez le flash, par exemple, ou si vous modifiez le réglage d'exposition.

### **Photographie de sujets en mouvement (mode**  sports  $|\mathcal{R}|$

#### **Points :**

- i Adaptez le mouvement de l'appareil photo à celui du sujet.
- Réglez le zoom sur le grand angulaire.
- N'hésitez pas à appuyer sur le bouton de prise d'image individuelle, sinon vous risquez de manquer l'action.

#### **REMARQUE**

- i Conseils permettant de ne pas manquer vos photographies d'action : veillez à tenir correctement l'appareil photo. Gardez en permanence le sujet dans l'objectif en déplaçant l'appareil photo avec lui dans l'attente de la bonne prise. Déplacez-vous (pas uniquement vos bras) avec l'appareil photo pendant la prise de photos.
- i Les images risquent d'être davantage floues si le zoom est réglé sur le téléobjectif plutôt que sur le grand angulaire. Réglez le zoom le plus près possible du grand angulaire.
- Exercez-vous à appuyer rapidement mais en douceur sur le bouton de prise d'image individuelle de façon à pouvoir le refaire au moment où une opportunité se présentera.

# **CONSEILS RELATIFS À LA PRISE DE PHOTOS**

### **Photographie nocturne (Mode** / **de portrait/mode de vue nocturne)**

#### **Points :**

- Évitez de secouer l'appareil photo.
- Augmentez la sensibilité ISO.

#### **REMARQUE**

- La vitesse d'obturation de l'appareil photo pendant la photographie nocturne est considérablement lente, vous aurez donc une plus grande chance que les images photographiées soient floues. Utilisez si possible un trépied ou, si vous n'en avez pas, vous pouvez vous appuyer contre un mur ou un poteau pour stabiliser l'appareil photo.
- Vous pouvez photographier votre sujet avec le paysage nocturne à l'arrière-plan en utilisant le flash. Veillez toutefois à ne pas photographier le sujet de trop près, son visage risquerait d'apparaître trop clair.
- i Après le déclenchement du flash, ne bougez pas l'appareil photo ni les sujets pendant environ 2 secondes.

#### **Photographie de paysage (mode de paysage** +**) Points :**

- Prenez des photos avec une haute résolution.
- i Pour la photographie avec zoom, utilisez le zoom optique.
- i Faites attention à la composition de l'image.

#### **REMARQUE**

- Lorsque vous prenez des photos avec un grand angle ou si vous souhaitez agrandir la photo, plus la résolution est élevée, plus les résultats sont bons.
- Pour effectuer un zoom avant sur un paysage éloigné, il est recommandé d'utiliser le zoom optique. L'utilisation du zoom numérique produit une image moins nette. Tenez l'appareil photo fermement, en gardant vos coudes près du corps et en s'assurant qu'il est stable. L'utilisation d'un trépied ou d'un autre accessoire pour stabiliser l'appareil photo augmente vos chances d'obtenir une photo plus nette.

Faites attention à la composition de l'image ; tenez compte de la perspective et de la façon dont la place des objets affecte la scène.

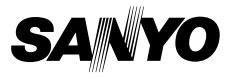

**SANYO Electric Co., Ltd.**